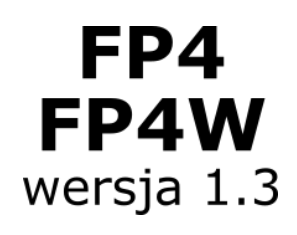

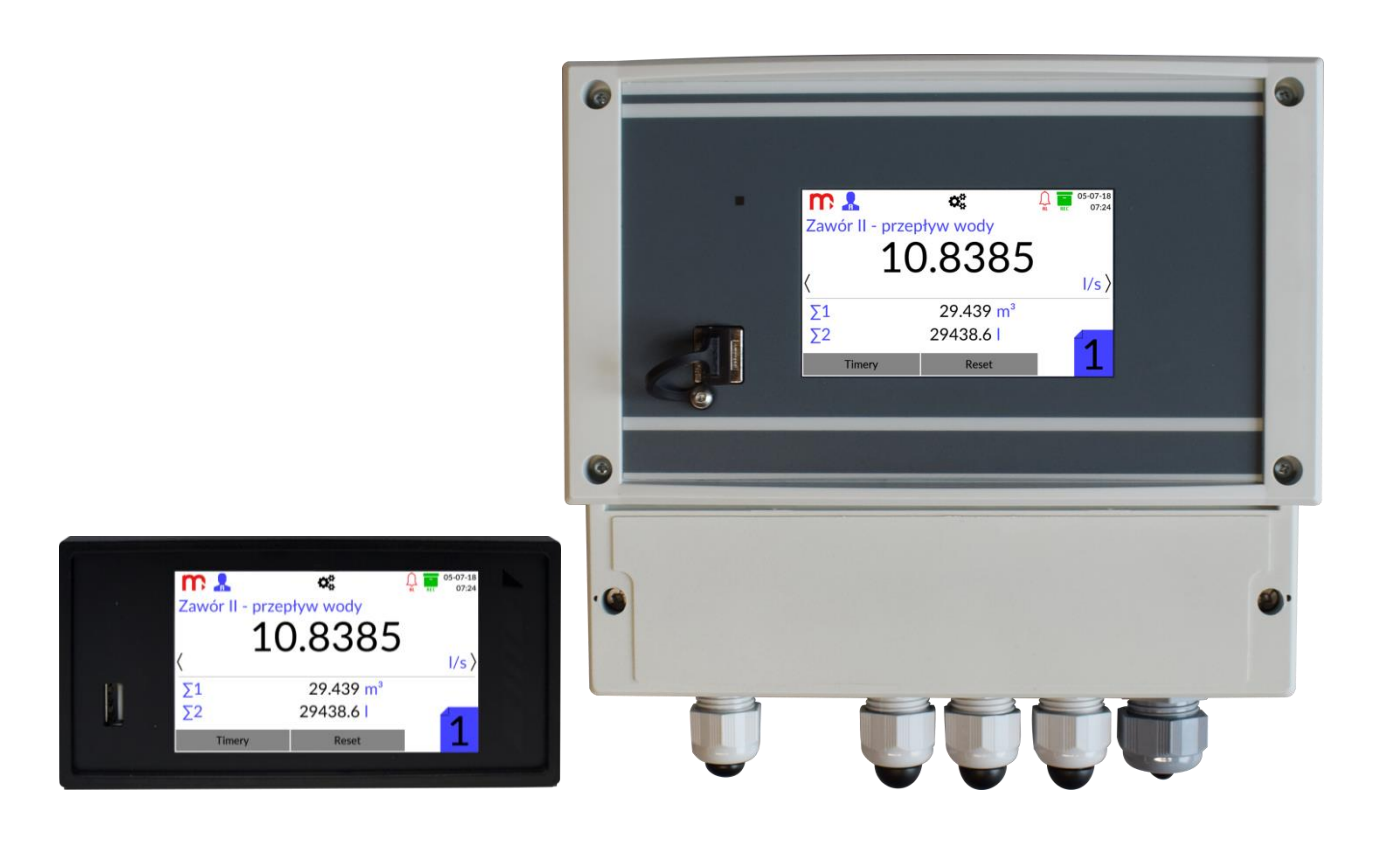

# **FP4, FP4W**

# **Licznik przepływu z rejestracją wyników**

**INSTRUKCJA OBSŁUGI I MONTAŻU**

**Wersja: 190723PL**

**Ta instrukcja jest dostępna również na płycie CD-ROM.**

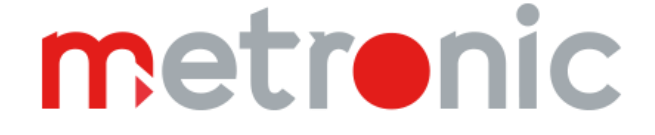

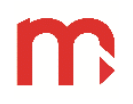

**Przed przystąpieniem do instalacji urządzenia należy dokładnie przeczytać całość instrukcji, w szczególności punkty poświęcone środowisku, zdrowiu i bezpieczeństwu.**

**Urządzenie zostało wyprodukowane zgodnie z wymogami dyrektyw Unii Europejskiej.**

**Instrukcja powinna być przez cały czas przechowywana w bezpiecznym miejscu w pobliżu miejsca instalacji urządzenia.**

#### **Informacja producenta**

**Producent zastrzega sobie prawo do dokonywania zmian niektórych funkcji, w związku z ciągłym udoskonalaniem konstrukcji przyrządu.**

**MODBUS®** jest zastrzeżonym znakiem Modbus Organization, Inc., North Grafton, MA 01536 USA

## **SPIS TREŚCI**

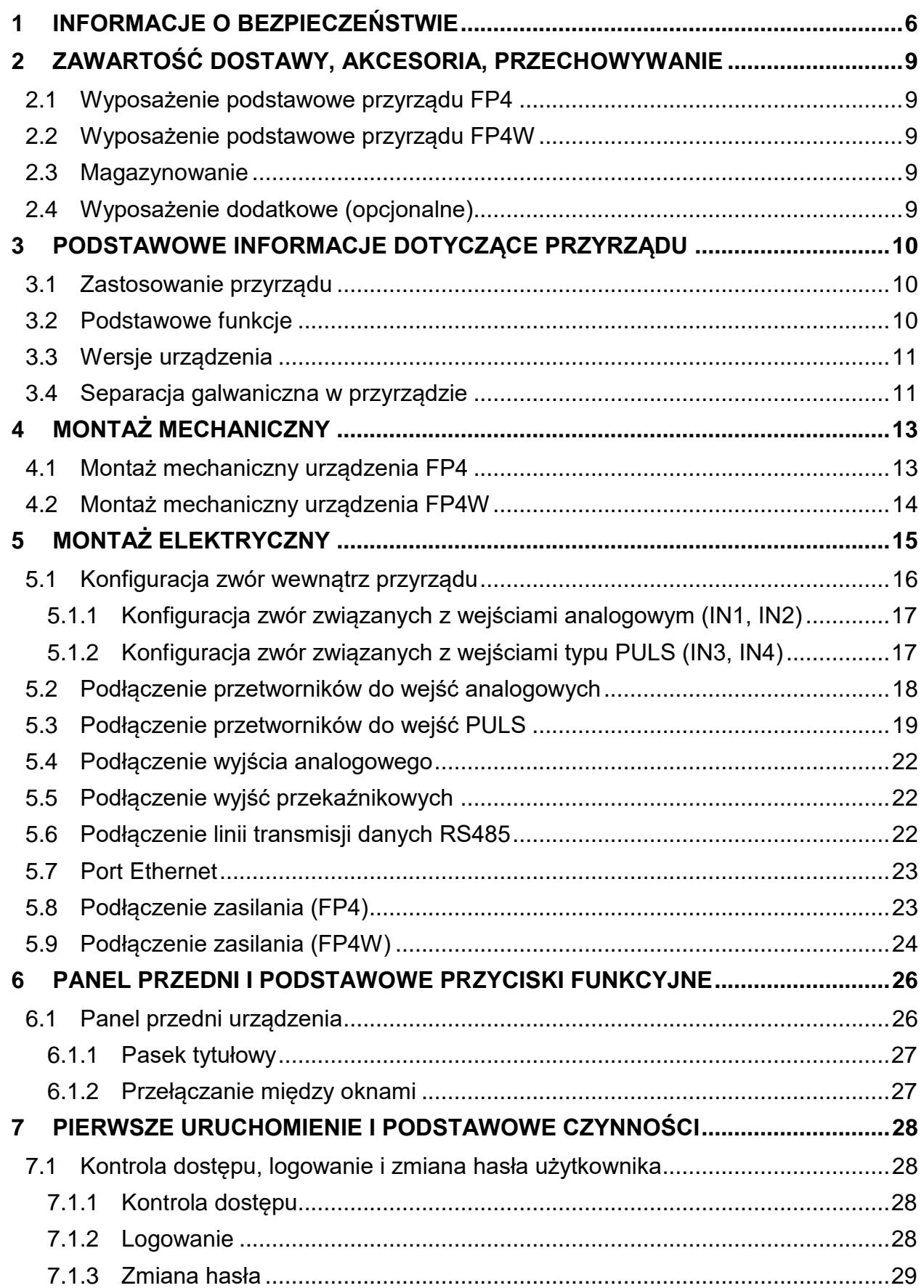

# FP4, FP4W

# m

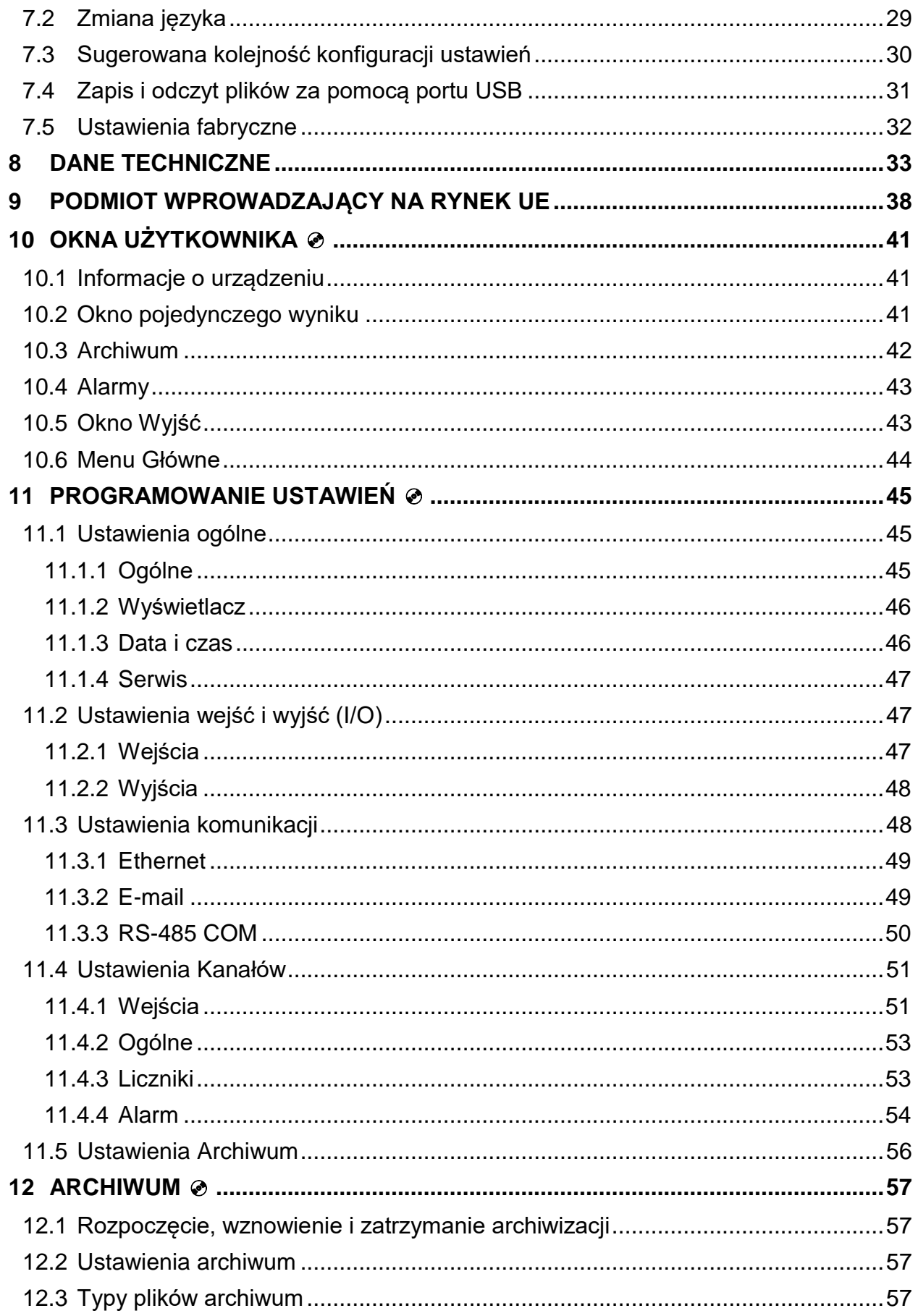

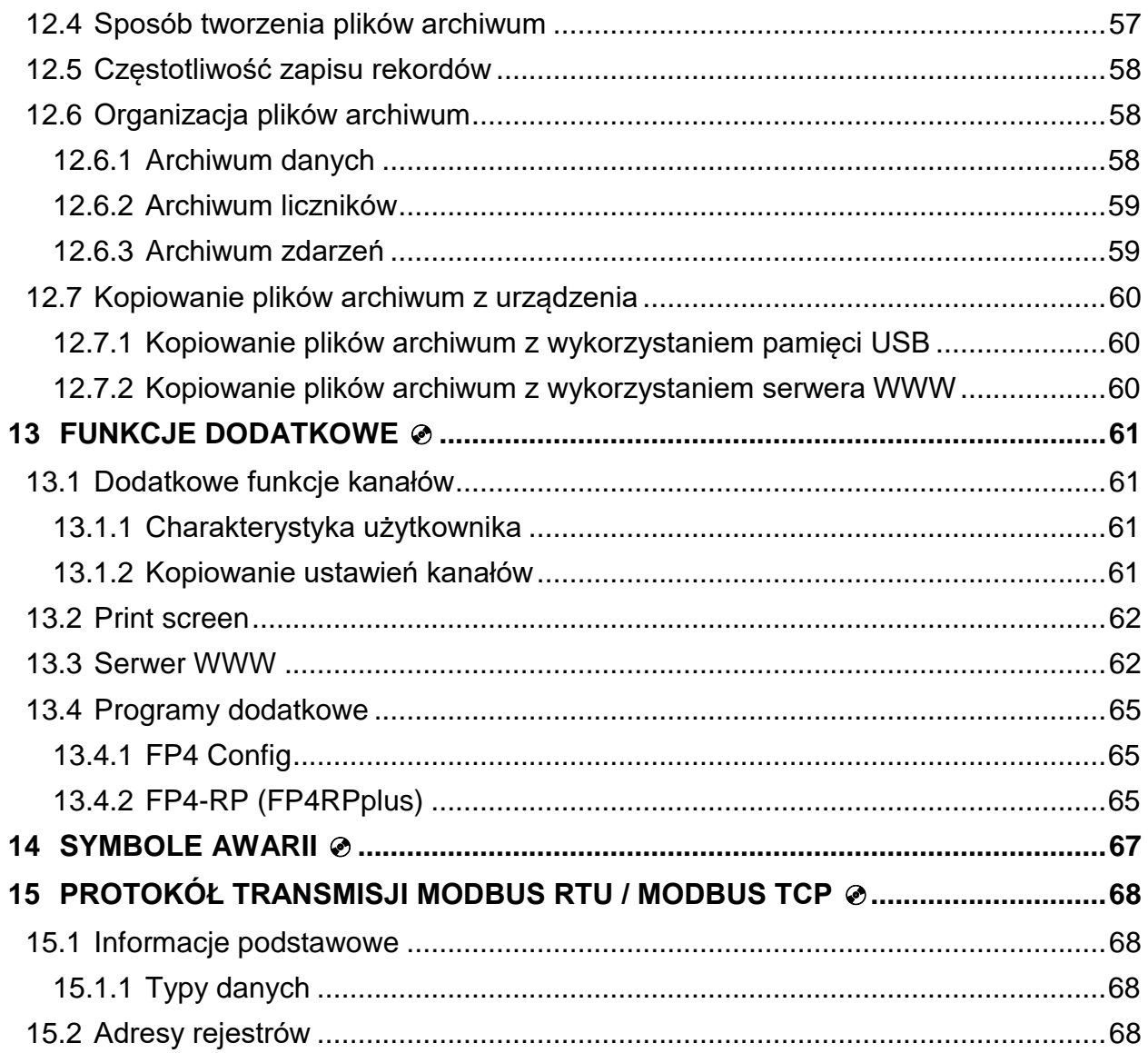

Rozdziały instrukcji oznaczone symbolem ↔ znajdują się wyłącznie w elektronicznej<br>wersji na płycie CD-ROM dostarczanej wraz z przyrządem.

#### <span id="page-5-0"></span>**1 INFORMACJE O BEZPIECZEŃSTWIE**

Bezpieczne używanie produktu może być zagwarantowane tylko wtedy, gdy jest on poprawnie zainstalowany, uruchomiony, używany i utrzymywany przez wykwalifikowany personel (więcej informacji w kolejnych podrozdziałach), zgodnie z instrukcją obsługi. W celu uniknięcia zagrożenia konieczne jest również spełnienie ogólnych zaleceń dotyczących narzędzi i urządzeń zabezpieczających.

#### **Używane oznaczenia**

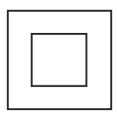

Sprzęt chroniony przez podwójną izolację lub wzmocnienie izolacji.

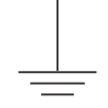

Zacisk uziemienia (masy), umożliwia poprawną pracę produktu. Nie używać w celu zapewnienia bezpieczeństwa elektrycznego.

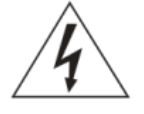

Uwaga, niebezpieczeństwo porażenia prądem.

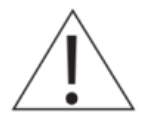

Uwaga, ryzyko niebezpieczeństwa, patrz dołączona dokumentacja.

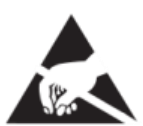

Uwaga, wyładowania elektrostatyczne obwodów wrażliwych. Nie dotykać i nie obsługiwać urządzenia bez odpowiednich środków ostrożności przeciwko wyładowaniom elektrostatycznym.

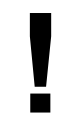

Ważne uwagi i informacje.

#### **Uwaga**

**!**

Używanie produktu niezgodnie z przeznaczeniem lub niepoprawna instalacja produktu, wszelkiego typu modyfikacje produktu lub naprawy niezgodne z poniższą instrukcją mogą:

- spowodować uszkodzenie produktu lub mienia,
- być przyczyną urazów lub śmierci personelu,
- spowodować utratę gwarancji,
- $\bullet$  unieważniają oznaczenie  $\zeta \epsilon$ .

**Należy odłączyć napięcie zasilające przed otwarciem obudowy produktu.**

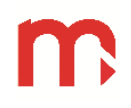

#### **Uwaga**

Produkt jest zgodny z następującymi dyrektywami i normami zharmonizowanymi: Kompatybilność elektromagnetyczna (2014/30/UE), spełniając standardy:

- Odporność w środowiskach przemysłowych zgodnie z EN 61326-1:2013 (Table 2).
- Emisja przewodzenia i promieniowana Klasa A zgodnie z EN 61326-1:2013.

Produkt może być narażony na zakłócenia powyżej limitów EN 61326, jeżeli:

- Produkt lub jego okablowanie jest umieszczony w pobliżu nadajnika radiowego.
- W napięciu zasilającym pojawiają się nadmierne zakłócenia. Zabezpieczenia linii zasilającej (AC) powinny być zamontowane, jeżeli zakłócenia napięcia zasilającego są prawdopodobne. Zabezpieczenia powinny łączyć filtrowanie, tłumienie, ograniczniki przepięć i impulsów.
- Telefony komórkowe i radia przenośne mogą powodować zakłócenia, jeżeli są używane w odległości do około 1 m od produktu lub jego okablowania. Rzeczywisty konieczny dystans będzie się różnić w zależności od instalacji i mocy nadajnika.

#### **Uwaga**

To urządzenie jest urządzeniem Klasy A. W środowisku mieszkalnym może ono powodować zakłócenia radioelektryczne. W takich przypadkach można zażądać od jego użytkowników zastosowania odpowiednich środków zaradczych.

#### **Przeznaczenie**

- Należy sprawdzić czy produkt jest odpowiedni do zastosowania w danej aplikacji.
- Należy ustalić prawidłowe położenie instalacji.
- Przed przystąpieniem do montażu produktów Metronic AKP należy wziąć pod uwagę wszelkie ograniczenia środowiskowe urządzeń, wyszczególnione w instrukcji.

#### **Dostęp**

Należy zapewnić bezpieczny dostęp i w razie potrzeby bezpieczną platformę roboczą (odpowiednio strzeżoną) przed przystąpieniem do pracy z urządzeniem.

#### **Oświetlenie**

Należy zapewnić odpowiednie oświetlenie, zwłaszcza tam, gdzie wymagane są szczegółowe lub skomplikowane prace.

#### **Niebezpieczne otoczenie wokół produktu**

Należy rozważyć: obszary zagrożone wybuchem, brak tlenu (np. zbiorniki, wyrobiska), niebezpieczne lub szkodliwe gazy, ekstremalne temperatury, gorące powierzchnie, zagrożenie pożarowe (np. podczas spawania), nadmierny hałas, ruchy maszyn.

#### **System**

Należy rozważyć wpływ na cały proponowany układ pracy: czy wszelkie proponowane działania nie wywołają niebezpieczeństwa dla żadnej innej części systemu lub personelu.

Niebezpieczeństwo może obejmować izolację otworów lub urządzeń zabezpieczających lub uczynienie nieskutecznymi kontroli i alarmów.

#### **Narzędzia i materiały eksploatacyjne**

Przed rozpoczęciem pracy należy upewnić się, że są dostępne odpowiednie narzędzia i/lub materiały eksploatacyjne.

#### **Odzież ochronna**

Należy rozważyć czy osoby przebywające w pobliżu nie potrzebują odzieży ochronnej do ochrony przed niebezpieczeństwami, np. chemikaliami, niską/wysoką temperaturą, promieniowaniem, hałasem, spadającymi przedmiotami i zagrożeniami dla oczu i twarzy.

#### **Zezwolenia na pracę**

Wszystkie prace muszą być przeprowadzane lub nadzorowane przez odpowiednio kompetentną osobę. Pracownicy montażu i obsługi powinni być przeszkoleni w prawidłowym wykorzystaniu produktu zgodnie z Instrukcją Instalacji i Konserwacji. Jeżeli wdrożony jest system formalnego "zezwolenia na pracę" musi być on przestrzegany. Jeżeli nie ma takiego systemu, zalecane jest, aby osoba odpowiedzialna wiedziała, jakie prace są przeprowadzane i w razie konieczności zorganizowała asystenta, którego podstawowym obowiązkiem jest dbanie o bezpieczeństwo.

Jeżeli to konieczne należy umieścić napis "Uwaga niebezpieczeństwo".

#### **Czyszczenie i konserwacja**

Produkty Mertonic AKP nie wymagają żadnych prac konserwacyjnych poza okresową wymianą baterii. Przewidywany czas pracy baterii to 10 lat, po upływie których należy zwrócić się do producenta w celu dokonania wymiany.

Od czasu do czasu należy wyczyścić obudowę urządzenia suchą, miętką tkaniną. Do czyszczenia urządzenia nie wolno stosować rozpuszczalników ani materiałów ściernych. Mogą one bowiem spowodować przebarwienia lub zarysować powierzchnię urządzania.

#### **Sprzedaż**

FP4/FP4W zawiera baterię. Przy sprzedaży urządzenia lub podzespołu należy podjąć odpowiednie środki ostrożności zgodnie z lokalnymi/krajowymi przepisami.

O ile nie zaznaczono inaczej w instrukcji instalacji i konserwacji, z wyjątkiem baterii produkt nadaje się do recyklingu i nie przewiduje się zagrożenia ekologicznego związanego z jego sprzedażą pod warunkiem zachowania należytej staranności.

#### **Zwracanie produktu**

Klienci i dystrybutorzy muszą pamiętać, że zgodnie z europejskim prawem dotyczącym zdrowia, bezpieczeństwa i ochrony środowiska (Environment, Health and Safety), zwracając produkty do Metronic AKP należy dostarczyć informacje na temat wszelkich zagrożeń i środków ostrożności, które należy podjąć ze względu na pozostałości zanieczyszczeń lub uszkodzenia mechaniczne, które mogą stanowić niebezpieczeństwo dla zdrowia, bezpieczeństwa lub środowiska. Informacje te muszą być dostarczone w formie pisemnej, włączając karty charakterystyki jakichkolwiek substancji uznawanych za niebezpieczne lub potencjalnie niebezpieczne.

### <span id="page-8-0"></span>**2 ZAWARTOŚĆ DOSTAWY, AKCESORIA, PRZECHOWYWANIE**

#### **Przed wysyłką każde urządzenie Metronic AKP jest sprawdzane i kalibrowane w celu zapewnienia poprawności jego działania.**

#### **Uwaga**

W momencie odbioru, zawartość opakowania powinna być sprawdzona pod kątem ewentualnego uszkodzenia przesyłki.

Należy również dokładnie porównać stan faktyczny wyposażenia z listą wyszczególnionych w kolejnym podrozdziale elementów. W wypadku uszkodzenia lub stwierdzenia braku elementów należy w obecności przewoźnika sporządzić odpowiedni protokół, który powinien być opatrzony datą odbioru oraz podpisem doręczyciela przesyłki.

#### **2.1 Wyposażenie podstawowe przyrządu FP4**

<span id="page-8-1"></span>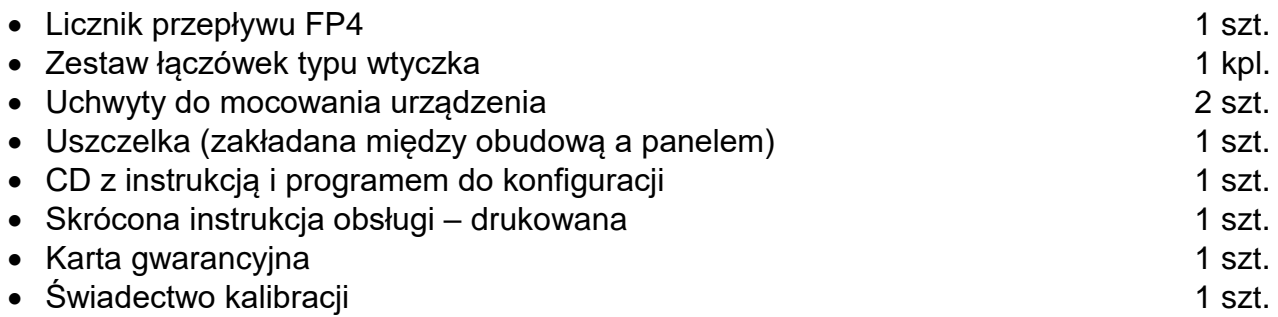

#### **2.2 Wyposażenie podstawowe przyrządu FP4W**

<span id="page-8-2"></span>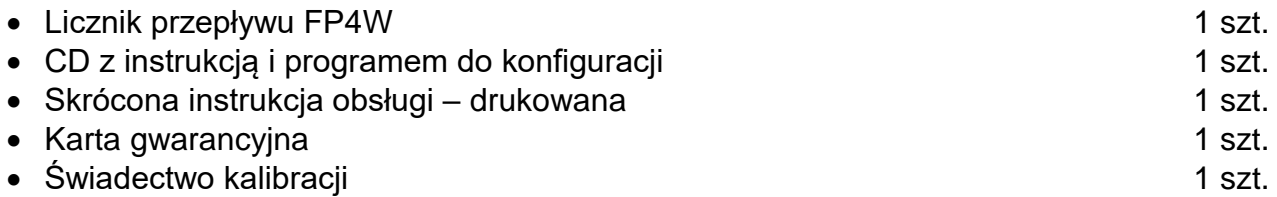

#### **2.3 Magazynowanie**

<span id="page-8-3"></span>Jeśli urządzenie ma być przechowywane przez pewien czas przed rozpoczęciem montażu, należy przestrzegać warunków prawidłowego magazynowania. Urządzenie powinno być przechowywanie w temperaturze z zakresu od -30 °C do 70 °C i przy wilgotności względnej utrzymującej się w granicach od 5% do 95% (bez kondensacji).

<span id="page-8-4"></span>Przed zainstalowaniem i podłączeniem zasilania należy upewnić się, że wewnątrz urządzenia nie doszło do kondensacji.

#### **2.4 Wyposażenie dodatkowe (opcjonalne)**

- CONV485E
- CONV485USB-I
- CONV485USB
- Zasilacz
- Pendrive

#### <span id="page-9-0"></span>**3 PODSTAWOWE INFORMACJE DOTYCZĄCE PRZYRZĄDU**

#### **3.1 Zastosowanie przyrządu**

<span id="page-9-1"></span>FP4/FP4W jest uniwersalnym, precyzyjnym i nowoczesnym licznikiem przepływu, z wewnętrzną rejestracją danych. Urządzenie znajduje zastosowanie w przemyśle i może być wykorzystywane do nadzoru ciągów produkcyjnych. Wyposażenie przyrządu w dwa wejścia analogowe (RTD, 0-20mA lub 4-20mA ±10V) oraz dwa wejścia typu PULS (pomiar częstotliwości, zliczanie impulsów, śledzenie i rejestracja sygnału binarnego) umożliwia pomiar przepływu oraz innych wielkości tj. temperatura czy wilgotność. Dodatkowo FP4/ FP4W posiada dwa kanały matematyczne oraz po dwa liczniki przypisane dla każdego z sześciu dostępnych kanałów. Przyrząd może być włączony do komputerowego systemu nadrzędnego przez: port Ethernet (protokół Modbus TCP, serwer WWW) oraz przez port RS-485 (protokół Modbus RTU) i może pracować w rozproszonych systemach sterowania.

Przyrząd przeznaczony jest do zasilania napięciem 24 VDC (FP4) lub 230 VAC (FP4W). Szczegółowe informacje dotyczące zasilania opisane zostały w rozdziale [podłączenie zasilania.](#page-22-1)

#### **3.2 Podstawowe funkcje**

#### <span id="page-9-2"></span>**Pomiar wielkości procesowych**

Przyrząd posiada cztery wejścia pomiarowe: dwa analogowe (0/4-20mA, R/RTD, U) oraz dwa impulsowe (PULS). Każde wejście pomiarowe jest przypisane do kanału.

#### **Kanały obliczeniowe**

Przyrząd posiada dwa kanały obliczeniowe, w ramach których dostępne są wybrane operacje matematyczne: dodawanie, odejmowanie, dzielenie oraz mnożenie – na podstawie wartości zmierzonych w kanałach pomiarowych.

#### **Pomiar przepływów**

Do każdego wejścia pomiarowego (również dwustanowego) i każdej wartości obliczanej można przypisać dwa niezależne liczniki. Liczniki dla wejść impulsowych realizują precyzyjne sumowanie impulsów. Dodatkowo rejestrowany jest czas pracy każdego licznika. Wiadomość o stanach liczników i timerów może być przesłana automatycznie w formie wiadomości e-mail (max. 5 odbiorców) o wskazanej godzinie codziennie, w wybranym dniu tygodnia lub w wybranym dniu miesiąca. Wartości liczników i timerów mogą być zerowane zewnętrznie przy użyciu wejść typu PULS, np. za pomocą przycisku podłączonego do wejścia.

#### **Sygnalizacja alarmowa i sterowanie**

Dla każdego kanału mogą być ustawione dwa progi alarmowe. Wyjścia binarne mogą być przypisane do progów alarmowych. Dla alarmów dostępne są dwa tryby: zatwierdzany (tryb alarmowy) i niezatwierdzany (tryb sterujący). Dostępne są 4 przekaźniki alarmowe. Wiadomość o wystąpieniu i ustąpieniu alarmu może być przesłana automatycznie w formie wiadomości e-mail (max. 5 odbiorców).

#### **Retransmisja wartości kanału**

Dostępne jest jedno wyjście 4-20 mA, umożliwiające retransmisję wartości wybranego kanału (również kanału obliczeniowego).

#### **Rejestracja wyników**

Wyniki pomiarów i obliczeń oraz stany liczników (wraz z czasem ich pracy) mogą być zapisywane do wewnętrznej pamięci przyrządu o pojemności 2 GB. Dane zapisywane są w postaci tekstowej wraz z zabezpieczeniem szyfrowaną sumą kontrolną. Oprócz wartości mierzonych rejestrowane są zdarzenia (zaniki zasilania, przeprogramowanie ustawień, przekroczenia progów alarmowych, itp.) oraz czynności autoryzowane.

#### **Wyświetlanie wyników**

Zmierzone oraz obliczone wyniki wyświetlane są na 4" dotykowym wyświetlaczu graficznym LCD przyrządu. Wartości kanałów, liczników i timerów (czas pracy liczników) przedstawione są w postaci cyfrowej (max. 11 znaków wyświetlanych dla wartości procesowych i max. 14 cyfr wyświetlanych dla liczników; po przekroczeniu zakresu pomiarowego dla wartości kanału lub licznika symbol ----- zostanie wyświetlony na ekranie oraz zostanie zapisany w archiwum urządzenia). Ekrany pomiarowe mogą być przeglądane sekwencyjnie lub ustawione na wybranym kanale.

- **Komunikacja z systemem nadrzędnym (udostępnianie wyników pomiarowych)**  Przyrząd może być włączony do systemu nadrzędnego przez:
	- wbudowany port szeregowy RS-485; protokół Modbus RTU,
	- port Ethernet; protokół Modbus TCP.

#### **Oprogramowanie uzupełniające (opcjonalnie)**

Dedykowany do urządzenia FP4/FP4W, program *FP4 Config.exe* umożliwia konfigurację przyrządu za pomocą komputera. Program cechuje się intuicyjną obsługą oraz interfejsem bardzo zbliżonym do interfejsu urządzenia. Program pracuje na komputerach z systemem operacyjnym MS Win.

Program *FP4-RP.exe,* dedykowany do plików archiwalnych, służy do analizy i wizualizacji wyników pomiarowych za pomocą komputera. Wersja rozszerzona programu umożliwia pobieranie archiwum online.

#### **3.3 Wersje urządzenia**

<span id="page-10-0"></span>Urządzenie dostępne jest w wersji do montażu panelowego (**FP4**) oraz w wersji naściennej (**FP4W**). Obie wersje urządzenia posiadają takie same funkcje.

<span id="page-10-1"></span>Konfiguracja ustawień opisana w Instrukcji Obsługi i Montażu jest taka sama dla obu wersji urządzenia.

#### **3.4 Separacja galwaniczna w przyrządzie**

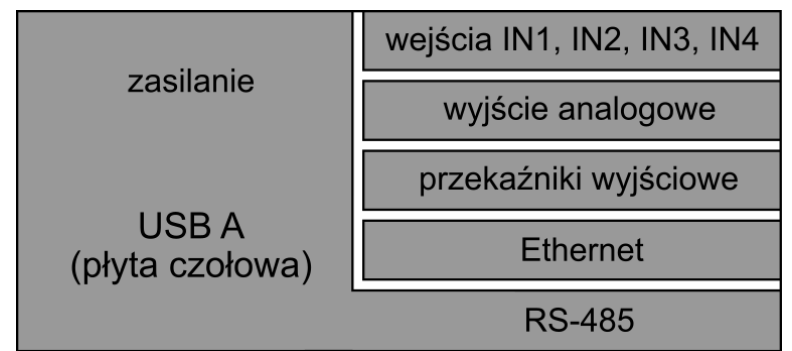

*Rys. 3.1 Separacja galwaniczna w FP4 (separacja funkcjonalna 500VAC @ 1min).*

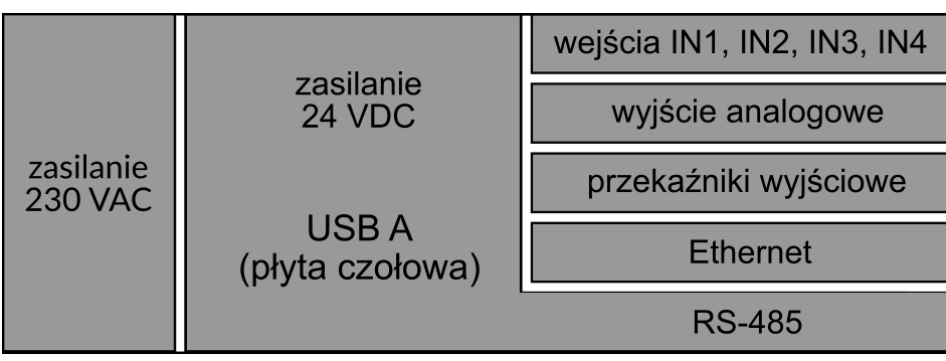

*Rys. 3.2 Separacja galwaniczna w FP4W (separacja funkcjonalna 500VAC @ 1min).*

**!**

### <span id="page-12-0"></span>**4 MONTAŻ MECHANICZNY**

**Przed przystąpieniem do prac montażowych należy zapoznać się dokładnie z informacjami dotyczącymi bezpieczeństwa opisanymi w rozdziale [INFORMACJE O BEZPIECZEŃSTWIE.](#page-5-0)**

#### **4.1 Montaż mechaniczny urządzenia FP4**

<span id="page-12-1"></span>FP4 jest przyrządem przystosowanym do zabudowy panelowej. Można go montować w tablicach o grubości ścianki nie mniejszej niż 1 mm. Przed montażem należy wyciąć w tablicy otwór prostokątny o wymiarach 138<sup>(+1)</sup> mm X 68<sup>(+0,7)</sup> mm. Głębokość zabudowy przyrządu (z łączówkami) wynosi 127 mm. Celem zapewnienia swobodnego montażu elektrycznego zalecane jest jednak pozostawienie z tyłu przyrządu dodatkowej wolnej przestrzeni około 30 mm.

Podczas montażu miernika w otworze płyty należy umieścić i odpowiednio ułożyć uszczelkę pomiędzy tylną ścianką ramki i płytą. Po osadzeniu miernika należy zamocować na jego bocznych ściankach uchwyty montażowe "na zatrzask", a następnie wkręcić wkręty dociskowe uchwytów. Dzięki zastosowaniu rozłączalnych listew zaciskowych można najpierw dokonać montażu elektrycznego, a następnie zamontować urządzenie.

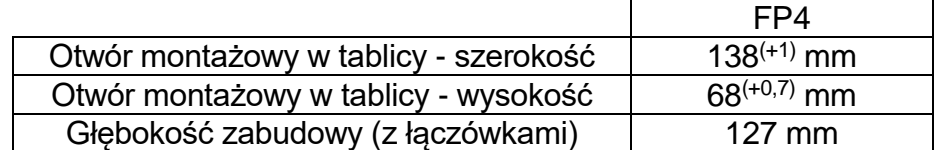

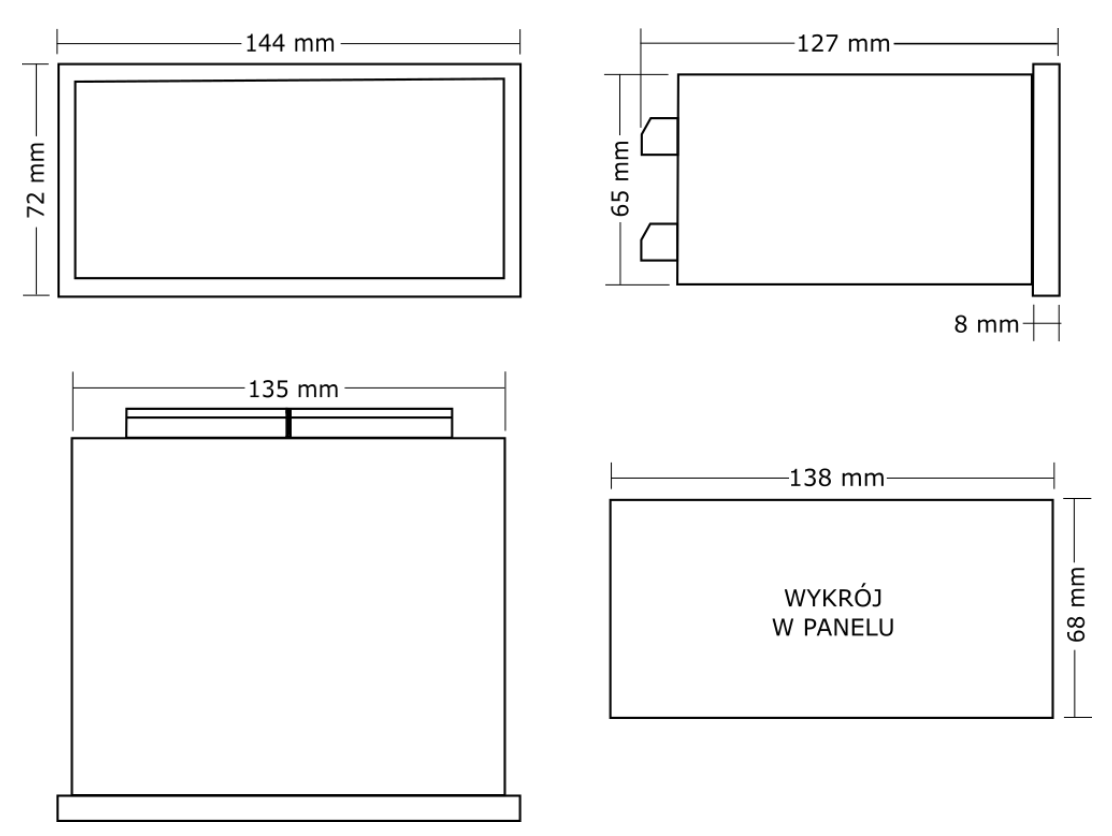

*Rys. 4.1 Wymiary obudowy urządzenia FP4 oraz wymiary wykroju w panelu.*

**Przyrząd powinien być tak zamontowany, aby nie był narażony na bezpośrednie nagrzewanie od innych urządzeń.**

**! Należy dążyć do takiego zamontowania przyrządu, aby praca elementów o dużym poziomie emisji zakłóceń (styczniki, przekaźniki mocy, falowniki) nie zaburzała pracy miernika.**

#### <span id="page-13-0"></span>**4.2 Montaż mechaniczny urządzenia FP4W**

FP4W jest przyrządem przystosowanym do zabudowy naściennej. Wymiary urządzenia bez dławnic kablowych: 213 mm x 185 mm x 102 mm (szerokość x wysokość x głębokość).

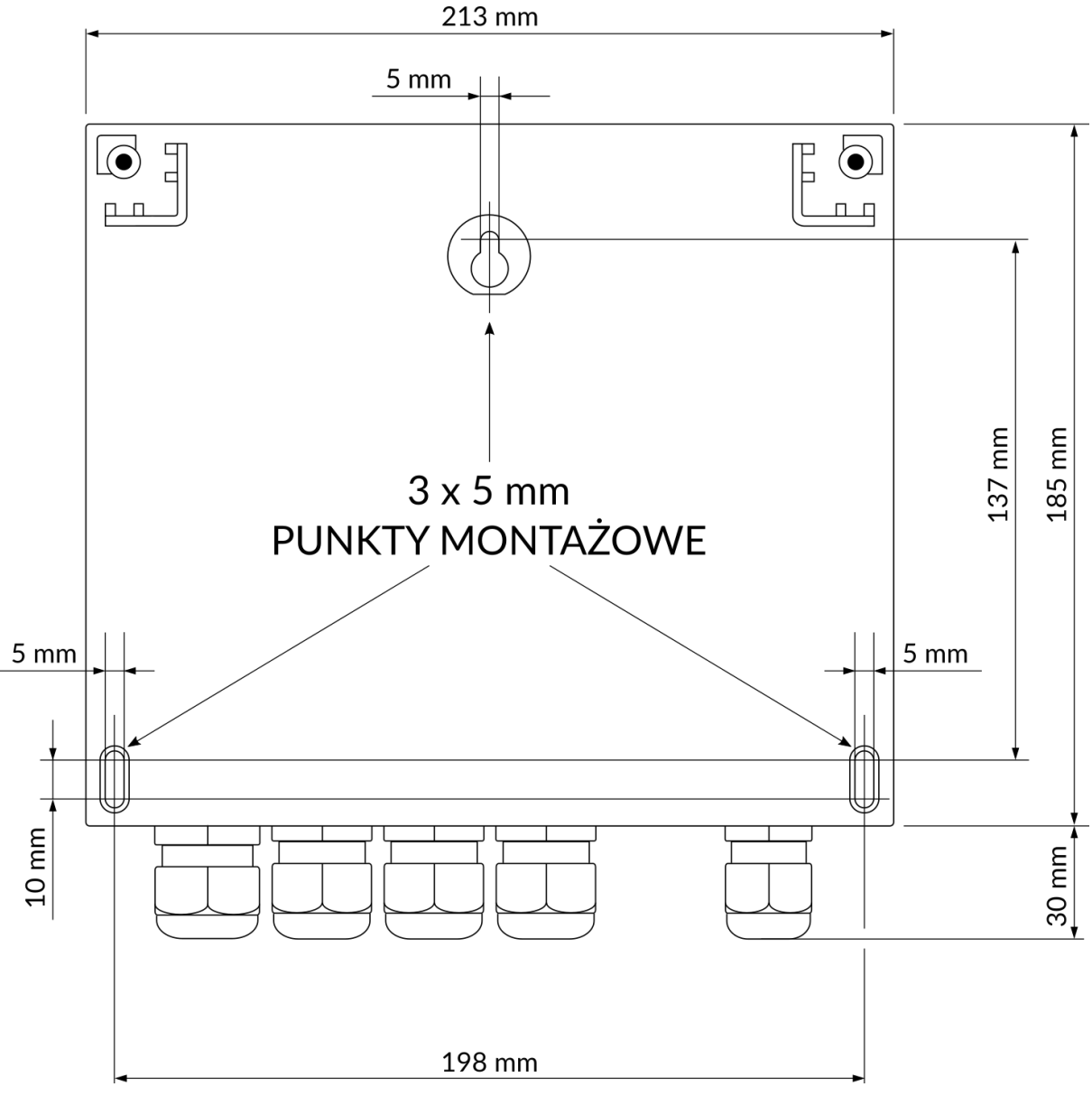

*Rys. 4.2 Schemat montażowy urządzenia FP4W.*

## <span id="page-14-0"></span>**5 MONTAŻ ELEKTRYCZNY**

#### **! Przed przystąpieniem do prac montażowych należy zapoznać się dokładnie z informacjami dotyczącymi bezpieczeństwa opisanymi w rozdziale [INFORMACJE O BEZPIECZEŃSTWIE.](#page-5-0)**

Podłączenie napięcia zasilającego oraz sygnałów pomiarowych i sterujących umożliwiają rozłączne złącza śrubowe umieszczone na płycie tylnej urządzenia (FP4) lub złącza sprężynowe w dolnej części urządzenia (FP4W). Do listew można podłączać przewody o przekroju do 1,5 mm<sup>2</sup>. W przypadku stosowania grubszych przewodów, zalecane jest stosowanie w szafie pomiarowej łączówki pośredniej pomiędzy okablowaniem obiektowym a przyrządem. Przewody powinny być odizolowane na odcinku 8 mm do 10 mm na końcu. Listwy umożliwiają stosowanie zarówno przewodów typu linka jak i drut.

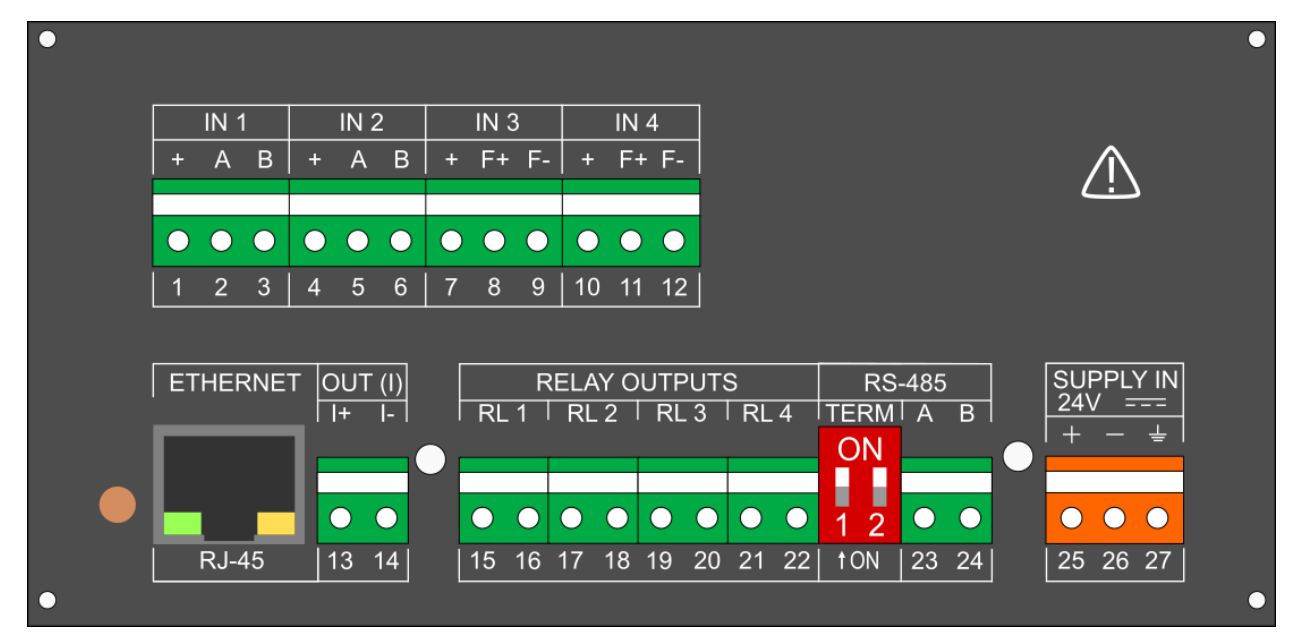

*Rys. 5.1 Widok płyty tylnej FP4.*

<span id="page-14-1"></span>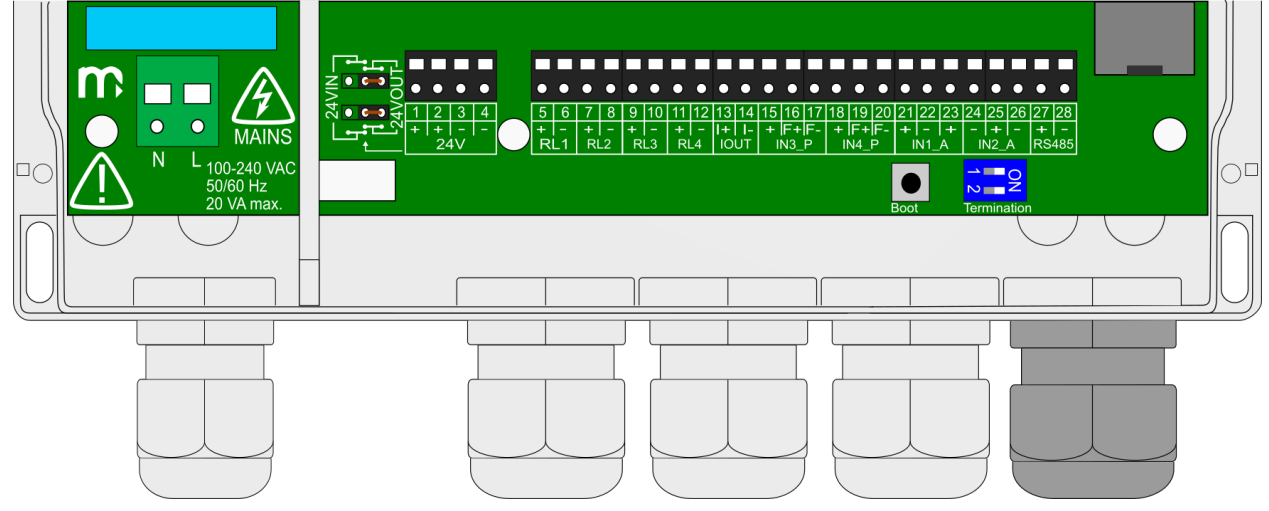

*Rys. 5.2 Widok złączy w urządzeniu FP4W.*

#### <span id="page-15-0"></span>**5.1 Konfiguracja zwór wewnątrz przyrządu**

W celu skonfigurowania wejścia analogowego do określonego trybu pracy należy zmienić połączenia zwór wewnątrz przyrządu. Zmiana może być konieczna w przypadku:

- podłączenia przetworników danego typu do wejść analogowych,
- podłączenia przetworników danego typu do wejść typu PULS,
- podłączenia/odłączenia filtru na wejściu typu PULS.

Zmiana konfiguracji zwór jest konieczna w przypadku zasilania urządzenia FP4W napięciem 24 VDC. Więcej informacji w rozdziale [Podłączenie zasilania \(FP4W\).](#page-23-0)

Konfigurację zwór (jumperów) należy zmienić przed podłączaniem czujników oraz programowaniem ustawień. Wymagany jest demontaż płyty tylnej obudowy przyrządu (FP4) lub demontaż płyty czołowej obudowy (FP4W).

#### **! Demontaż obudowy powinien być wykonywany wyłącznie przez przeszkolony personel. Panelu tylnego urządzenia FP4 nie należy wysuwać na odległość większą niż niezbędną do przepięcia zwór (jumperów).**

W górnej części obudowy urządzenia FP4 znajduje się etykieta przedstawiająca prawidłowy sposób konfiguracji zwór i połączeń elektrycznych. W prawym dolnym rogu etykiety przygotowano miejsce, w którym może być oznaczona aktualna konfiguracja urządzenia.

Informacja dotycząca poprawnej konfiguracji zwór dla danego typu wejść wyświetlana jest również w oknie konfiguracyjnym I/O.

# **!**

**Wyświetlana w przyrządzie podpowiedź obrazuje, w jaki sposób należy ustawić zwory, a nie jak wygląda ich aktualna konfiguracja.**

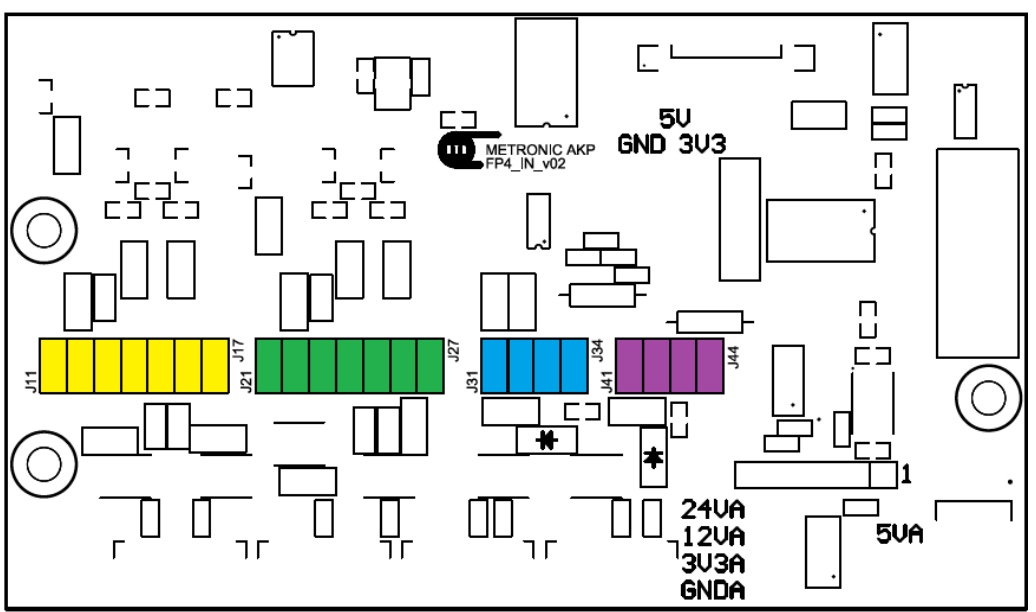

*Rys. 5.3 Rozkład zwór wewnątrz przyrządu FP4.*

# **FP4, FP4W**

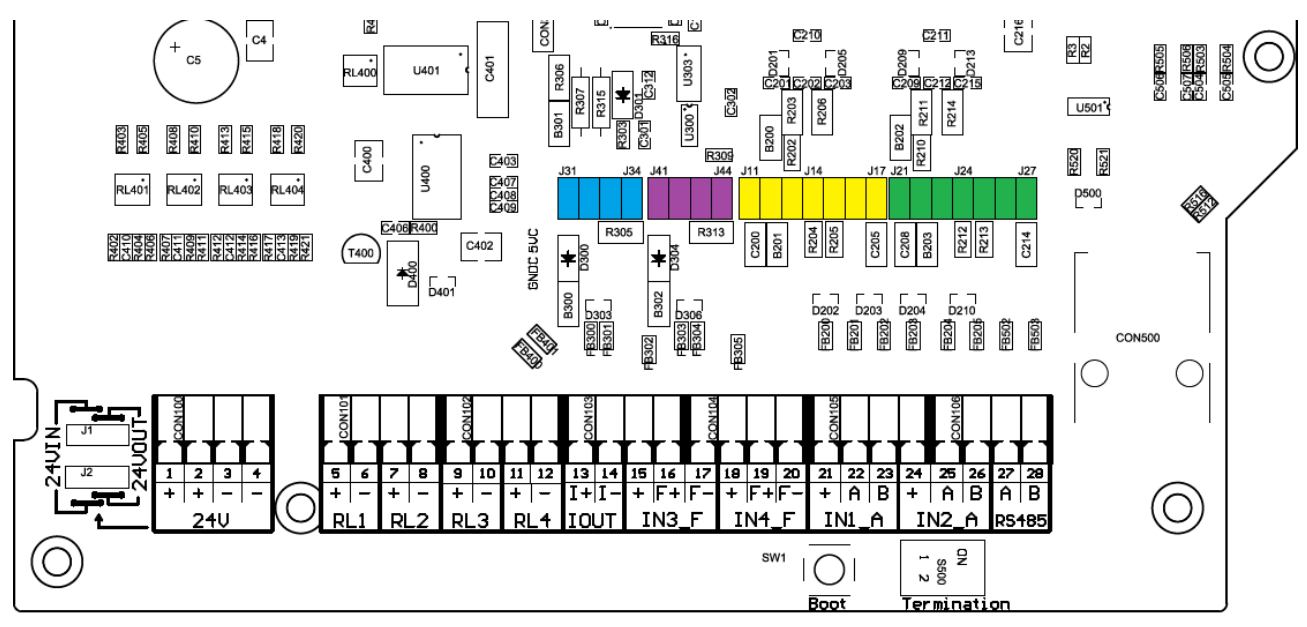

*Rys. 5.4 Rozkład zwór wewnątrz przyrządu FP4W.*

#### **5.1.1 Konfiguracja zwór związanych z wejściami analogowym (IN1, IN2)**

<span id="page-16-0"></span>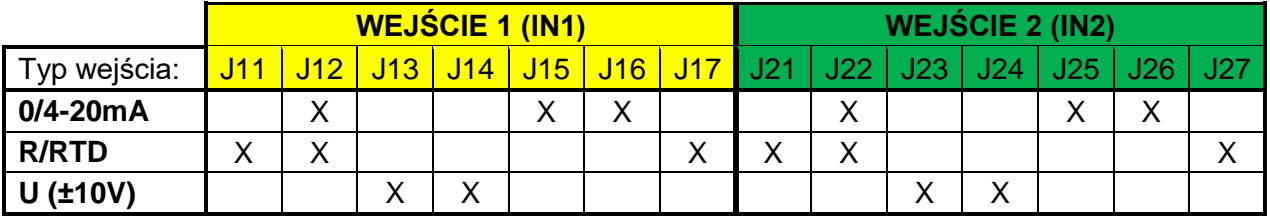

#### **Uwagi:**

<span id="page-16-1"></span>Symbol "X" oznacza zworę zwartą. Przyrząd dostarczany jest w konfiguracji 0/4-20mA. Każde wejście może być niezależnie skonfigurowane do innego trybu pracy.

#### **5.1.2 Konfiguracja zwór związanych z wejściami typu PULS (IN3, IN4)**

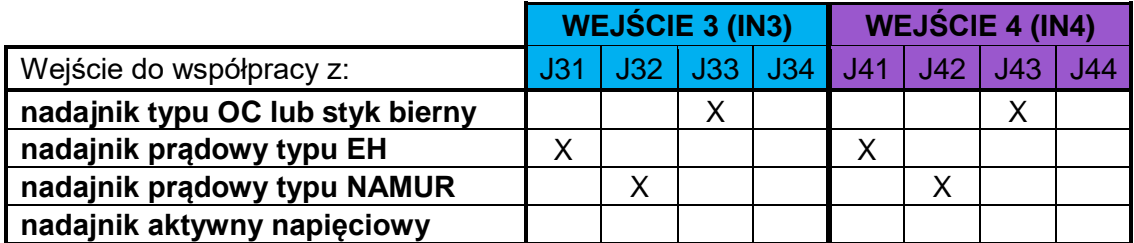

#### **Uwagi:**

Symbol "X" oznacza zworę zwartą. Przyrząd dostarczany jest w konfiguracji OC/stvk (dodatkowy kondensator filtrujący odłączony). W celu włączenia kondensatora filtrującego należy zewrzeć zwory zgodnie z tabelą poniżej. Każde wejście może być niezależnie skonfigurowane do innego trybu pracy.

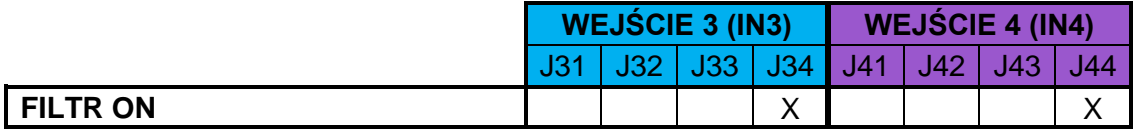

#### **5.2 Podłączenie przetworników do wejść analogowych**

<span id="page-17-0"></span>Urządzenie posiada dwa wejścia analogowe, które mogą pracować w jednym z wybranych trybów: 0/4-20mA (przetworniki aktywne/przetworniki pasywne), wejście R/RTD, wejście U. Należy pamiętać, że niezbędna jest konfiguracja zwór (jumperów) wewnątrz przyrządu. Szczegóły dotyczące podłączenia jumperów opisano w rozdziale [Konfiguracja zwór wewnątrz przyrządu.](#page-15-0)

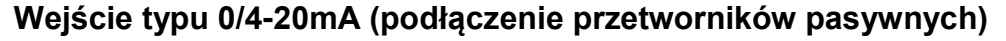

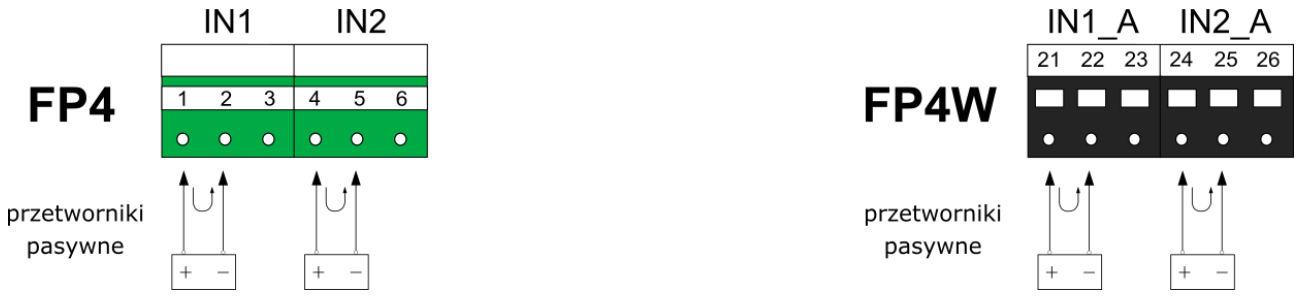

*Rys. 5.5 Schemat podłączania przetworników pasywnych do wejścia typu 0/4-20mA.* 

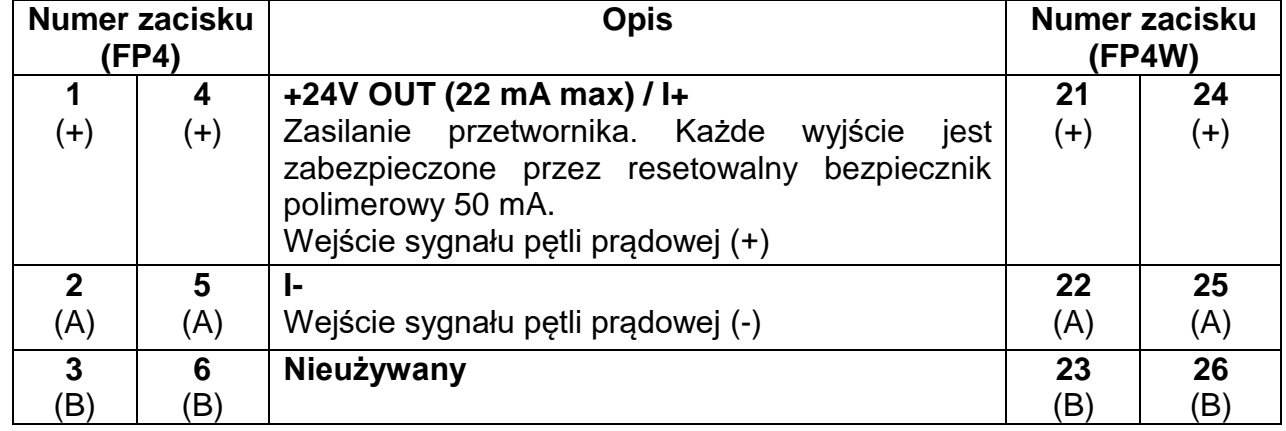

**Wejście typu 0/4-20mA (podłączenie przetworników aktywnych)**

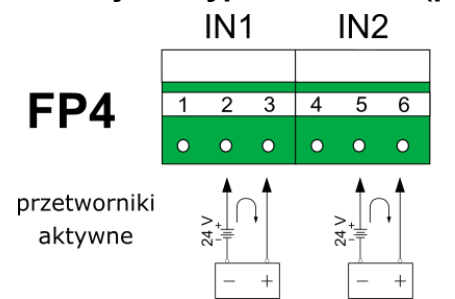

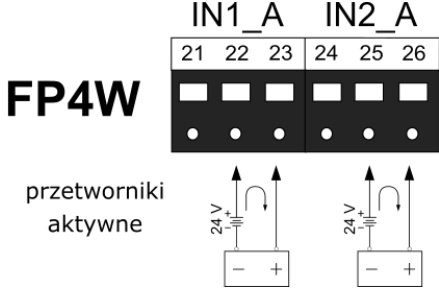

*Rys. 5.6 Schemat podłączania przetworników aktywnych do wejścia typu 0/4-20mA.*

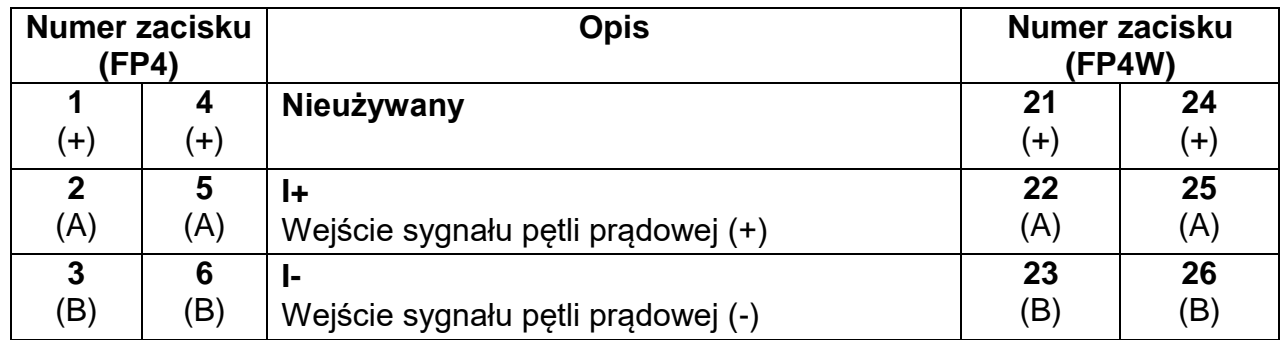

#### **Wejście typu R/RTD (do podłączenia czujnika 2-przewodowego)**

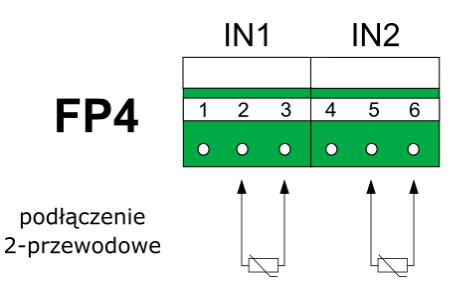

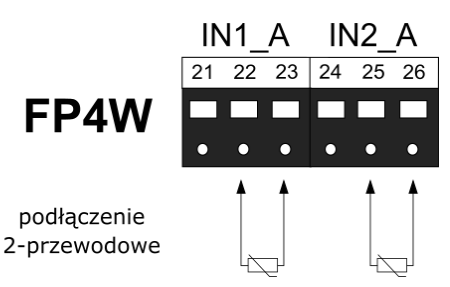

*Rys.5.7 Schemat podłączenia 2-przewodowego do wejścia typu RTD*.

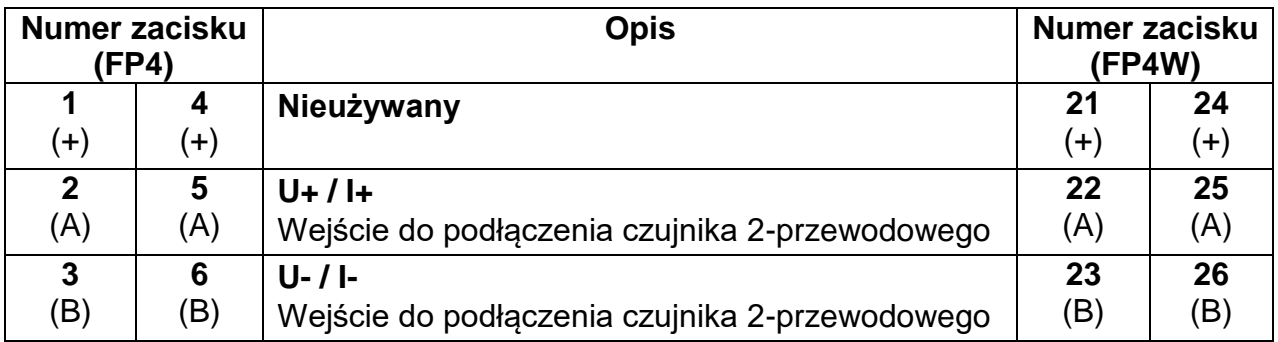

#### **Wejście typu U (podłączenie przetworników z wyjściem napięciowym)**

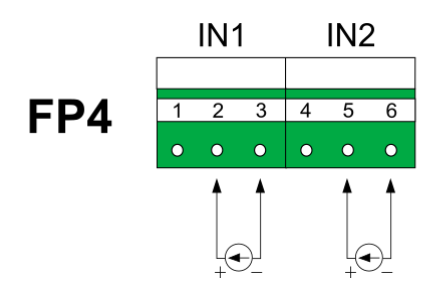

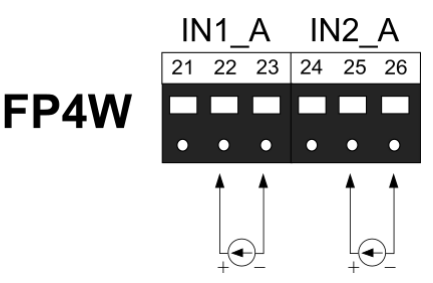

*Rys. 5.8 Schemat podłączenia przetworników z wyjściem napięciowym*.

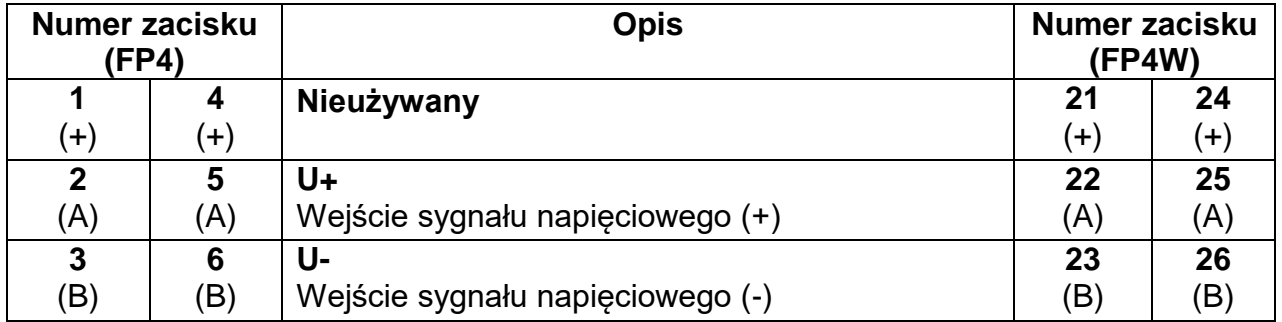

#### <span id="page-18-0"></span>**5.3 Podłączenie przetworników do wejść PULS**

Urządzenie posiada dwa wejścia typu PULS, które mogą pracować w jednym z wybranych trybów: OC/styk, EH, NAMUR, U. Należy pamiętać, że niezbędna jest konfiguracja zwór (jumperów) wewnątrz przyrządu. Szczegóły dotyczące podłączenia jumperów opisano w rozdziale [Konfiguracja zwór wewnątrz przyrządu.](#page-15-0)

#### **Wejście typu OC/styk (nadajnik typu OC lub styk bierny)**

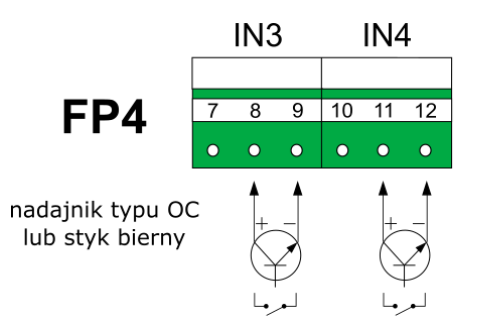

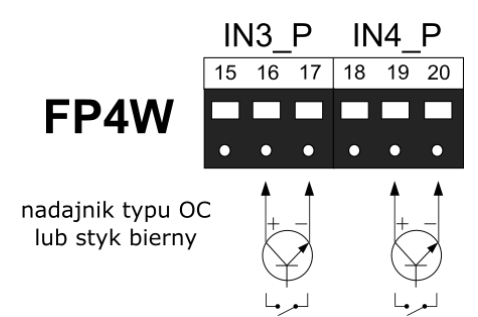

*Rys. 5.9 Schemat podłączenia nadajników OC do wejść typu PULS.*

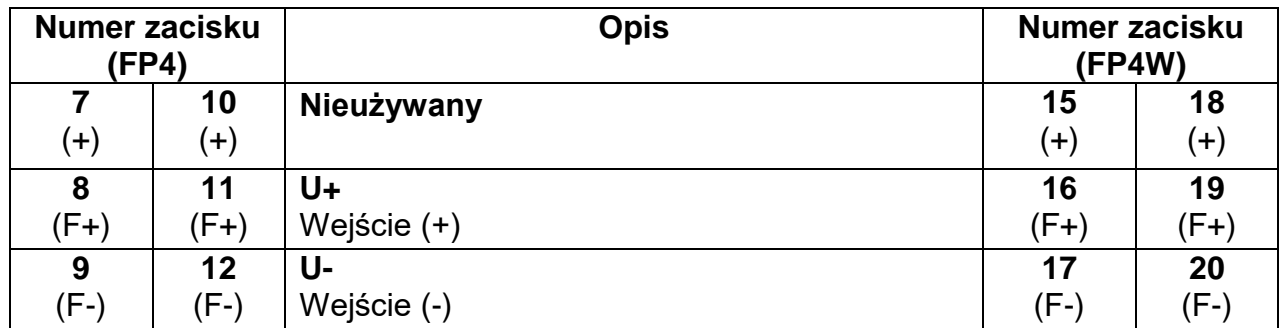

#### **Uwagi:**

Wejście w konfiguracji OC/styk nie wymaga zasilania zewnętrznego.

#### **Wejście typu EH (nadajnik prądowy aktywny)**

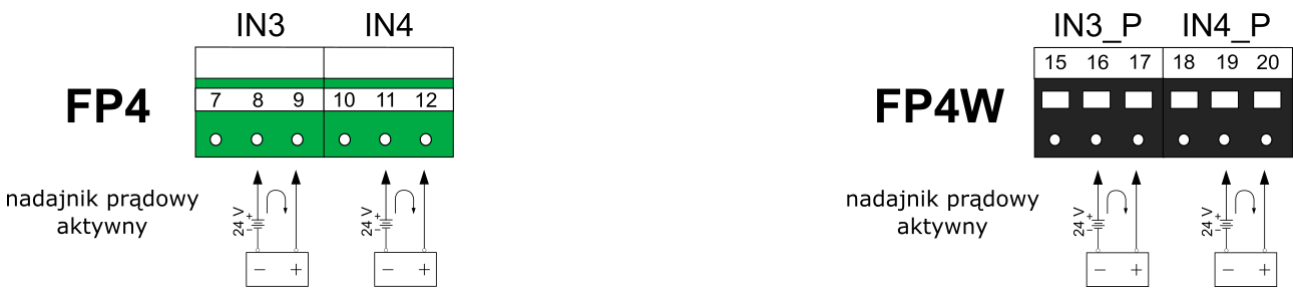

*Rys. 5.10 Schemat podłączenia nadajników prądowych do wejść typu PULS (konfiguracja EH).*

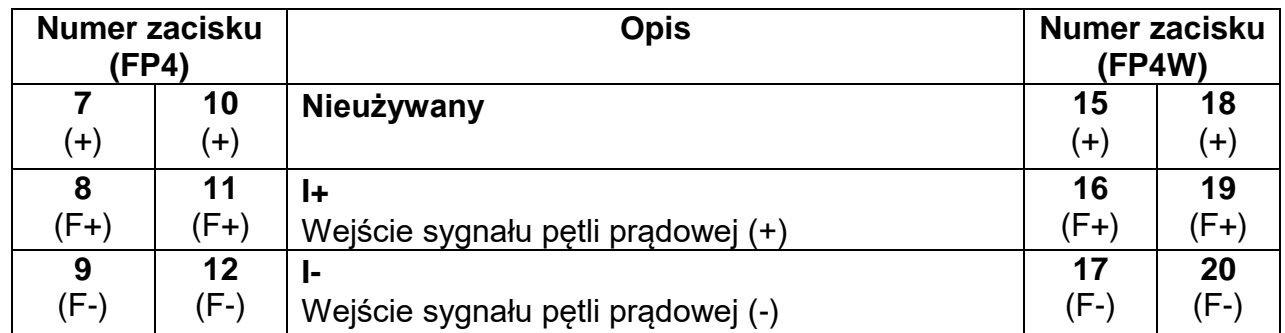

#### **Wejście typu NAMUR**

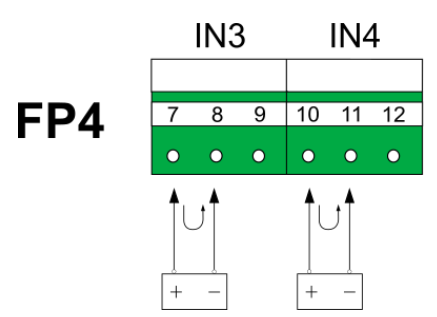

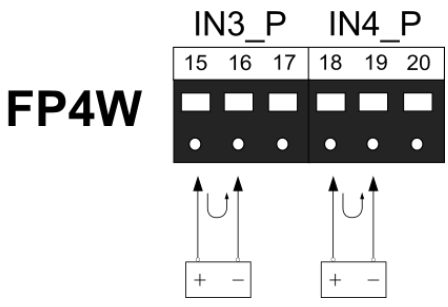

*Rys. 5.11 Schemat podłączenia nadajników NAMUR do wejść typu PULS.*

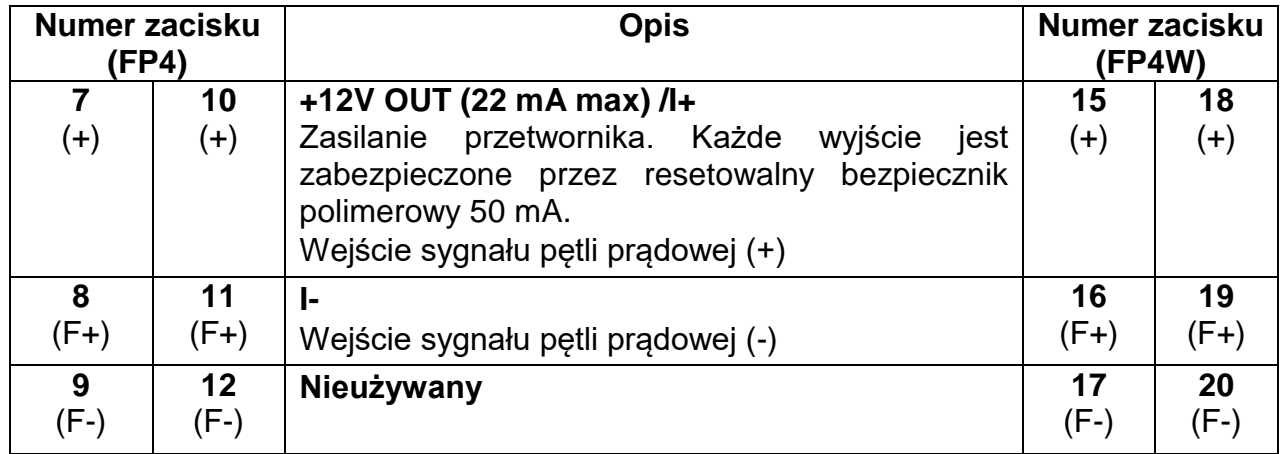

#### **Wejście typu U (podłączenie przetworników z wyjściem napięciowym)**

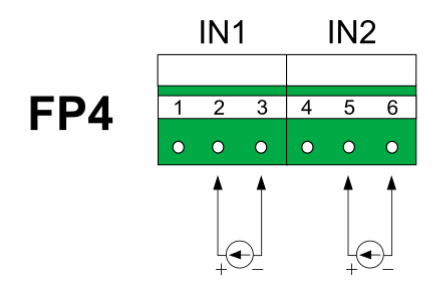

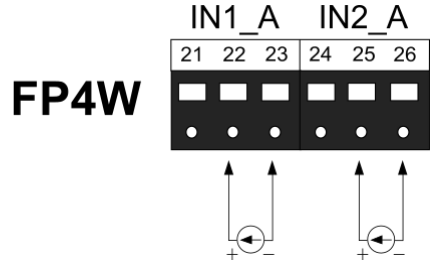

*Rys. 5.12 Schemat podłączenia nadajników napięciowych do wejść typu PULS.*

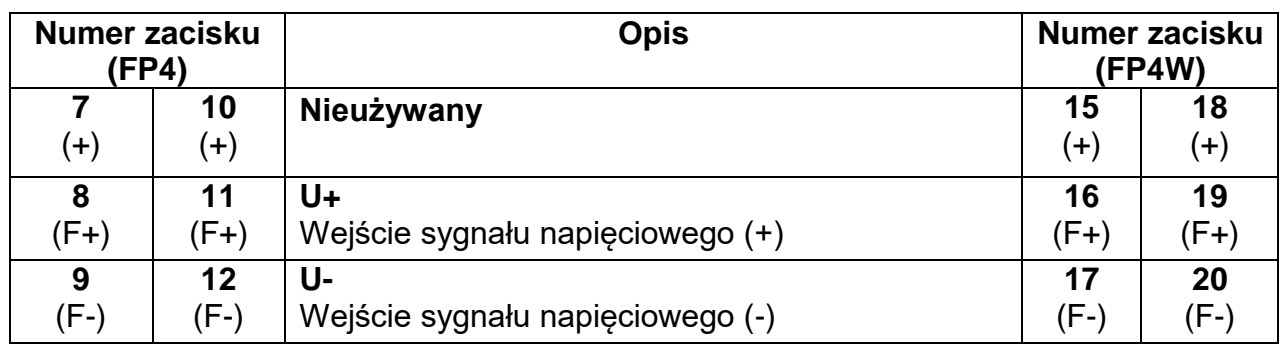

IOUT

#### <span id="page-21-0"></span>**5.4 Podłączenie wyjścia analogowego**

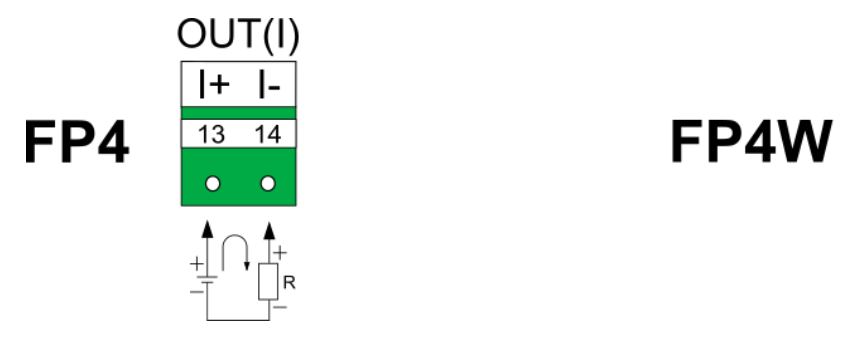

*Rys. 5.13 Schemat podłączenia wyjścia analogowego.*

#### **Uwagi:**

Źródło prądowe pasywne - wymaga zewnętrznego źródła napięcia.

#### <span id="page-21-1"></span>**5.5 Podłączenie wyjść przekaźnikowych**

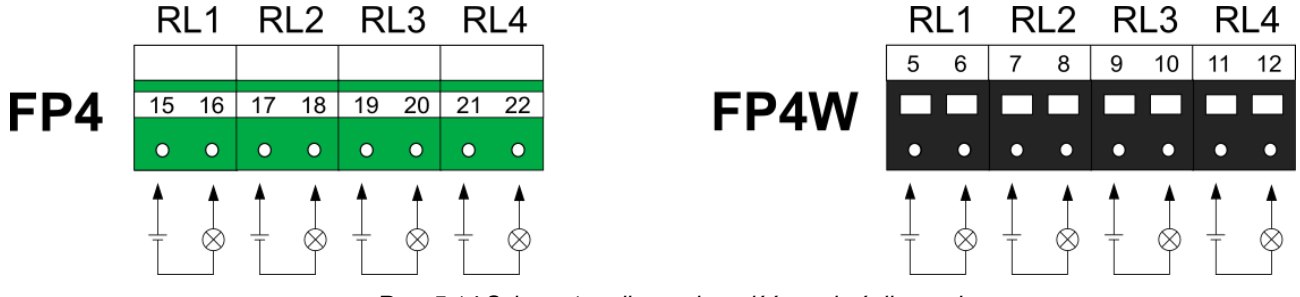

*Rys. 5.14 Schemat podłączenia wyjść przekaźnikowych.*

#### **5.6 Podłączenie linii transmisji danych RS485**

<span id="page-21-2"></span>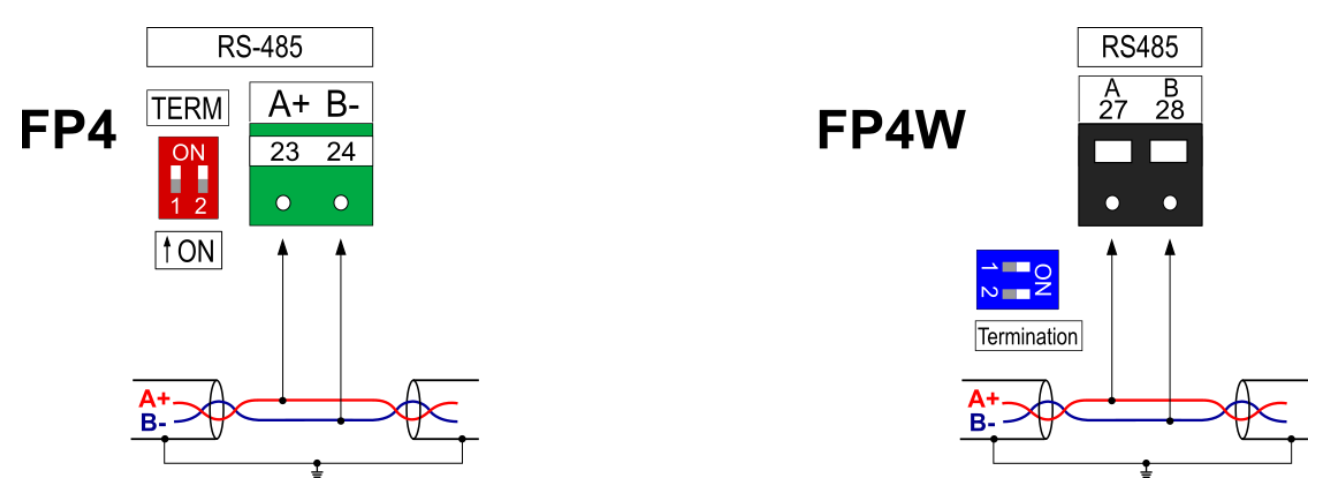

*Rys. 5.15 Schemat podłączenia RS-485.*

#### **Uwagi:**

Standard RS-485 pozwala na podłączenie do 32 urządzeń (nadajników/odbiorników).

Konfiguracja RS485-MODBUS posiada jeden kabel magistrali, wzdłuż którego urządzenia są połączone bezpośrednio (połączenie łańcuchowe) lub kablami o krótkim wyprowadzeniu.

Maksymalna długość magistrali zależy od szybkości transmisji, kabla (wymiaru, pojemności lub impedancji charakterystycznej), liczby obciążeń na łańcuchu. Dla

szybkości transmisji 9600 b/s i 0,125 mm<sup>2</sup> (AWG26) lub większego przekroju maksymalna długość wynosi 1200 metrów. Wyprowadzenia muszą być krótkie, nie należy przekraczać długości 20 m.

Aby zminimalizować odbicia od końca kabla RS-485, wymagane jest umieszczenie terminacji linii w pobliżu każdego z 2 końców magistrali. Urządzenie posiada wewnętrzny system terminujący, aktywowany przełącznikiem DIP po lewej stronie listwy zaciskowej. Prawidłowe działanie terminatora wymaga ustawienia obu przełączników w tej samej pozycji.

Do wszystkich portów RS-485 należy użyć "wspólnego" przewodu. W przypadku urządzenia FP4 jako wspólnego sygnału należy zastosować zacisk "-" (zacisk nr 26) lub masę funkcjonalną (zacisk nr 27). W przypadku urządzenia FP4W zasilanego z 230 VAC (konfiguracja jumperów 24OUT) jako wspólnego sygnału należy zastosować zacisk "-" (zacisk 3 lub 4).

#### <span id="page-22-0"></span>**5.7 Port Ethernet**

Gniazdo portu Ethernet (100Base-T) znajduje się z tyłu przyrządu (FP4) lub w dolnej części przyrządu (FP4W). Wyprowadzenia gniazda są zgodne z EIA/TIA-568A/B. Do gniazda można podłączać kabel LAN zakończony wtykiem RJ-45 (Patch Cord).

#### <span id="page-22-1"></span>**5.8 Podłączenie zasilania (FP4)**

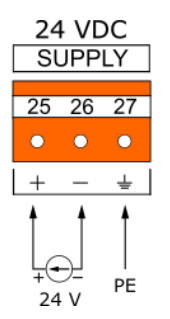

*Rys. 5.16 Schemat podłączenia zasilania (FP4).*

Urządzenie wymaga zasilania 24 VDC. W przypadku zasilania z 230/110 VAC, zaleca się stosowanie wysokosprawnego przemysłowego zasilacza impulsowego o mocy dostarczonej co najmniej 15 W.

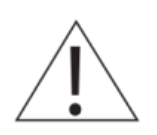

**Dla zapewnienia bezpieczeństwa zasilanie doprowadzone do urządzenia musi spełniać warunki wymagane dla źródeł napięcia obniżonego SELV (Safety Extra Low-Voltage), o napięciu zasilania 24 VDC zgodnie ze specyfikacjami normy IEC60950-1.**

W celu wyeliminowania zakłóceń zaleca się podłączenie przewodu uziemiającego do łączówki – na zacisku 27 wyprowadzona jest masa przyrządu. To połączenie nie jest wymagane ze względu na wymogi bezpieczeństwa.

Szczegółowe informacje znajdują się w rozdziale [DANE TECHNICZNE.](#page-32-0)

#### **5.9 Podłączenie zasilania (FP4W)**

<span id="page-23-0"></span>Urządzenie FP4W jest dostarczane w konfiguracji zwór umożliwiających podłączenie napięcia zasilającego 230 VAC (konfiguracja zwór 24OUT). W tej konfiguracji za pomocą zacisków 1-4 możliwe jest zasilanie dodatkowych urządzeń (max. 100 mA).

Możliwe jest również zasilanie przyrządu z napięcia 24 VDC, wtedy konieczna jest zmiana konfiguracji zwór wewnątrz urządzenia (konfiguracja zwór 24IN). W tej konfiguracji nie ma możliwości zasilania dodatkowych urządzeń przy użyciu zacisków 1-4.

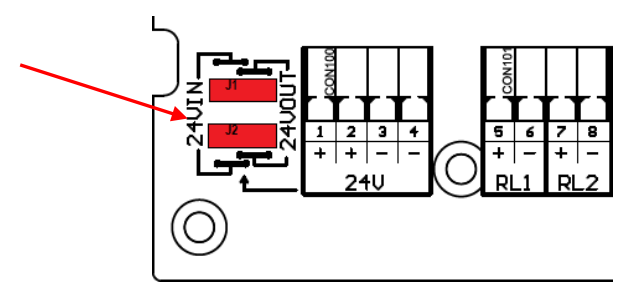

*Rys. 5.17 Zwory wewnątrz przyrządu FP4W służące do zmiany napięcia zasilającego.*

#### **Podłączenie zasilania 230 VAC**

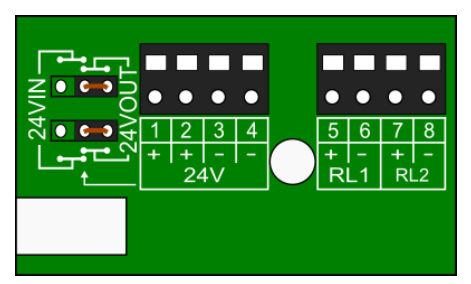

*Rys. 5.18 Konfiguracja zwór w przyrządzie FP4W (zasilanie z 230 VAC).*

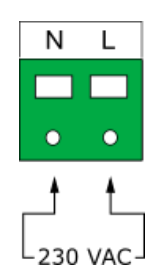

*Rys. 5.19 Schemat podłączenia zasilania do przyrządu FP4W (zasilanie z 230 VAC).*

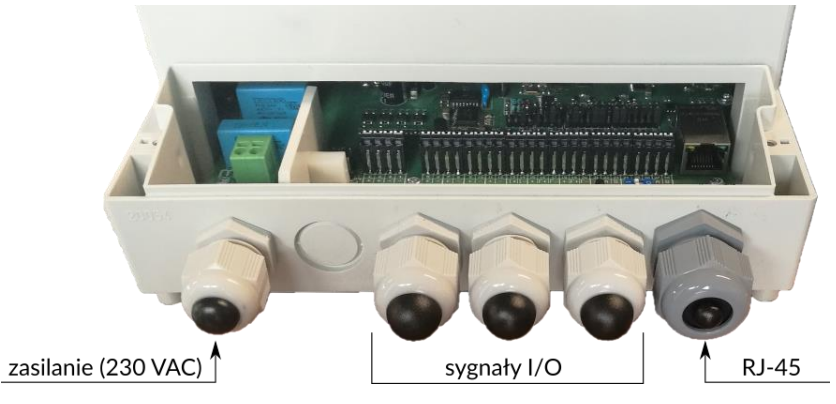

*Rys. 5.20 Schemat podłączenia zasilania oraz sygnałów I/O do przyrządu FP4W (zasilanie z 230 VAC).* Zaleca się zastosowanie zewnętrznego bezpiecznika oraz wyłącznika zasilania.

#### **Podłączenie zasilania 24 V**

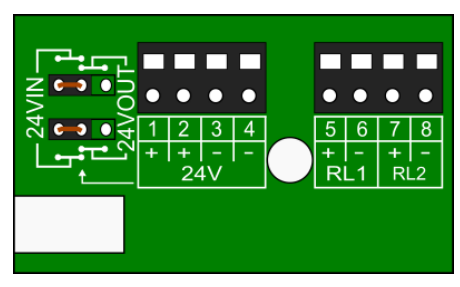

*Rys. 5.21 Konfiguracja zwór w przyrządzie FP4W (zasilanie z 24 VDC).*

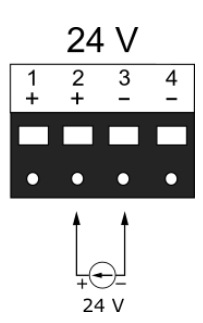

*Rys. 5.22 Schemat podłączenia zasilania do przyrządu FP4W (zasilanie z 24 VDC).*

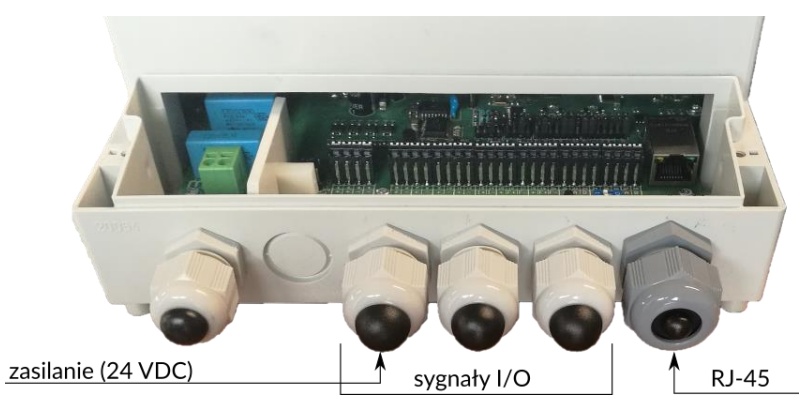

*Rys. 5.23 Schemat podłączenia zasilania oraz sygnałów I/O do przyrządu FP4W (zasilanie z 24 VDC).*

W przypadku zasilania 24 VDC, zaleca się stosowanie wysokosprawnego przemysłowego zasilacza impulsowego 230/110 VAC o mocy dostarczonej co najmniej 15 W.

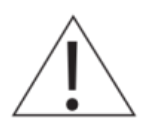

**Dla zapewnienia bezpieczeństwa zasilanie doprowadzone do urządzenia musi spełniać warunki wymagane dla źródeł napięcia obniżonego SELV (Safety Extra Low-Voltage), o napięciu zasilania 24 VDC zgodnie ze specyfikacjami normy IEC60950-1.**

Szczegółowe informacje znajdują się w rozdziale [DANE TECHNICZNE.](#page-32-0)

**!**

## <span id="page-25-0"></span>**6 PANEL PRZEDNI I PODSTAWOWE PRZYCISKI FUNKCYJNE**

#### **6.1 Panel przedni urządzenia**

<span id="page-25-1"></span>W panel przedni urządzenia wbudowany jest dotykowy, kolorowy, 4" wyświetlacz LCD, stanowiący podstawowe narzędzie komunikacji z użytkownikiem.

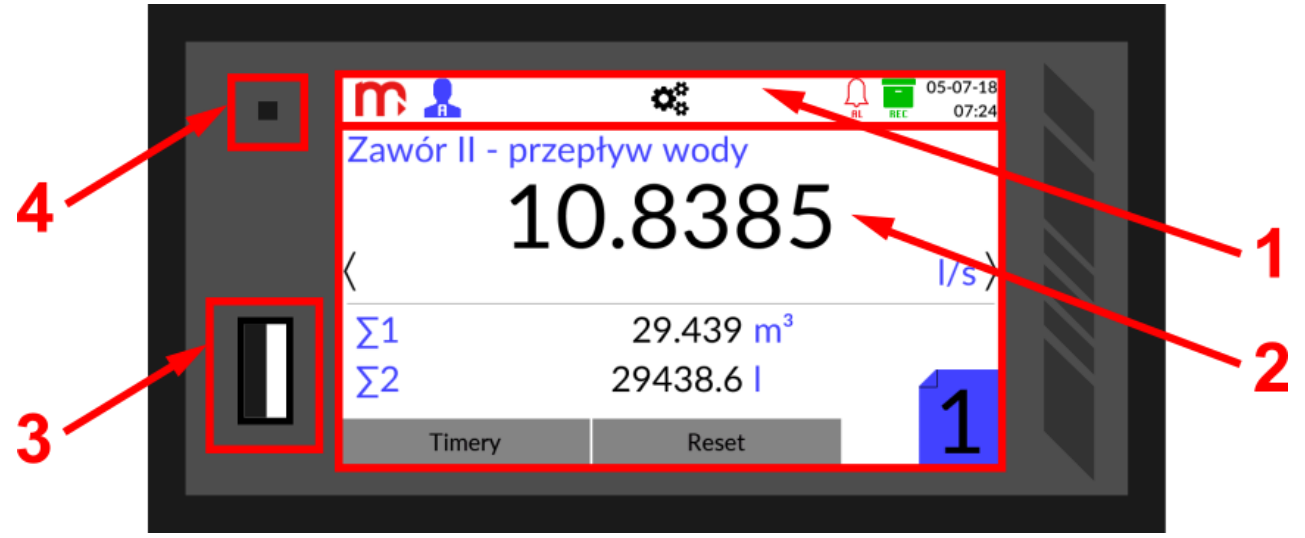

*Rys. 6.1 Panel przedni urządzenia FP4.*

Wyświetlacz podzielony jest na dwa główne obszary:

- 1. [Pasek tytułowy](#page-26-0) z ikonami funkcyjnymi, pełniący funkcję informacyjną.
- 2. Ekran główny służący do wyświetlania wszystkich ekranów, wyników pomiarów dla każdego kanału oraz wprowadzania danych (z wykorzystaniem klawiatury ekranowej); naciśnięcie ekranu w dowolnym miejscu powoduje wyświetlenie strzałek (po bokach) umożliwiających [przełączanie między oknami](#page-26-1) oraz ikony Menu Głównego (na pasku tytułowym), umożliwiającej przejście do okien ustawień.

Ponadto, na panelu przednim urządzenia znajduje się także:

- 3. Port USB umożliwiający podłączenie pamięci zewnętrznej USB typu flash, w celu przeniesienia danych zapisanych w pamięci wewnętrznej urządzenia do komputera.
- 4. Dioda LED sygnalizuje procesy zachodzące w urządzeniu poprzez kolory:
	- Zielony świeci podczas tworzenia nowego pliku archiwum oraz podczas wykonywania zrzutu ekranu,
	- Niebieski świeci podczas uruchamiania urządzenia; podczas zapisywania/odczytywania plików (pulsuje podczas kopiowania danych pomiędzy pamięcią wewnętrzną pamięcią zewnętrzną USB); świeci, gdy wyświetlacz jest wygaszony na 0%,
	- Czerwony informacia o błedach.

**Do obsługi ekranu dotykowego nie należy używać ostrych lub metalowych przyrządów. Niewłaściwa eksploatacja może grozić uszkodzeniem wyświetlacza.** 

#### <span id="page-26-0"></span>**6.1.1 Pasek tytułowy**

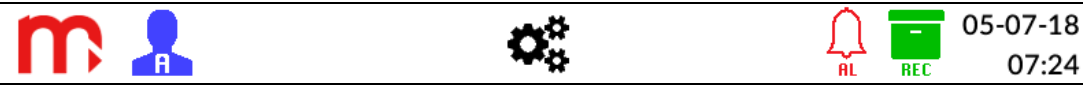

*Rys. 6.2 Pasek tytułowy.*

Pasek tytułowy znajduje się w górnej części ekranu i pełni głównie funkcję informacyjną, niektóre ikony posiadają również dodatkowe funkcje.

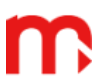

Logo producenta: ikona funkcyjna, naciśnięcie powoduje utworzenie zrzutu ekranu do pamięci urządzenia (więcej informacji w rozdziale [Print screen](#page-61-0)  $\odot$ ).

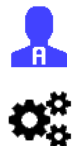

Informacja o statusie zalogowania (więcej informacji w rozdziale [Logowanie\)](#page-27-3).

Ikona Menu Głównego: ikona funkcyjna, naciśnięcie powoduje otwarcie okna [Menu Główne](#page-42-0) (więcej informacji w rozdziale Menu Główne ⊗).

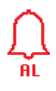

Status alarmów, pulsująca/świecąca ikona świadczy o wystąpieniu alarmu (więcej informacji w rozdziale  $\frac{\text{Alarmy}}{\text{O}}$ ).

Ξ **REC** 

Status archiwum: obecność ikony informuje o włączonym procesie archiwizacji (więcej informacji w oknie [Archiwum](#page-41-0)  $\odot$ ).

<span id="page-26-1"></span>05-07-18 Data i czas odczytane z zegarka RTC. 07:24

#### **6.1.2 Przełączanie między oknami**

Przełączanie między oknami odbywa się z wykorzystaniem strzałek  $\langle, \rangle$  wywoływanych poprzez naciśnięcie ekranu w dowolnym miejscu.

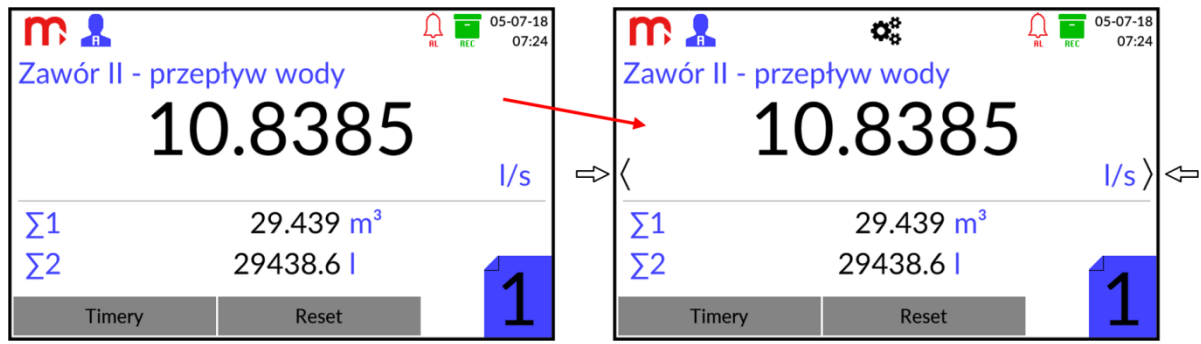

*Rys. 6.3 Naciśnięcie ekranu wywołuje pojawienie się strzałek, umożliwiających przełączanie między oknami.*

Dodatkowo dotknięcie ekranu w dowolnym punkcie wywołuje pojawienie się ikony umożliwiającej włączenie menu urządzenia (powrót po naciśnięciu ikony **Wyjście** ).

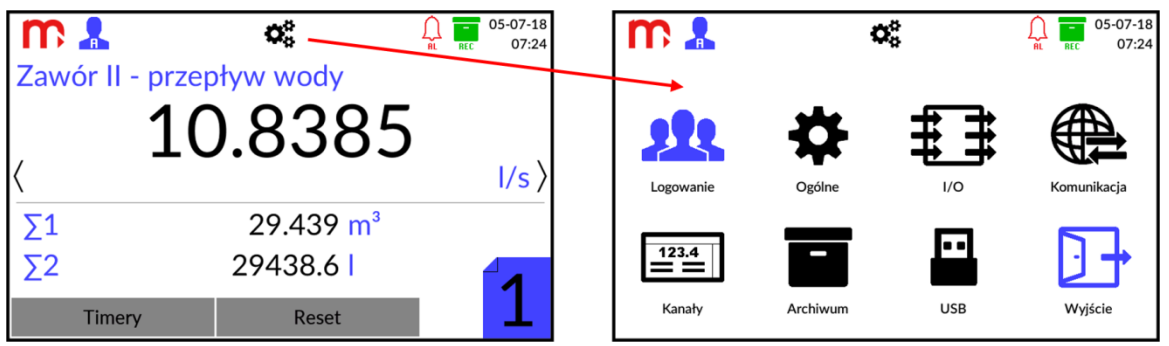

*Rys. 6.4 Naciśnięcie ekranu wywołuje pojawienie się ikony, umożliwiającej przełączenie do Menu Głównego.*

#### <span id="page-27-0"></span>**7 PIERWSZE URUCHOMIENIE I PODSTAWOWE CZYNNOŚCI**

Po podłączeniu urządzenia do źródła zasilania, włącza się ono automatycznie po upływie kliku sekund.

Urządzenie ma ustawiony język polski. Przed przystąpieniem do konfiguracji, należy zalogować się na odpowiedni poziom dostępu.

#### <span id="page-27-2"></span><span id="page-27-1"></span>**7.1 Kontrola dostępu, logowanie i zmiana hasła użytkownika**

#### **7.1.1 Kontrola dostępu**

W rejestratorze danych FP4/FP4W zastosowano moduł kontroli dostępu mający za zadanie ograniczenie możliwości zmiany parametrów pracy urządzenia oraz kopiowania danych z urządzenia przez nieupoważnionych użytkowników lub operatorów.

W urządzeniu przewidziano 5 poziomów dostępu:

#### **Brak zalogowanego użytkownika**

Standardowy tryb pracy urządzenia, umożliwiający przeglądanie ekranów. Poziom ten nie pozwala na modyfikację parametrów oraz uniemożliwia dostęp do urządzenia przy pomocy klucza USB. Operator nie może otworzyć żadnych okien konfiguracyjnych za wyjątkiem okna logowania. Poziom może zostać wyłączony (więcej informacji w rozdziale [zmiana hasła\)](#page-28-0).

#### **Użytkownik**

Pierwszy poziom autoryzowanego użytkownika. Umożliwia przeglądanie ustawień urządzenia, sterowanie pracą archiwum (start, stop, nowy plik archiwum), resetowanie wartości minimum i maksimum, kasowanie stanu liczników, oraz kopiowanie plików archiwum na port USB. Użytkownik może wykonywać zrzuty ekranu.

#### **Administrator**

Drugi poziom autoryzowanego użytkownika. Dostępne są takie same funkcje jak dla poziomu Użytkownika, dodatkowo poziom Administratora umożliwia przeglądanie i modyfikację ustawień urządzenia, usuwanie plików archiwum oraz zapis i odczyt ustawień na pendrive.

#### **Serwis**

Poziom dostępny wyłącznie dla autoryzowanego Serwisu firmy Metronic AKP.

#### **Producent**

Poziom dostępny wyłącznie dla producenta.

#### **7.1.2 Logowanie**

<span id="page-27-3"></span>Aby zalogować się do odpowiedniego poziomu dostępu należy nacisnąć przycisk na pasku menu, a następnie wybrać ikonę **. 24.** Jest to jedyny aktywny dla niezalogowanego użytkownika piktogram w oknie Menu Główne. Następnie, z rozwijanej listy należy wybrać odpowiedni poziom dostępu i wpisać hasło przy pomocy ekranowej klawiatury haseł. Całość operacji należy potwierdzić za pomocą przycisku **Loguj**.

Podczas pierwszego logowania konieczne jest użycie haseł domyślnych:

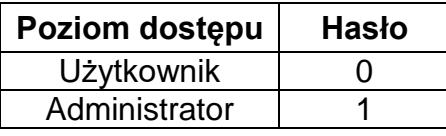

Po pierwszym zalogowaniu hasła mogą być zmienione na inne, więcej informacji w rozdziale [Zmiana hasła.](#page-28-0)

O statusie zalogowania informuje ikona  $\mathbb{R}$  (zalogowany Administrator) lub ikona  $\mathbb{R}$ (zalogowany Użytkownik) na pasku menu.

Wylogowanie (niezależnie od poziomu dostępu) odbywa się automatycznie po upływie 5 minut bezczynności. W celu wylogowania się po krótszym czasie, należy przejść do okna Logowanie ( $\overline{\mathbf{Q}}_s^s \rightarrow \overline{\mathbf{Q}}_s^s$ ) i nacisnąć przycisk Wyloguj.

Przed zalogowaniem się na inny poziom dostępu nie jest konieczne wcześniejsze wylogowanie.

#### **7.1.3 Zmiana hasła**

<span id="page-28-0"></span>Zmiany hasła można dokonać w oknie Logowanie. Po zalogowaniu starym hasłem z rozwijanej listy należy wybrać poziom, dla którego hasło ma zostać zmienione. Następnie należy wprowadzić dwukrotnie nowe hasło i potwierdzić operację przy pomocy przycisku **Zmień**.

**Klawiatura haseł umożliwia użycie jedynie wielkich i małych liter oraz znaków specjalnych. Nie ma możliwości wprowadzenia liter specyficznych dla danego języka. Opcja wpisania znaków specyficznych dla danego języka jest dostępna we wszystkich pozostałych klawiaturach urządzenia.**

Istnieje możliwość zapisania braku hasła – należy nacisnąć na pole *Nowe hasło* oraz *Powtórz nowe hasło* i nie wpisywać żadnych znaków, a następnie potwierdzić operację (**Zmień**). Jeśli zapisano brak hasła dla Użytkownika, automatycznie zdjęty jest poziom dostępu *Brak zalogowanego użytkownika* – nie ma możliwości wylogowania z poziomu Użytkownika.

Administrator poza zmianą swojego hasła ma również możliwość zmiany hasła Użytkownika (bez konieczności znajomości poprzedniego hasła). Jeśli hasło Administratora zostanie zapomniane lub utracone, należy skontaktować się z Serwisem firmy Metronic AKP.

#### <span id="page-28-1"></span>**7.2 Zmiana języka**

**!**

Zmiana języka możliwa jest z poziomu Administratora (więcej w rozdziale [Logowanie\)](#page-27-3).

W celu zmiany języka urządzenia należy nacisnąć przycisk  $\overline{\mathbf{Q}}_n^{\mathbf{g}}$  na pasku tytułowym,

następnie wybrać ikonę  $\mathbf{\ddot{x}}$  i przejść do zakładki **Ogólne**. Z rozwijanej listy w polu **Język** należy wybrać jeden z dostępnych języków: EN (ENGLISH), DE (DEUTSCH), ES (ESPAÑOL), FR (FRANÇAIS), IT (ITALIANO), PL (POLSKI), PT (PORTUGUÊS).

Po wyborze języka i potwierdzeniu wyboru  $\checkmark$ , należy nacisnąć na ikonę **Wyjście**  $\mathbb{F}$ . Zostanie wyświetlony komunikat z pytaniem o potwierdzenie chęci dokonania zmian.

Po dostarczeniu urządzenie ma ustawiony język polski. Po wyborze opcji **Przywróć ustawienia fabryczne**, urządzenie uruchomi się w języku angielskim (więcej informacji w rozdziale [Ustawienia fabryczne\)](#page-31-0).

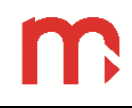

#### <span id="page-29-0"></span>**7.3 Sugerowana kolejność konfiguracji ustawień**

Konfiguracja poszczególnych parametrów przyrządu może być wykonana w dowolnej kolejności, jednak niektóre ustawienia są zależne od innych parametrów. Sugerowana kolejność ustawień podczas pierwszej konfiguracji przyrządu jest następująca:

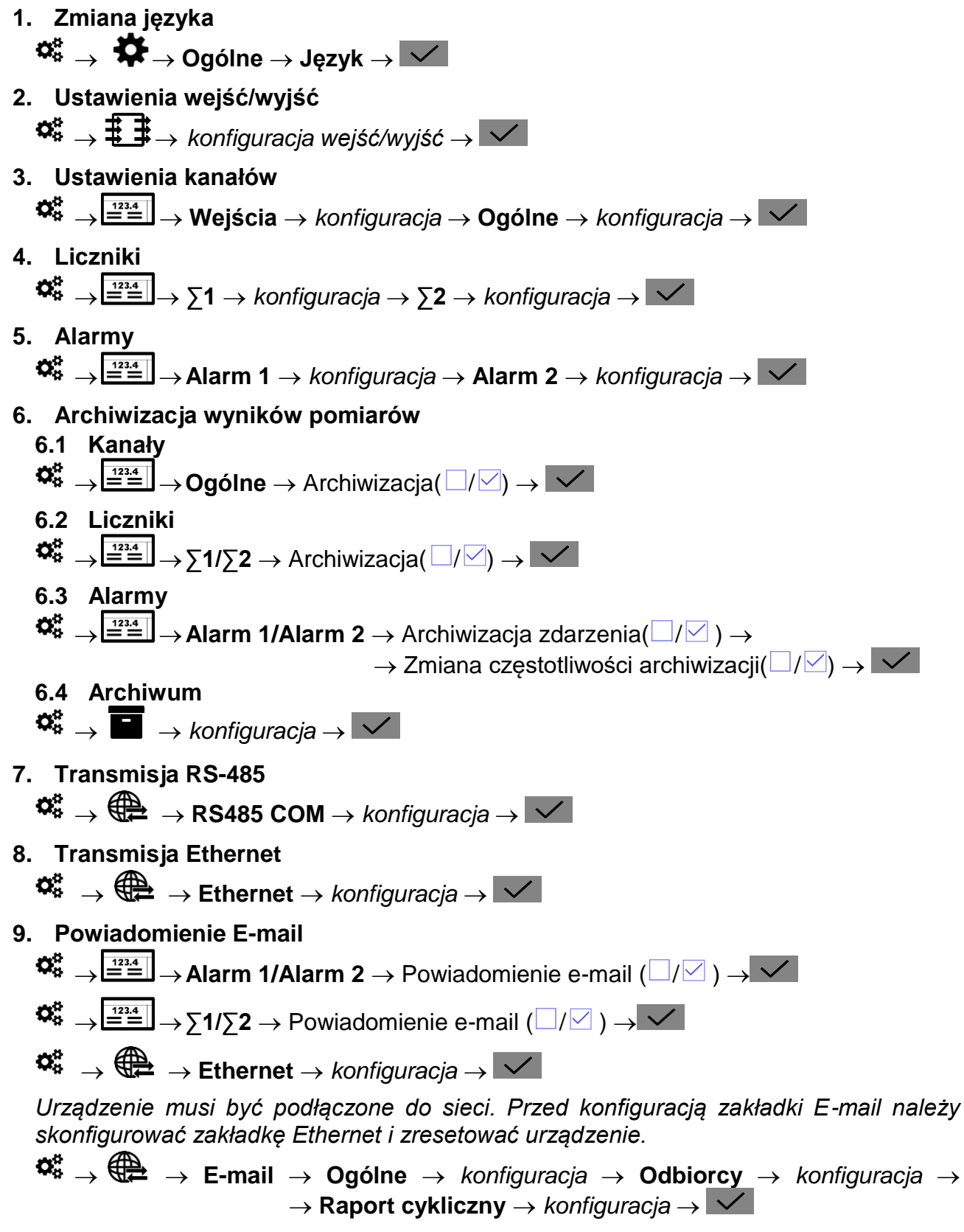

#### **10. Wyświetlacz (jasność ekranu/kolor tła/wygaszanie ekranu)**

 $\overrightarrow{\mathbf{w}}_{s} \rightarrow \overrightarrow{\mathbf{w}}$   $\rightarrow$  Wyświetlacz  $\rightarrow$  konfiguracja  $\rightarrow$  V

#### **11. Zmiana hasła administratora**

## $\overline{\mathbf{Q}}_{\mathbf{s}}^{\mathbf{g}} \rightarrow \overline{\mathbf{Q}}$ **M**  $\rightarrow$  Zmiana hasła  $\rightarrow \overline{\mathbf{Q}}$

Po zakończeniu konfiguracji i potwierdzeniu zmian  $\vert \checkmark \vert$  należy nacisnąć na ikone Wyjście **I**. Zostanie wyświetlony komunikat z pytaniem o potwierdzenie chęci dokonania zmian. Uruchomienie archiwizacji w oknie Archiwum, po naciśnięciu przycisku **START**.

Szczegółowe informacje dotyczące programowania poszczególnych ustawień w rozdziale [PROGRAMOWANIE USTAWIEŃ](#page-44-0) .

Dzięki zachowaniu tego samego interfejsu, konfiguracja urządzenia za pomocą programu komputerowego *FP4 Config* odbywa się w sposób analogiczny jak konfiguracja z poziomu urządzenia. Po zakończeniu konfiguracji z wykorzystaniem komputera, należy wgrać do urządzenia plik ustawień \*.par, używając zewnętrznej pamięci USB typu flash, zgodnie z informacjami podanymi w następnym rozdziale.

#### <span id="page-30-0"></span>**7.4 Zapis i odczyt plików za pomocą portu USB**

Z rozwijalnego paska menu należy wybrać przycisk  $\mathcal{R}_n^2$ , a następnie ikonę  $\blacksquare$ . Po lewej stronie ekranu znajduje się okno z listą plików archiwum i zrzutów ekranu. Po prawej stronie ekranu znajdują się przyciski funkcyjne. Powrót do okna Menu Główne po naciśnieciu przycisku  $\times$ .

Po podłączeniu zewnętrznej pamięci USB, po lewej stronie ekranu wyświetlane jest okno ze znajdującymi się na niej z plikami ustawień (\*.par). Pamięć zewnętrzna musi być w formacie FAT16 lub FAT32 (nie w formacie NTFS), nie należy podłączać dysku twardego. Kompatybilność ze wszystkimi urządzeniami pamięci USB nie jest gwarantowana. Nie należy używać przedłużacza do podłączania pamięci USB (może to wywołać zakłócenia radiowe).

Za pomocą przycisków funkcyjnych możliwe jest: kopiowanie danych z urządzenia na zewnętrzną pamięć USB (pliki archiwum, ustawień i zrzuty ekranu), kopiowanie plików z zewnętrznej pamięci USB (pliki ustawień) i usuwanie plików archiwum z urządzenia (z wyjątkiem bieżących archiwów).

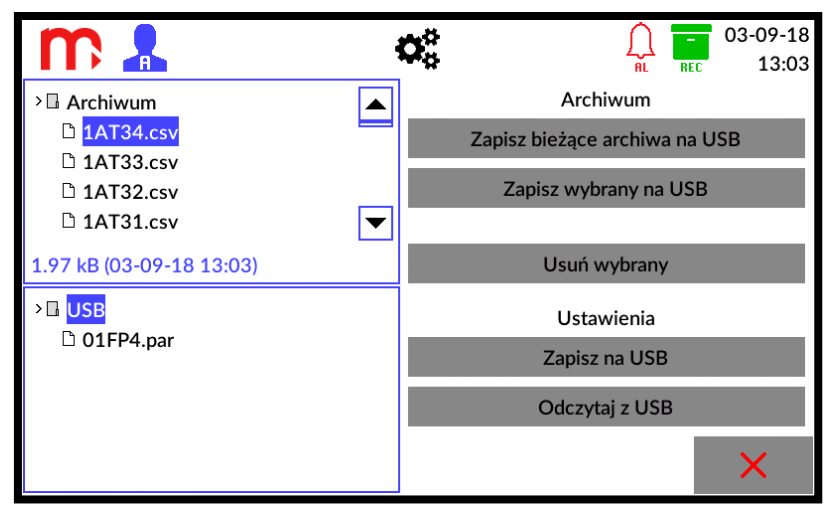

*Rys. 7.1 Przykładowy wygląd okna USB.*

Aby zapisać bieżące pliki archiwum, należy nacisnąć przycisk **Zapisz bieżące archiwa na USB.** W wyniku tej operacji, do pamięci zewnętrznej USB zostaną zapisane trzy pliki archiwum: danych, liczników i zdarzeń.

Aby zapisać inny plik na zewnętrznej pamięci USB, należy wybrać go z listy (zostanie zaznaczony na niebiesko). Następnie należy nacisnąć przycisk **Zapisz wybrany na USB.** 

Proces zapisu sygnalizowany jest przez niebieską diodę znajdującą się na panelu przednim urządzenia. Po zakończeniu procesu wyświetlany jest odpowiedni komunikat.

#### **! Wyciągnięcie pendrive przed ukończeniem procedury zapisu, może spowodować uszkodzenie kopiowanych plików.**

W celu skasowania wybranego pliku archiwum, w pierwszej kolejności należy zaznaczyć wybrany plik na liście, a następnie nacisnąć przycisk **Usuń wybrany**.

Istnieje również możliwość:

- zapisu ustawień na kluczu USB (należy nacisnąć przycisk **Zapisz na USB**),
- odczytu ustawień z klucza USB (należy zaznaczyć plik ustawień i nacisnąć przycisk **Odczytaj z USB**).

Po odczytaniu pliku ustawień z zewnętrznej pamięci USB, urządzenie automatycznie wyłączy się i uruchomi ponownie z nowymi ustawieniami.

#### <span id="page-31-0"></span>**7.5 Ustawienia fabryczne**

**!**

**!**

Aby przywrócić urządzenie do ustawień fabrycznych, zaloguj się jako Administrator.

**Przed przywróceniem urządzenia do ustawień fabrycznych, zaleca się zapisać ustawienia na kluczu USB, w innym wypadku zostaną utracone. Pliki archiwum nie zostaną usunięte.**

#### **Hasło Administratora nie zostanie zmienione. Hasło Użytkownika zostanie przywrócone do domyślnego.**

Należy wybrać przycisk  $\mathbf{\hat{x}}_i^*$  z paska menu i w oknie Menu Główne nacisnąć ikonę  $\mathbf{\hat{X}}$ . Następnie należy wybrać zakładkę **Serwis** i przycisk **Przywróć ustawienia fabryczne**. Urządzenie automatycznie uruchomi się ponownie z ustawieniami fabrycznymi.

Po przywróceniu ustawień fabrycznych, urządzenie uruchamia się domyślnie w języku angielskim (zmiana języka: **☆** → <del>☆</del> → zakładka General → Language →  $\overline{\vee}$ ).

Wszystkie poprzednie ustawienia zostaną utracone, w szczególności ustawienia wejść/wyjść (I/O), co skutkuje wyświetlaniem wyłącznie okna Informacje o urządzeniu.

Należy skonfigurować urządzenie, zaczynając od ustawień wejść/wyjść (I/O), w kolejności opisanej w podrozdziale [Sugerowana kolejność konfiguracji ustawień.](#page-29-0)

### <span id="page-32-0"></span>**8 DANE TECHNICZNE**

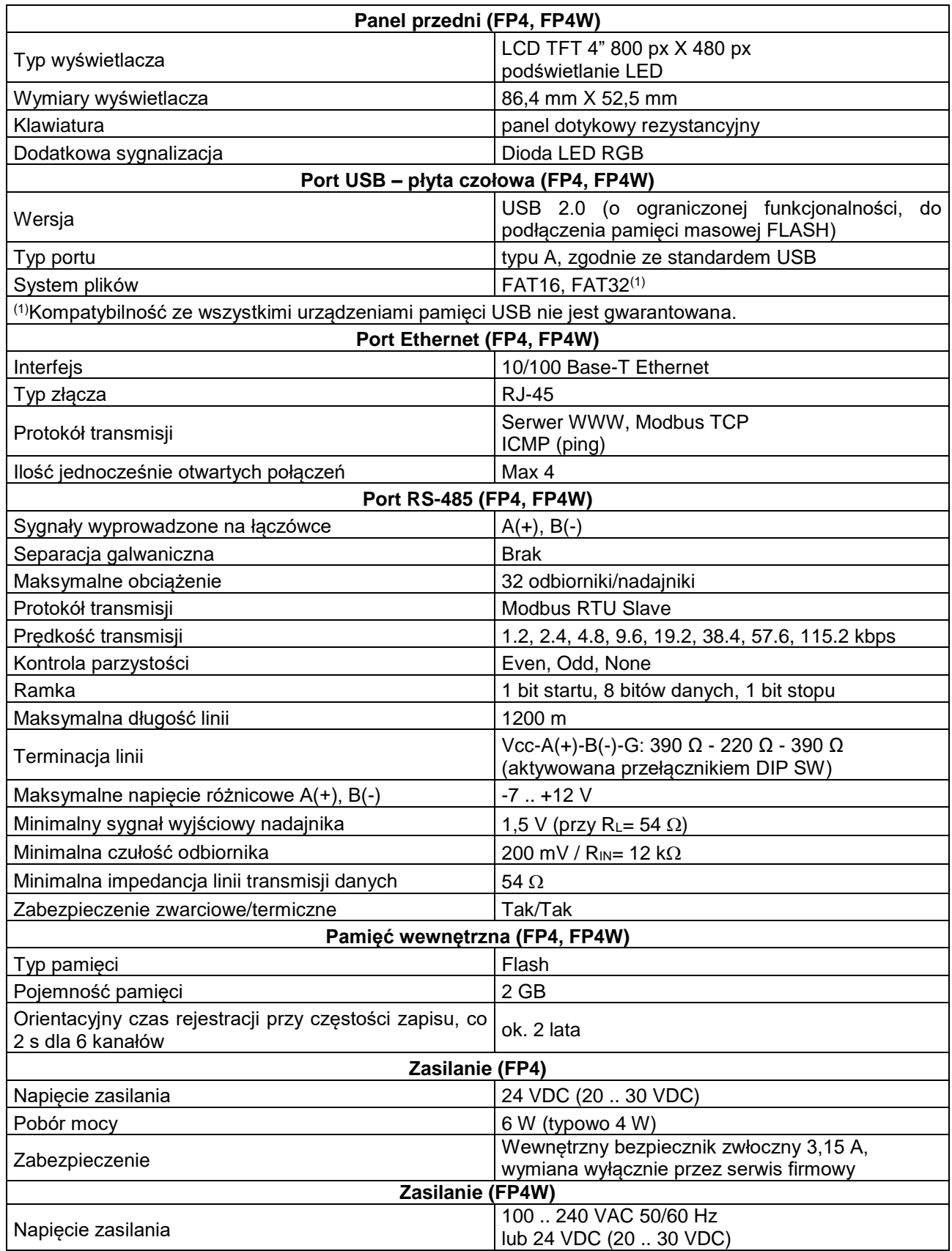

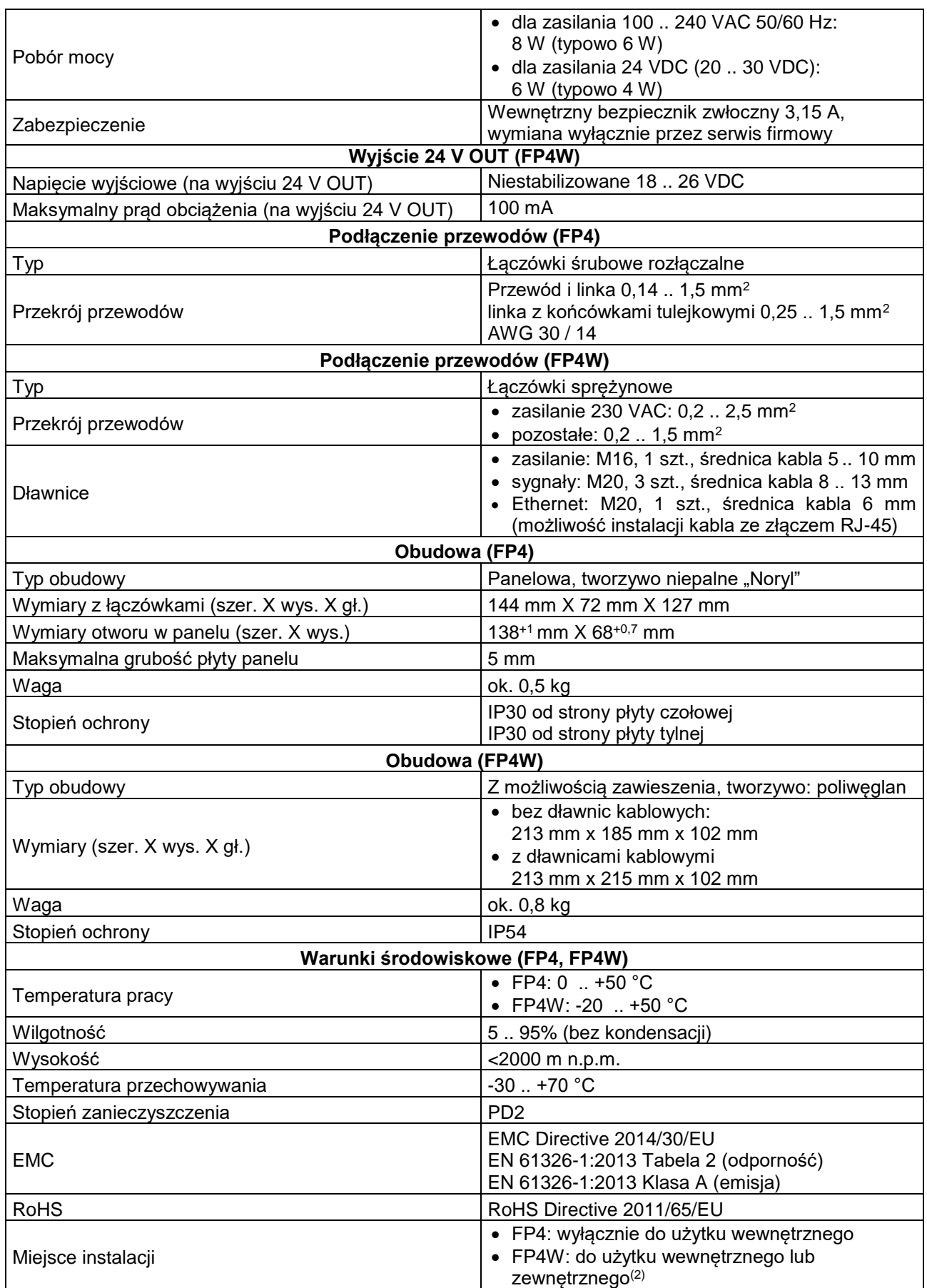

<sup>(2)</sup>Jeżeli zapewniona jest dodatkowa ochrona przed opadami atmosferycznymi (zadaszenie) urządzenie może być zainstalowane na zewnątrz budynku.

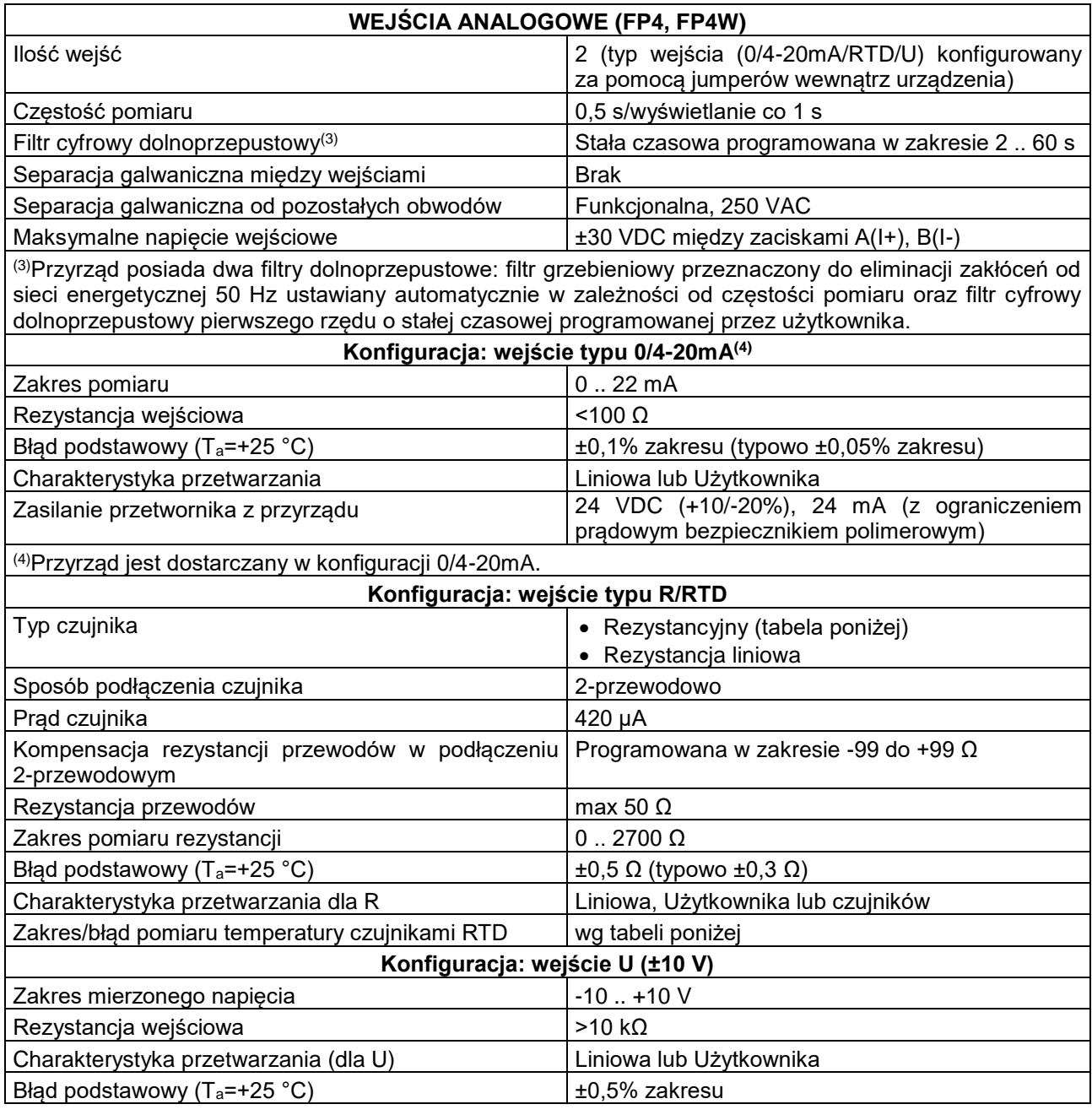

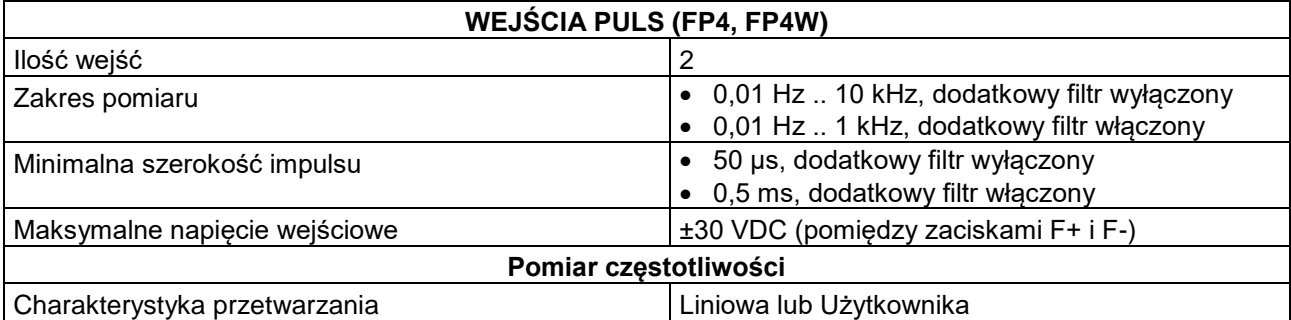

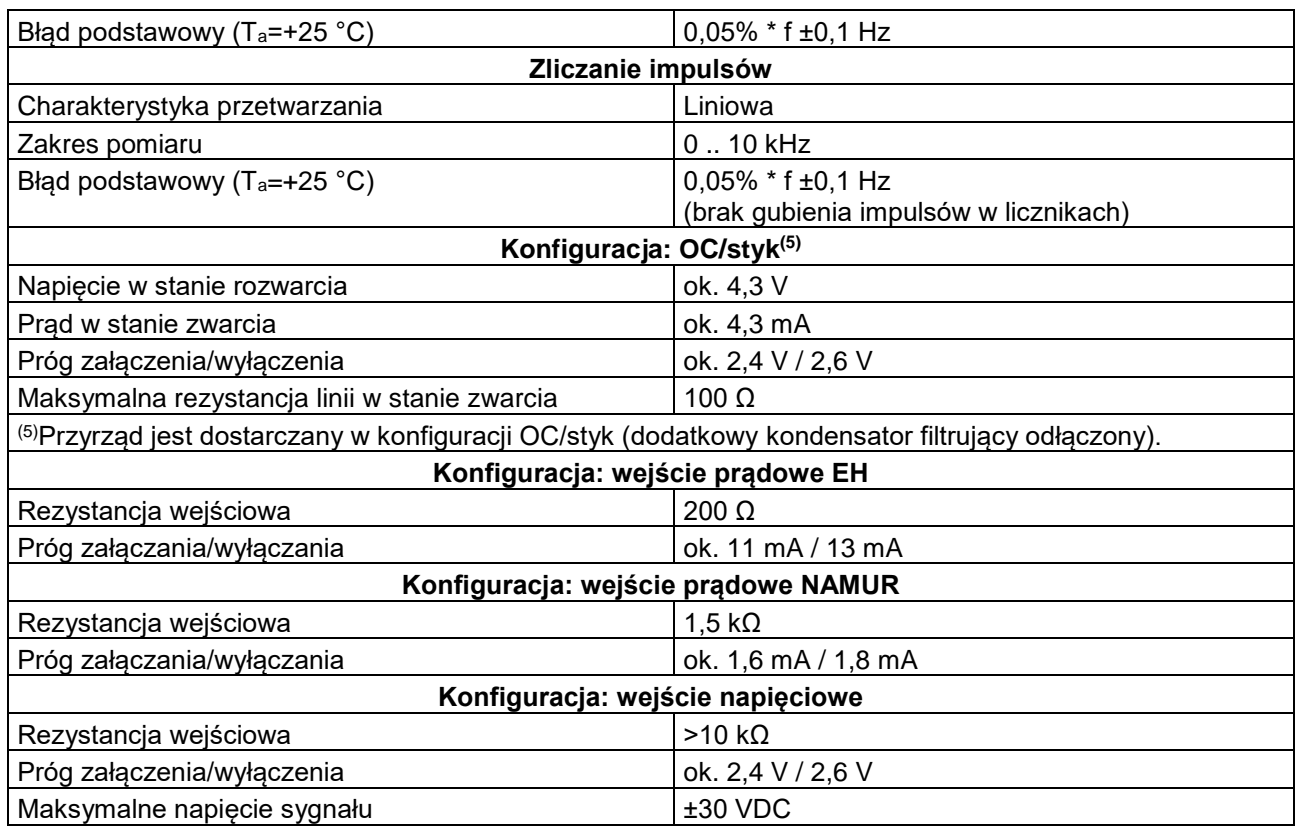

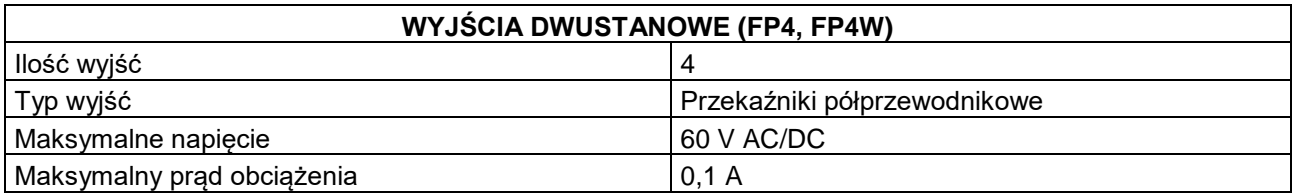

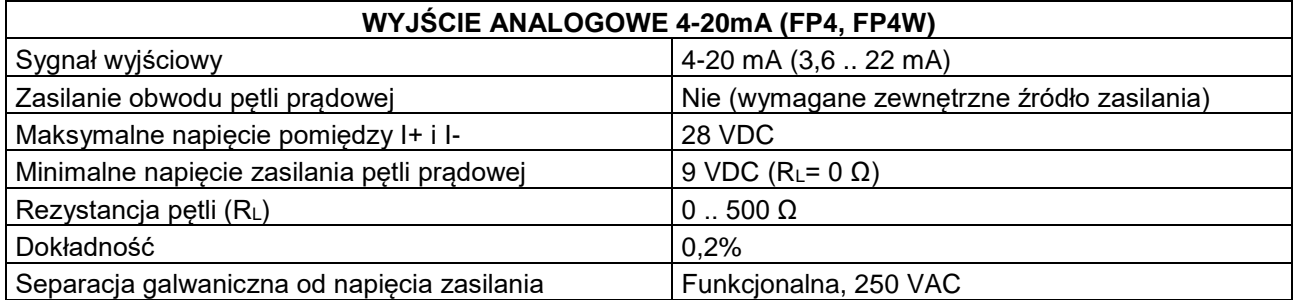

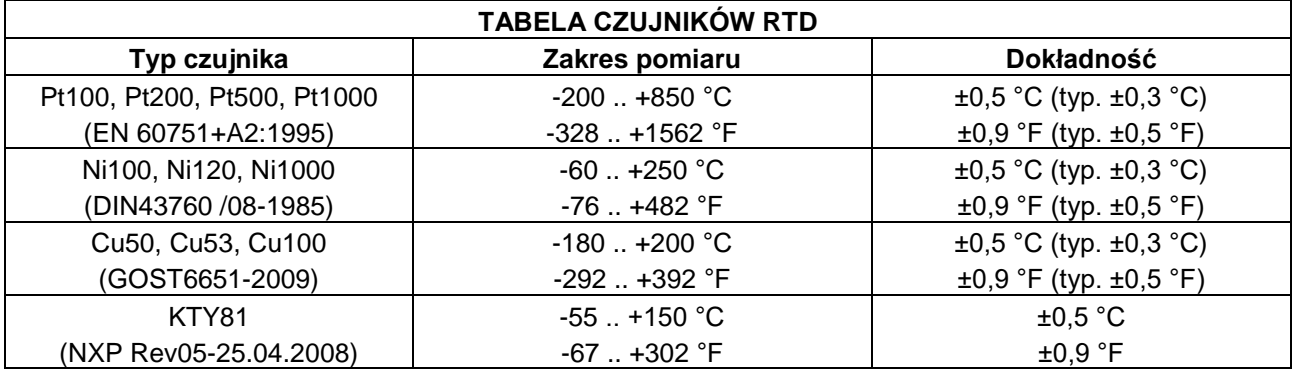

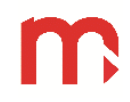

# **FP4, FP4W**

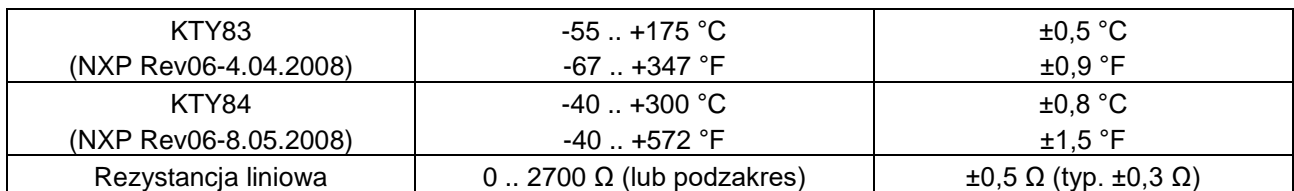

## <span id="page-37-0"></span>**9 PODMIOT WPROWADZAJĄCY NA RYNEK UE**

Producent: METRONIC AKP s.c. 31-426 Kraków, ul. Żmujdzka 3 Tel.: (+48) 12 312 16 80 [www.metronic.pl](http://www.metronic.pl/)

Sprzedawca:

Notes:

Notes:

### <span id="page-40-0"></span>**10 OKNA UŻYTKOWNIKA**

Przełączanie między oknami możliwe jest z wykorzystaniem wyświetlanych po bokach ekranu strzałek  $\langle, \rangle$  oraz ikony menu głównego  $\clubsuit^{\clubsuit}$ . Strzałki oraz ikona menu wywoływane są poprzez naciśnięcie ekranu w dowolnym miejscu.

#### **10.1 Informacje o urządzeniu**

<span id="page-40-1"></span>W oknie wyświetlane są wszystkie podstawowe informacje dotyczące urządzenia. Wyświetlane są dane dotyczące: modelu urządzenia, ID, numeru seryjnego, firmware, adresu IP, parametry konfiguracji COM (RS485) oraz adres Modbus.

| m                                            | FP4                 | 03-09-18<br>12:48<br><b>RFC</b> |
|----------------------------------------------|---------------------|---------------------------------|
| ID przyrządu                                 |                     |                                 |
| <b>Adres IP</b><br><b>Port ModbusTCP</b>     | 192.168.0.10<br>502 |                                 |
| <b>COM (RS485)</b><br><b>Adres ModbusRTU</b> | 9600 NONF           |                                 |
| Firmware 1.1.0.0                             |                     | Numer seryjny 17410001          |

*Rys. 10.1 Przykładowy wygląd okna Informacje o Urządzeniu.*

#### <span id="page-40-2"></span>**10.2 Okno pojedynczego wyniku**

Okno wyświetla pojedynczy kanał pomiarowy (tylko dla włączonych kanałów).

Okno umożliwia wyświetlenie informacji dotyczących wybranego kanału:

- opisu kanału,
- aktualnej wartości,
- jednostki,
- wartości i jednostki licznika 1 i 2 (jeśli są aktywne liczniki),
- wartości timerów (zliczanie czasu pracy liczników 1 i 2, jeśli są aktywne liczniki),
- numeru kanału.

W górnej części ekranu znajduje się opis kanału wprowadzony przez użytkownika. Poniżej wyświetlana jest aktualna wartość kanału wraz z wprowadzoną przez użytkownika jednostką. W dolnej części ekranu wyświetlane są wartości liczników (Σ1, Σ2) lub timerów (T1, T2) wraz z jednostkami (przełączanie za pomocą przycisków **Liczniki**/**Timery**).

Naciśnięcie przycisku **Reset** umożliwia wyzerowanie wartości liczników oraz timerów (dla liczników oznaczonych jako kasowalne). Po naciśnięciu, zostanie wyświetlone okno kasowania parametrów (tylko dla zalogowanego użytkownika). Możliwe jest kasowanie wartości dla aktualnego kanału lub dla wszystkich aktywnych kanałów.

W prawym dolnym rogu ekranu wyświetlany jest numer kanału.

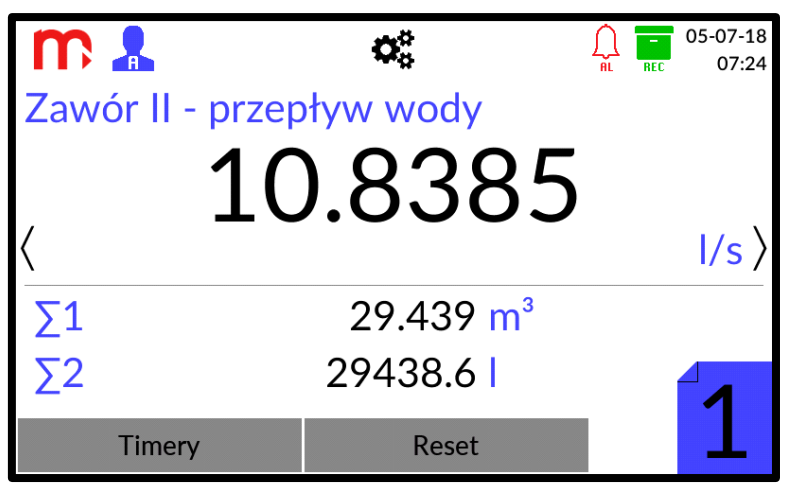

*Rys. 10.2 Przykładowy wygląd okna Pojedynczego wyniku.*

Przełączanie między kolejnymi kanałami możliwe jest za pomocą strzałek pojawiających się po bokach ekranu. Dłuższe naciśnięcie strzałek powoduje przełączanie między kolejnymi kanałami.

#### **10.3 Archiwum**

<span id="page-41-0"></span>Okno Archiwum jest podzielone na dwie części. W górnej części ekranu znajduje się pole zawierające dane dotyczące parametrów archiwum: numer i typ bieżącego archiwum, częstość zapisu archiwum bieżącego (aktywna – zaznaczona kolorem czarnym; nieaktywna – kolorem szarym) oraz częstość zapisu archiwum liczników. Dodatkowo w oknie Archiwum wyświetlany jest pasek informujący o procentowym wykorzystaniu pamięci wewnętrznej urządzenia.

W dolnej części ekranu znajduje się informacja dotycząca stanu archiwizacji wartości bieżących i liczników dla wszystkich kanałów (w kolejności od kanału pierwszego do szóstego). W wierszu *Wartości procesowe* jeden prostokąt odpowiada jednemu kanałowi (wartości bieżącej). W wierszu *Liczniki* górny prostokąt odpowiada licznikowi pierwszemu, dolny odpowiada licznikowi drugiemu dla jednego kanału. Kolor zielony oznacza aktywną archiwizację, kolor szary nieaktywną archiwizację.

W oknie tym zlokalizowane są również przyciski funkcyjne sterujące procesem archiwizacji (STOP/START oraz Nowe Archiwum), dostępne po zalogowaniu na poziom Użytkownika lub wyższy. Szczegółowe informacje w rozdziale [ARCHIWUM](#page-56-0)  $\odot$ .

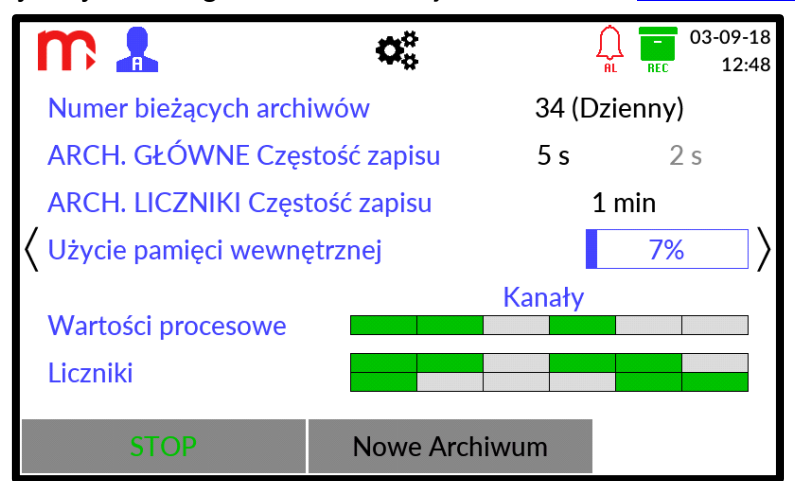

*Rys. 10.3 Przykładowy wygląd okna Archiwum.*

#### **10.4 Alarmy**

<span id="page-42-0"></span>Okno Alarmy wyświetla aktualny stan alarmów wszystkich kanałów i jest dostępne tylko wtedy, gdy przynajmniej jeden alarm jest włączony. Do każdego kanału przyporządkowany jest jeden prostokąt podzielony na dwie części, odpowiadające kolejno pierwszemu i drugiemu alarmowi.

Rozpoznanie stanu alarmów jest możliwe dzięki odpowiednim kolorom:

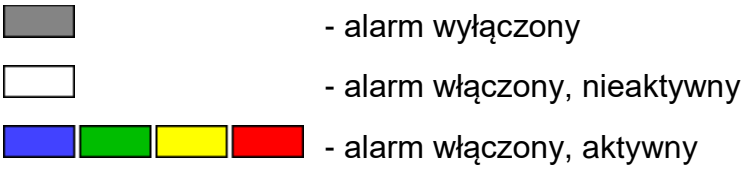

Jeśli kolor alarmu nie jest zdeklarowany (wybrany z listy w oknie ustawień Kanały jako *Wyłączony*), w przypadku wystąpienia alarmu wyświetli się kolor niebieski.

Jeśli wyświetlany kolor (czerwony, zielony, żółty, niebieski) pulsuje, to alarm jest niepotwierdzony. Stałe wyświetlanie koloru oznacza alarm potwierdzony.

W zależności od ustawień urządzenie może wydawać sygnał dźwiękowy dla nowych alarmów.

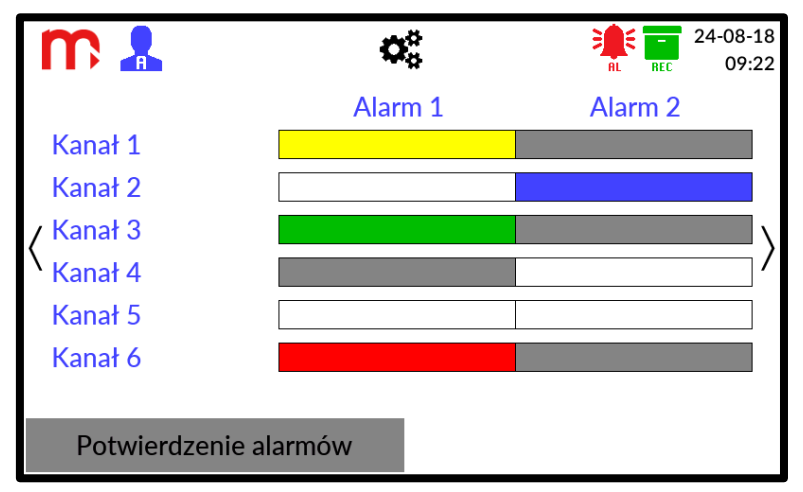

*Rys. 10.4 Przykładowy wygląd okna Alarmy.*

Potwierdzenie alarmów odbywa się przez naciśnięcie przycisku (wymagany poziom dostępu Użytkownik lub wyższy).

Potwierdzenie alarmów

#### **10.5 Okno Wyjść**

<span id="page-42-1"></span>Okno Wyjść wyświetla aktualny stan wszystkich wyjść przekaźnikowych i wyjścia analogowego. Okno jest dostępne tylko wtedy, gdy wyjście analogowe lub przynajmniej jedno wyjście przekaźnikowe jest włączone.

Okno jest podzielone na dwie części. W górnej części ekranu znajduje się informacja o aktualnej wartości prądu podawanej na wyjście analogowe (symbol "-----" oznacza wyjście wyłączone).

W dolnej części ekranu znajduje się informacja dotycząca stanu wyjść przekaźnikowych (oznaczonych jako RL1 – RL4). Wyjścia przedstawione są w sposób graficzny (ikona  $\sqrt[3]{}$  oznacza wyjście otwarte, ikona  $\sqrt[3]{}$  oznacza wyjście zamknięte). Wyjście skonfigurowane jako wyłączone jest w stanie otwartym.

Informacja dotycząca ustawień wyjść przekaźnikowych oraz wyjścia analogowego znajduje się w oknie ustawień [wejść/wyjść](#page-46-1) (I/O).

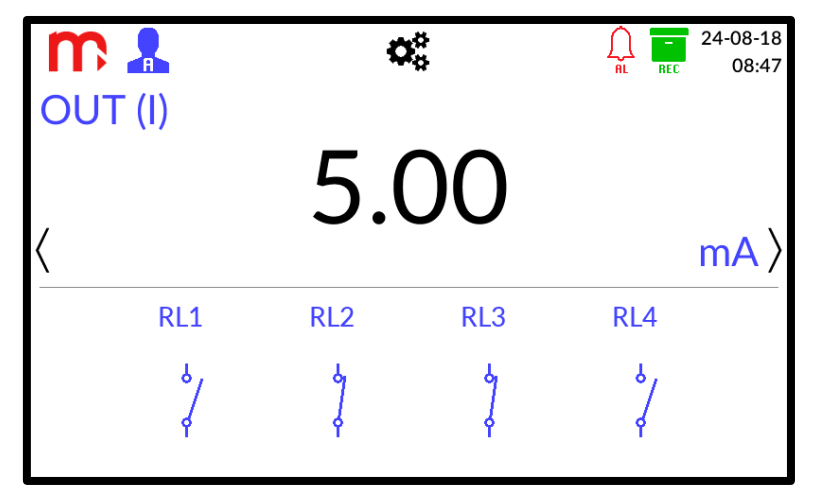

*Rys. 10.5 Okno Wyjść.*

#### **10.6 Menu Główne**

<span id="page-43-0"></span>Okno Menu Główne wyświetlane jest po naciśnieciu ikony  $\mathbb{Q}_3^8$  na pasku menu (powrót po naciśnieciu na ikonę Wyjście  $\mathbb{F}$ ).

Okno zbudowane jest z ikon funkcyjnych wraz z opisem. Naciśnięcie ikony powoduje wyświetlenie odpowiedniego podokna. Z poziomu okna Menu Głównego możliwe jest przejście do okien ustawień: Logowanie, Ogólne, I/O (wejścia/wyjścia pomiarowe), Komunikacja, Kanały, Archiwum, USB. Szczegółowe informacje w rozdziale [PROGRAMOWANIE USTAWIEŃ](#page-44-0) ...

Przełączenie do poszczególnych okien ustawień jest możliwe jedynie dla zalogowanego użytkownika. Zapis ustawień możliwy jest z poziomu Administratora.

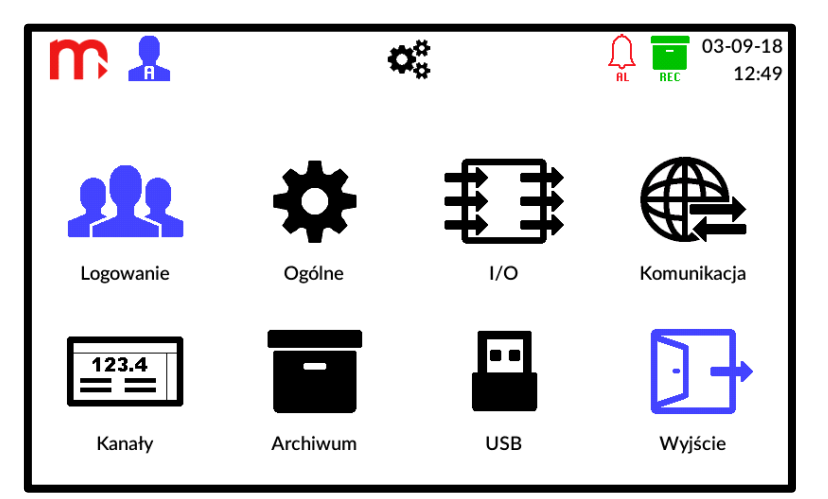

*Rys. 10.6 Okno Menu Główne.*

**!**

### <span id="page-44-0"></span>**11 PROGRAMOWANIE USTAWIEŃ**

**Aby zaakceptować zmiany wprowadzone w ustawieniach urządzenia, należy najpierw potwierdzić je za pomocą przycisku znajdującego się w prawej, dolnej części ekranu, a następnie należy nacisnąć ikonę Wyjście . Zostanie wyświetlony komunikat z prośbą o potwierdzenie chęci wprowadzenia zmian. Po zatwierdzeniu, w niektórych przypadkach, urządzenie wyłączy się i uruchomi ponownie z nowymi ustawieniami. Naciśniecie przycisku**  $\overline{\mathsf{x}}$  **spowoduje zamknięcie danego okna przy jednoczesnym anulowaniu wszelkich wprowadzonych zmian.**

Zmiana ustawień możliwa jest w oknie [Menu Główne](#page-43-0) (przycisk  $\mathcal{R}^2$  na pasku menu). Naciśnięcie na ikony przenosi użytkownika do okien ustawień:

**223** [Logowanie,](#page-27-3) [Ustawienia ogólne,](#page-44-1) [Ustawienia wejść i wyjść \(I/O\),](#page-46-1) Ustawienia komunikacii. [Ustawienia kanałów,](#page-50-0) [Ustawienia archiwum,](#page-55-0) [USB.](#page-30-0)

#### <span id="page-44-1"></span>**11.1 Ustawienia ogólne**

Przełączanie między poszczególnymi oknami ustawień zostało zrealizowane za pomocą zakładek: *Ogólne*, *Wyświetlacz*, *Data i Czas* oraz *Serwis*. Przyciski zatwierdzenia  $\sim$  oraz anuluj  $\sim$  są wspólne dla wszystkich okien, naciśnięcie powoduje powrót do Menu Głównego.

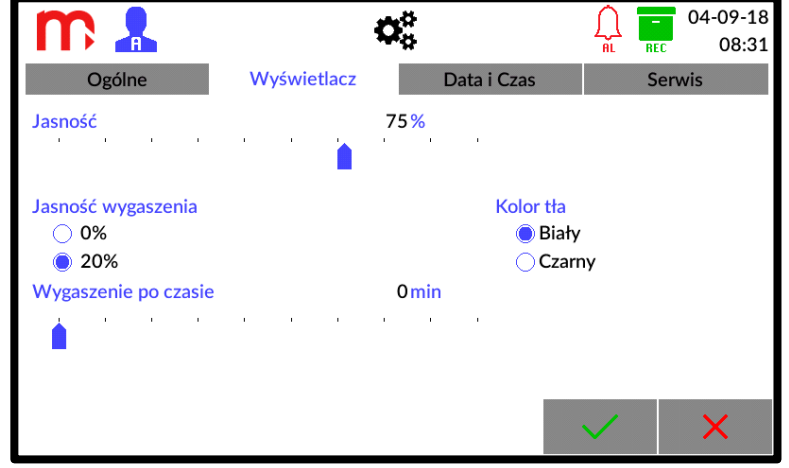

*Rys. 11.1 Przykładowy wygląd okna ustawień – Ogólne.*

<span id="page-44-2"></span>**11.1.1 Ogólne Język: PL (POLSKI)** (EN (ENGLISH), DE (DEUTSCH), ES (ESPAÑOL), FR IT (ITALIANO), PL (POLSKI), PT (PORTUGUÊS))[1] **Opis przyrządu: [tekst]**[2] **ID przyrządu: 1**[3]

**!**

**Dźwięki przycisków: Odznaczone** (Odznaczone, Zaznaczone)[4]

#### **Dźwięk dla nowych alarmów: Odznaczone** (Odznaczone, Zaznaczone)[5]

#### **Zmiana na czas letni: Odznaczone** (Odznaczone, Zaznaczone)[6]

- [1]: Wybór z rozwijalnej listy.
- [2]: Umożliwia wprowadzenie dowolnego opisu (nazwy) przyrządu.
- [3]: ID przyrządu, umożliwia nadanie urządzeniu indywidualnego numeru ID. Numer ID jest również zapisywany w nazwie plików archiwum.

#### **Podczas korzystania z większej liczby urządzeń zaleca się przypisanie każdemu indywidualnego numeru ID. Umożliwi to rozpoznanie źródła archiwum według numeru ID w nazwie pliku.**

- [4]: Włączenie/wyłączenie dźwięków przycisków.
- [5]: Włączenie/wyłączenie dźwięku dla nowych alarmów.
- <span id="page-45-0"></span>[6]: Włączenie/wyłączenie automatycznej zmiany czasu z letniego na zimowy i odwrotnie.

#### **11.1.2 Wyświetlacz**

**Jasność**[1]

**Jasność wygaszenia: 20%** (0%, 20%)[2]

**Kolor tła: biały** (biały, czarny)[3]

#### **Wygaszenie po czasie**[4]

- [1]: Regulacja stopnia podświetlenia ekranu w czasie pracy w zakresie od 21 do 100% (ustawienie za pomocą suwaka).
- [2]: Wybór stopnia wygaszenia ekranu po ustalonym czasie bezczynności. Użytkownik ma do wyboru dwa poziomy wygaszenia: 0% (powodujące całkowite ściemnienie ekranu) oraz 20%.
- [3]: Ustawienie koloru tła ekranu, do wyboru dwa kolory: biały oraz czarny.
- <span id="page-45-1"></span>[4]: Regulacja czasu bezczynności po upływie którego ekran zostanie przyciemniony (ustawienie za pomocą suwaka); dla *0 min* – ekran nie zostanie wygaszony.

#### **11.1.3 Data i czas**

#### **Pole czasu**

Umożliwia ustawienie czasu w formacie: godziny/minuty/sekundy. Zmiany dokonywane są za pomocą trzech suwaków. Aktualnie wybrane parametry zaznaczone są na czerwono. Po zmianie ustawień należy potwierdzić wybór klikając przycisk **USTAW** (znajdujący się pod polem czasu – pod suwakami).

#### **Pole daty**

**!**

Umożliwia ustawienie daty w formacie: dzień/miesiąc/rok. Ustawianie daty odbywa się przy pomocy "karty kalendarza". Za pomocą strzałek znajdujących się w górnej części pola należy ustawić odpowiedni miesiąc i rok, a następnie w polu poniżej dzień. Nowa data jest wyświetlana przy pomocy niebieskiego prostokąta, aktualna przy pomocy niebieskiej ramki. Po wprowadzeniu danych należy zatwierdzić wybór klikając w przycisk **USTAW** (znajdujący się pod polem daty – kartą kalendarza).

#### **Po zatwierdzeniu zmian, data zostanie zmieniona natychmiast, bez konieczności wcześniejszego restartu urządzenia.**

#### **11.1.4 Serwis**

<span id="page-46-0"></span>Zakładka Serwis widoczna jest tylko dla Administratora i umożliwia dostęp do następujących funkcji:

- **Reset** powoduje ponowne uruchomienie urządzenia.
- **Przywróć ustawienia fabryczne** użycie tej funkcji spowoduje usunięcie wprowadzonych ustawień. Dotychczas utworzone pliki archiwum nie zostaną skasowane. Więcej informacji w rozdziale [Ustawienia fabryczne.](#page-31-0)
- **Numer seryjny i adres MAC** umożliwia wyświetlenie numeru seryjnego i adresu MAC.

#### <span id="page-46-1"></span>**11.2 Ustawienia wejść i wyjść (I/O)**

Okno umożliwia konfigurację wejść i wyjść. Przełączanie między oknami ustawień zostało zrealizowane za pomocą zakładek. Użytkownik może zdefiniować tryb pracy dla każdego wejścia/wyjścia niezależnie. Przyciski zatwierdzenia  $\|\times\|$ oraz anuluj  $\|\times\|$ sa wspólne dla obu okien, naciśnięcie powoduje powrót do Menu Głównego.

Podczas programowania ustawień dla wejść pomiarowych wyświetlana jest jedynie podpowiedź dotycząca poprawnego połączenia zwór (jumperów) wewnątrz urządzenia. Symbol **oznacza zworę zwartą, symbol zworę rozwartą. Szczegółowe informacje** dotyczące poprawnego podłączenia zwór (jumperów) znajdują się w rozdziale [Konfiguracja zwór wewnątrz przyrządu.](#page-14-1)

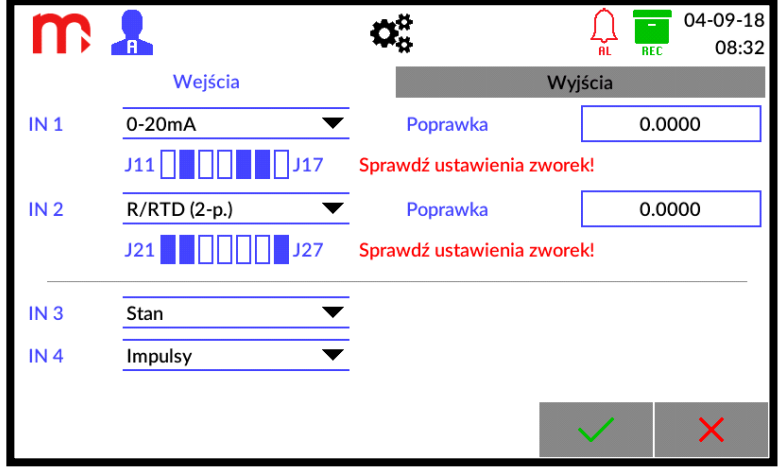

*Rys. 11.2 Przykładowy wygląd okna ustawień Wejść i Wyjść - I/O.*

#### <span id="page-46-2"></span>**11.2.1 Wejścia**

#### **Wejścia IN1 i IN2**

**Tryb pracy: 4-20mA** (0-20mA, 4-20mA, -10V - +10V, 0-10V, R/RTD (2-p.)) [1] **Poprawka:** [wartość][2]

- [1]: Wybór trybu pracy danego wejścia pomiarowego (IN1 lub IN2) na odbiór standardowych sygnałów: *0-20mA*, *4-20mA*, *-10V - +10V*, *0-10V* lub *R/RTD (2-p.)*.
- [2]: Umożliwia dodanie wartości korekcji (przesunięcia) do zmierzonej wartości.

#### **Wejścia IN3 i IN4**

**Tryb pracy: Wyłączony** (Wyłączony, Stan, Częstotliwość, Impulsy) [1]

[1]: W zależności od konfiguracji, wejścia binarne mogą pracować w trybie wykrywania stanu (*Stan*), pomiaru częstotliwości (*Częstotliwość*) lub zliczania impulsów (*Impulsy*).

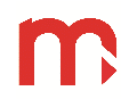

#### <span id="page-47-0"></span>**11.2.2 Wyjścia**

#### **Wyjścia przekaźnikowe (RL1 .. RL4)**

**Tryb pracy: Wyłączony** (Wyłączony, Normalnie otwarte, Normalnie zamknięte, Pulsacia)<sup>[1]</sup>

[1]: W trybie pracy *Normalnie otwarte* zamknięcie obwodu przekaźnika następuje w momencie zgłoszenia zdarzenia (np. przekroczenie progu alarmowo-sterującego). W trybie pracy *Normalnie zamknięte* – obwód przekaźnika jest zamknięty w spoczynku, a zostaje otwarty z chwilą zgłoszenia. *Pulsacja* – w chwili zgłoszenia obwód przekaźnika jest cyklicznie zamykany i otwierany z częstotliwością ok. 1 Hz (np. podłączony sygnalizator świetlny pulsuje – zgłoszenie alarmu). Po potwierdzeniu przez użytkownika obwód przekaźnika pozostaje aktywny, jeżeli przekroczenie nie ustąpiło (sygnalizator świeci informując o trwaniu przekroczenia). Jeżeli przekroczenie ustąpi – obwód przekaźnika będzie nieaktywny. W trybie pracy *Wyłączony* wybrane wyjście przekaźnikowe jest otwarte.

Uwaga: Wyjścia przekaźnikowe pozostają otwarte w przypadku awarii zasilania.

#### **Wyjście analogowe**

#### **Źródło: Kanał 3** (Wyłączony, Kanał 1, .., 6) [1]

[1]: Wybór trybu pracy wyjścia: jako *Wyłączony* lub jako retransmisja wartości wybranego kanału w postaci pętli prądowej 4-20mA (wybór jednego kanału, którego wartość zostanie poddana retransmisji w postaci pętli prądowej 4-20mA).

Zakres 4-20mA może być ustawiony jako podzakres retransmitowanego zakresu kanału poprzez wprowadzenie wartości odpowiadających kolejno 4 mA oraz 20 mA.

#### **Wartość awaryjna: Wyłączona** (Wyłączona, Stała)[3]

[2]: Ustawienie wartości awaryjnej.

#### <span id="page-47-1"></span>**11.3 Ustawienia komunikacji**

Okno zostało podzielone na trzy podokna: ustawienia komunikacji Ethernet, ustawienia wysyłania wiadomości E-mail oraz ustawienia komunikacji RS-485. Przełączanie między oknami ustawień zostało zrealizowane za pomocą zakładek. Przyciski zatwierdzenia oraz anuluj  $\overline{X}$  są wspólne dla wszystkich okien, naciśnięcie powoduje powrót do Menu Głównego.

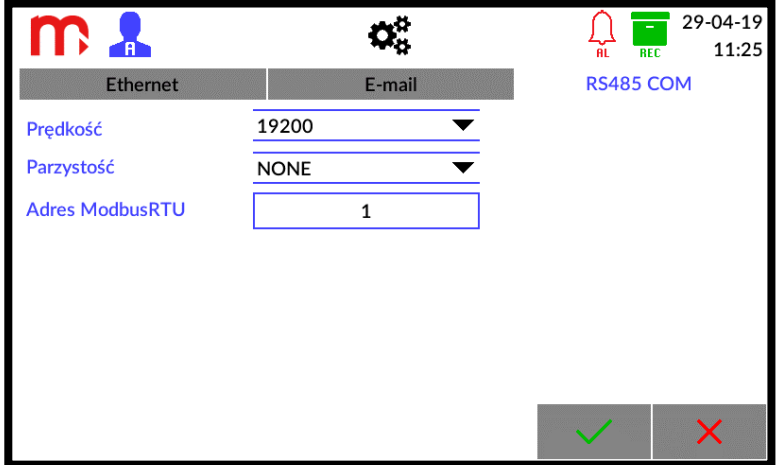

*Rys. 11.3 Przykładowy wygląd okna ustawień - Komunikacja.*

#### **11.3.1 Ethernet**

<span id="page-48-0"></span>W celu poprawnej komunikacji między przyrządem a systemem nadrzędnym należy odpowiednio skonfigurować wszystkie parametry potrzebne do komunikacji.

Adres IP: [wartość][1] **Port Modbus TCP:** [wartość]<sup>[2]</sup> **Maska:** [wartość][1] **Brama:** [wartość][1] **Podstawowy DNS: [wartość][3]** Zapasowy DNS: [wartość]<sup>[3]</sup>

- [1]: Parametry należy ustawić zgodnie z siecią, w której urządzenie ma pracować.
- [2]: Zaleca się ustawienie portu 502, jako dedykowanego do Modbus TCP (port 80 nie jest dozwolony – zarezerwowany dla serwera WWW urządzenia).
- <span id="page-48-1"></span>[3]: Adres DNS jest niezbędny w przypadku korzystania z funkcji e-mail. Domyślne ustawienia serwera DNS: adres podstawowy 8.8.8.8, adres zapasowy 8.8.4.4.

#### **11.3.2 E-mail**

Urządzenie umożliwia przesłanie automatycznych wiadomości e-mail dotyczących stanów alarmów oraz wartości liczników. Przed konfiguracją zakładki *E-mail* należy skonfigurować zakładkę *Ethernet* i zapisać zmiany ustawień (należy wyjść z menu, urządzenie zostanie uruchomione ponownie). Urządzenie musi być podłączone do sieci.

Wiadomość dotycząca stanów alarmów wysyłana jest po wystąpieniu i ustąpieniu przekroczenia przynajmniej jednego progu alarmowego (niezbędne jest zaznaczenie opcji *Powiadomienie e-mail*, w zakładce *Alarm 1* / *Alarm 2,* więcej w rozdziale [Ustawienia](#page-50-0)  [Kanałów\)](#page-50-0). Jeśli kilka progów alarmowych zostało przekroczonych lub na kilku kanałach alarm ustąpił w tym samym momencie, urządzenie prześle zbiorczą informację dotyczącą tych alarmów. Temat wiadomości e-mail: FP4, ALARM, numer ID, opis urządzenia.

Wiadomość dotycząca stanów liczników wysyłana jest zgodnie z ustawieniami w zakładce *Raport cykliczny* (niezbędne jest zaznaczenie opcji *Powiadomienie e-mail*, w zakładce *Σ1* / *Σ2*, więcej w rozdziale [Ustawienia Kanałów\)](#page-50-0). Temat wiadomości e-mail: FP4, RP, numer ID, opis urządzenia.

#### **Zakładka Ogólne**

Należy wprowadzić informacje dotyczące konta e-mail, z którego zostaną wysyłane wiadomości. Konto pocztowe musi mieć odblokowany serwer wychodzący (SMTP). Należy uwzględnić maksymalną ilość wysyłanych dziennie wiadomości dla konta e-mail.

**E-mail:** [wartość]<sup>[1]</sup>

**Login:** [wartość][2]

**Hasło:** [wartość][3]

Serwer SMTP: [wartość]<sup>[4]</sup>

Port SMTP: [wartość]<sup>[5]</sup>

- [1]: Pełny adres konta e-mail, z którego zostaną wysłane wiadomości.
- [2]: Login używany na serwerze do logowania na konto e-mail.
- [3]: Hasło używane na serwerze do logowania na konto e-mail.
- [4]: Adres serwera SMTP, na którym założone jest konto e-mail.

[5]: Port serwera SMTP (bez SSL) należy zweryfikować u dostawcy poczty (standardowo używane są porty 587 lub 25).

#### **Zakładka Odbiorcy**

W tabeli należy podać adresy e-mail odbiorców wiadomości. Nadawca wiadomości (zakładka *Ogólne*) może być odbiorcą wiadomości.

**#: 1** (1, .., 5) [1]

**E-mail:** [wartość][2]

[1]: Liczba porządkowa, wiadomość może być wysłana do maksymalnie 5 odbiorców.

[2]: Pełny adres e-mail odbiorcy na który zostaną wysłane wiadomości.

Zaleca się sprawdzenie poprawności konfiguracji połączenia przy użyciu przycisku **Testuj połączenie** znajdującego się pod tabelą. Zostanie wyświetlony komunikat dotyczący połączenia, kolor wskazuje na status połączenia: zielony – wiadomość wysłana poprawnie do wskazanych odbiorców, żółty – błąd autoryzacji (należy sprawdzić poprawność wprowadzonych danych w zakładce *Ogólne* oraz w zakładce *Odbiorcy*), czerwony – błąd połączenia (należy sprawdzić kabel Ethernetowy, połączenie z siecią oraz ustawienia Adresu IP, maski i bramy w zakładce *Ethernet*).

Wysłana na wskazane adresy e-mail testowa wiadomość zawiera model, firmware, numer seryjny, numer ID oraz opis urządzenia. Temat wiadomości: FP4, TEST, numer ID, opis urządzenia.

#### **Zakładka Raport cykliczny**

Raport cykliczny zawiera wartości i jednostki wybranych liczników oraz timerów w momencie wysłania wiadomości.

**Tryb: Dzienny** (Wyłączony, Dzienny, Tygodniowy, Miesięczny) [1]

**Godzina: 16** (0, .., 23)[2]

- [1]: Wiadomości e-mail mogą być wysyłane w Trybie: *Dziennym* należy wybrać *Godzinę*, *Tygodniowym* – należy wybrać *Godzinę* oraz *Dzień tygodnia* lub *Miesięcznym* – należy wybrać *Godzinę* oraz *Dzień miesiąca* wysłania wiadomości. E-mail zostanie wysłany we wskazanym czasie i będzie zawierać wartości i jednostki liczników i timerów w momencie wysłania wiadomości (wartości przesyłane w formie tabeli).
- <span id="page-49-0"></span>[2]: Wiadomość e-mail jest wysyłana o wskazanej pełnej godzinie lub każdorazowo po uruchomieniu urządzenia w ciągu wskazanej godziny.

#### **11.3.3 RS-485 COM**

Ustawienia portu RS-485 w urządzeniu muszą odpowiadać ustawieniom urządzenia nadrzędnego (*Master*).

**Prędkość: 115200** (1200, 2400, 4800, 9600, 19200, 38400, 57600, 115200) [1]

**Parzystość: EVEN** (NONE, EVEN, ODD)[2]

```
Adres ModbusRTU: 1 (1, 2, .., 247)
[3]
```
- [1]: Prędkość transmisji powinna być ustawiona na najwyższą możliwą wartość. W przypadku dużych odległości lub wysokiego poziomu zakłóceń może być konieczne zmniejszenie prędkości. Niska prędkość transmisji wydłuża czas odczytu.
- [2]: Ustawienie kontroli Parzystości.

**!**

[3]: W standardzie RS-485 do linii transmisji danych może być podłączonych do 32 nadajników/odbiorników. Każde urządzenie typu "slave" ma przydzielony inny adres.

Więcej informacji dotyczących typów danych, rejestrów oraz adresów Modbus w rozdziale [PROTOKÓŁ TRANSMISJI MODBUS RTU / MODBUS TCP](#page-67-0) ...

#### <span id="page-50-0"></span>**11.4 Ustawienia Kanałów**

Wybór numeru edytowanego kanału dokonywany jest za pomocą rozwijalnej listy w lewym górnym rogu ekranu. Opis kanału można edytować po naciśnięciu na obecny w polu *Opis*. Zostanie wtedy wyświetlona klawiatura ekranowa.

Kanały są na stałe przypisane do wejść. Kanały 1 i 2 odpowiadają wejściom analogowym IN1 oraz IN2, kanały 3 i 4 odpowiadają wejściom analogowym IN3 oraz IN4, kanały 5 i 6 to kanały obliczeniowe (realizują formułę wprowadzoną przez użytkownika). W zależności od wyboru kanału dostępne są różne ustawienia.

W oknie znajduje się sześć zakładek, umożliwiających konfigurację kanału: Wejścia, Ogólne, Σ1, Σ2, Alarm 1, Alarm 2. Przyciski zatwierdzenia v oraz anului X sa wspólne dla wszystkich zakładek oraz kanałów, naciśnięcie powoduje powrót do Menu Głównego.

**Ustawienia poszczególnych kanałów mogą być kopiowane i wklejane do innych kanałów. Szczegółowe informacje w rozdziale [Kopiowanie ustawień](#page-60-3)  [kanałów.](#page-60-3)** 

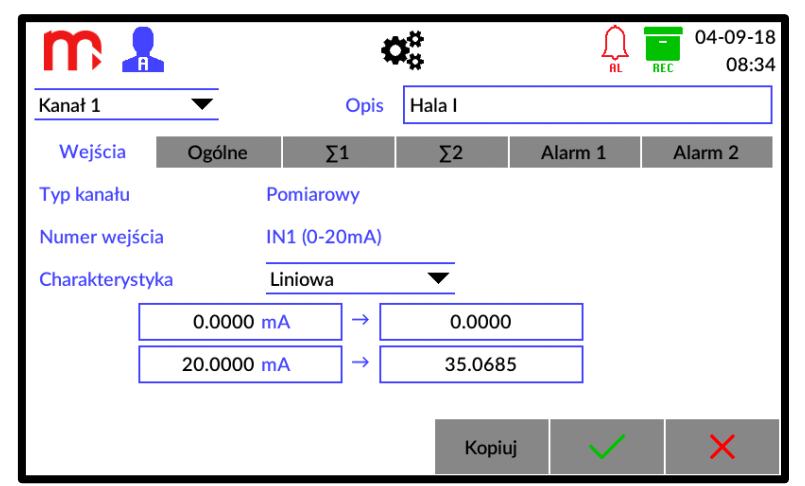

*Rys. 11.4 Przykładowy wygląd okna ustawień kanału typu Pomiarowego (wejście IN1).*

#### <span id="page-50-1"></span>**11.4.1 Wejścia**

#### **Kanały 1 i 2 (Wejścia analogowe IN1 i IN2)**

**Typ kanału: Pomiarowy**[1]

**Numer wejścia**: [numer (tryb pracy)][2]

**Charakterystyka: Liniowa** (Liniowa, Użytkownika, 1:1(TEST)) [3]

- [1]: Informacja o typie kanału *– Pomiarowy*.
- [2]: Informacja o ustawionym trybie pracy dla wejścia przypisanego do kanału.
- [3]: Typowo charakterystyka ustawiona jest jako *Liniowa*. Możliwe są również inne opcje (np. [Charakterystyka użytkownika\)](#page-60-2). Dla wejścia ustawionego w trybie pracy R/RTD (2-p.) dostępne są charakterystyki poszczególnych typów czujników.

#### **Kanały 3 i 4 (Wejścia typu PULS IN3 i IN4)**

#### **Typ kanału: Pomiarowy**[1]

**Numer wejścia**: [numer (tryb pracy)][2]

**Charakterystyka: Liniowa** (Liniowa, Użytkownika, 1:1(TEST), Stan, Impulsy) [3]

- [1]: Informacja o typie kanału *– Pomiarowy*.
- [2]: Informacja o ustawionym trybie pracy dla wejścia przypisanego do kanału.
- [3]: Dla wejścia w trybie pracy *Częstotliwość*: typowo charakterystyka ustawiona jest jako *Liniowa*, możliwe są również inne opcje (np. [Charakterystyka użytkownika\)](#page-60-2). Dla wejścia w trybie pracy *Impulsy*: możliwość zdefiniowania wartości odpowiadającej pojedynczemu impulsowi. Dla wejścia w trybie pracy *Stan*: możliwość zdefiniowania wartości dla stanu 0 oraz 1.

#### **Kanały 5 i 6 (Kanały obliczeniowe)**

#### **Typ kanału: Pomiarowy**[1]

**Formuła: Wyłączony** (Wyłączony, formuła wprowadzona przez użytkownika)[2]

**Charakterystyka: Liniowa** (Liniowa, Użytkownika, 1:1(TEST))[3]

- [1]: Informacja o typie kanału *– Obliczeniowy*.
- [2]: Naciśnięcie w polu Formuły powoduje przeniesienie do okna ustawień współczynników (domyślnie kanał ustawiony jest jako *Wyłączony*).

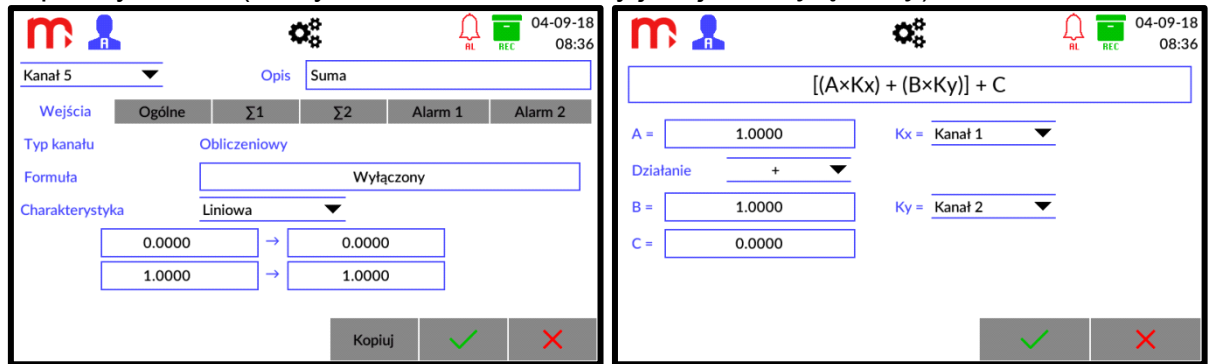

*Rys. 11.5 Wprowadzanie formuły w kanale obliczeniowym.*

Pole **Działanie** umożliwia wybór jednej z czterech dostępnych formuł za pomocą rozwijalnej listy oraz symboli:  $+, -, x, \div.$ 

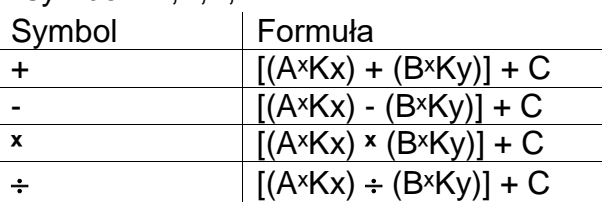

Współczynniki **A**, **B** oraz **C** są wartościami stałymi, domyślnie współczynnik **A** oraz współczynnik **B** mają wartość 1.0000, współczynnik **C** domyślnie ma wartość 0.0000. Wartość współczynnika **Kx** oraz **Ky** może zostać wybrana za pomocą rozwijalnej listy jako 0.0 lub jako wartość wybranego kanału (*Kanał 1 .. Kanał 6*). Wyłączenie kanału obliczeniowego po wyborze opcji *Wyłączony* w polu **Działanie**.

[3]: Typowo charakterystyka ustawiona jest jako *Liniowa*. Możliwe są również inne opcje (np. [Charakterystyka użytkownika\)](#page-60-2).

#### **11.4.2 Ogólne**

<span id="page-52-0"></span>**Jednostka: [Brak]** (tekst)<sup>[1]</sup> **Podstawa czasu: /s** [ /s, /m, /h][2] **Rozdzielczość: 0** (0, 0.0, 0.00, 0.000, 0.0000)[3] **Filtr: Wyłączony** (Wyłączony, 2s, 5s, 10s, 20s, 30s, 1min, 2min, 3min, 5min) [4] **Archiwizacja: Odznaczona** (Odznaczona, Zaznaczona)[5] **Wartość awaryjna: Wyłączona** (Wyłączona, Stała [wartość])[6]

- [1]: Jednostka ma charakter wyłącznie informacyjny. Użytkownik może wpisać dowolny ciąg znaków, który nie ma wpływu na wyniki zmierzone/obliczone przez urządzenie.
- [2]: "Podstawa czasu" ma kluczowe znaczenie dla pomiarów przepływu i obliczeń liczników. Niezależnie od wpisanej "Jednostki" to ustawiona wartość w polu "Podstawa czasu" determinuje obliczenia liczników i przepływu zgodnie z ustawieniem: */s* (na sekundę), */min* (na minutę), */h* (na godzinę).
- [3]: Rozdzielczość określa ilość miejsc dziesiętnych w wyświetlanym wyniku. Ustawienie zbyt dużej rozdzielczości jest niecelowe, gdyż nie zwiększy dokładności pomiaru (np. dla pomiaru czujnikiem Pt100 trzy miejsca po przecinku nie spowodują pomiaru z dokładnością do 0,001 ˚C). Jednak w przypadku włączenia filtra o odpowiednio dużej stałej czasowej i rozsądnym zwiększeniu rozdzielczości można uzyskać informację o tendencji zmian.
- [4]: Funkcja filtr umożliwia "wygładzenie" gwałtownych skoków mierzonej wartości lub eliminację tła szumów pomiarowych. Zbyt duża wartość stałej czasowej filtru może spowodować zafałszowanie obrazu zmian mierzonej wielkości poprzez "złagodzenie" zboczy narastania lub opadania, a nawet wyeliminowanie krótkotrwałego impulsu. Wartość stałej czasowej filtru należy odpowiednio dobrać do maksymalnej szybkości zmian mierzonego procesu.
- [5]: Umożliwia włączenie/wyłączenie archiwizacji wyników pomiarów danego kanału. Zaznaczenie okienka równoznaczne jest z włączeniem archiwizacji.
- <span id="page-52-1"></span>[6]: Wartość awaryjna jest stałą wartością wyświetlaną zamiast wyniku pomiaru, w przypadku awarii sygnału wejściowego lub gdy wynik obliczeń jest poza zakresem.

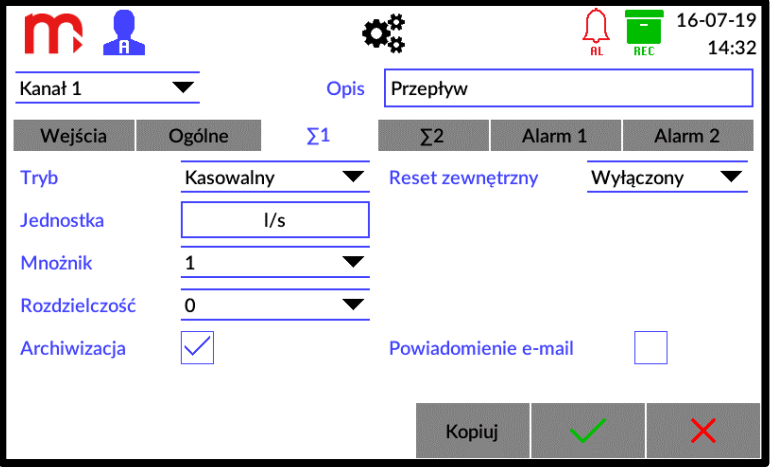

#### **11.4.3 Liczniki**

*Rys. 11.6 Przykładowy wygląd okna ustawień kanału – Licznik 1 (Σ1).*

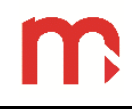

**Tryb: Kasowalny** (Wyłączony, Niekasowalny, Kasowalny, Dzienny, Tygodniowy, Miesięczny<sup>[1]</sup>

**Reset zewnętrzny: Wyłączony** (Wyłączony, IN 3, IN 4) [2]

**Jednostka: [I/s]** (tekst)<sup>[3]</sup>

**Mnożnik: 1** (0.001, 1, 1000)[4]

**Rozdzielczość: 0** (0, 0.0, 0.00, 0.000, 0.0000)[5]

**Archiwizacja: Zaznaczona** (Odznaczona, Zaznaczona)[6]

**Powiadomienie e-mail: Odznaczone** (Odznaczone, Zaznaczone)[7]

- [1]: Każdy licznik może być ustawiony w jednej z sześciu pozycji: *Wyłączony* wartości nie są zliczane, *Kasowalny* – użytkownik ma możliwość w dowolnym momencie wyzerowania licznika, *Niekasowalny* – użytkownik nie ma możliwości zerowania licznika, *Dzienny* – licznik jest zerowany codziennie o godzinie 0:00, *Tygodniowy* – licznik jest zerowany o godzinie 0:00 w każdy poniedziałek, *Miesięczny* – licznik jest zerowany o godzinie 0:00 pierwszego dnia miesiąca.
- [2]: Funkcja zewnętrznego resetowania licznika jest dostępna wyłącznie dla Trybu *Kasowalny*. Zerowanie licznika i timera jest możliwe z wykorzystaniem wejścia typu PULS (IN 3 lub IN 4) w dowolnym trybie pracy (zaleca się wybór trybu *Stan* w oknie [ustawień](#page-46-1) I/O). Reset jest realizowany dla wartości 0 na wejściu PULS (np. dla konfiguracji jumperów OC/styk i trybu *Stan* jest to zwarcie). Wejście PULS może być wykorzystane do jednoczesnego zerowania kilku liczników.

**UWAGA!** Należy pamiętać, że wejście używane do zerowania wartości licznika musi być włączone w oknie [ustawień I/O](#page-46-1) (zalecany tryb pracy: *Stan*).

- [3]: Jednostka ma charakter wyłącznie informacyjny. Użytkownik może wpisać dowolny ciąg znaków, który nie ma wpływu na wyniki zmierzone/obliczone przez urządzenie.
- [4]: Mnożnik umożliwia przemnożenie wyników pomiarów przez jedną z trzech wartości wybieranych z listy. Np. jeżeli podłączony do urządzenia przepływomierz mierzy przepływ w m<sup>3</sup>/s, a użytkownik chce, aby wynik wyświetlany był w dm<sup>3</sup>/s należy ustawić mnożnik na wartość 1000. W odwrotnej sytuacji, kiedy pomiar dokonywany byłby w dm<sup>3</sup>/s, a użytkownik chciałby alby wartości zliczane przez licznik wyświetlane były w m<sup>3</sup>/s należy ustawić wartość mnożnika jako 0.001.

**UWAGA!** Należy pamiętać, że ustawienie wartości mnożnika nie determinuje wyświetlanej jednostki i odwrotnie.

- [5]: Ilość wyświetlanych miejsc dziesiętnych. Nie wpływa na dokładność naliczania i może być zmieniona w dowolnym momencie bez wpływu na stan licznika.
- [6]: Umożliwia włączenie/wyłączenie archiwizacji licznika. Zaznaczenie okienka jest równoznaczne z włączeniem procesu archiwizacji.
- <span id="page-53-0"></span>[7]: Dodanie wartości licznika do wiadomości e-mail wysyłanej w formie raportu cyklicznego (ustawienia [E-mail\)](#page-48-1).

#### **11.4.4 Alarm**

**Tryb: Dolny** (Wyłączony, Górny, Dolny)[1]

**Typ: Sterowanie** (Sterowanie, Alarm)[2]

**Poziom: [1.5670]** (wartość) [3]

**Histereza: [Brak]** (wartość) [4]

**Kolor: Zielony** (Wyłączony, Zielony, Żółty, Czerwony) [5]

**Wyjście: RL1** (--, RL1, .., RL4)<sup>[6]</sup>

**Zmiana częstotliwości archiwizacji: Odznaczona** (Odznaczona, Zaznaczona)[7]

**Archiwizacja zdarzenia: Zaznaczona** (Odznaczona, Zaznaczona) [8]

**Powiadomienie e-mail: Zaznaczone** (Odznaczone, Zaznaczone)[9]

- [1]: Tryb pracy progu może być ustawiony jako *Górny* (aktywny powyżej wartości poziomu) lub *Dolny* (aktywny poniżej wartości poziomu).
- [2]: Ustawienia "Typu": Alarm (nazywany również typem zatwierdzanym) umożliwia sygnalizację powiadomienia o alarmie z procedurą potwierdzenia; *Sterowanie* (nazywany również typem niezatwierdzanym) umożliwia wskazanie stanu progu lub użycie wyjść przekaźnikowych w celu ustawienia prostej regulacji włączania/wyłączania (np. ogrzewania lub chłodzenia).
- [3]: Wartość poziomu progu alarmowego wprowadza się w jednostkach mierzonej wielkości dla danego kanału pomiarowego.
- [4]: Wartość histerezy jest różnicą pomiędzy poziomem przekroczenia progu a powrotem. Wartość histerezy progu wpisuje się w jednostkach mierzonej wielkości dla danego kanału pomiarowego. Przykładowo, dla progu górnego, poziom 48 ˚C i histereza 0,5 ˚C oznacza, że przekroczenie nastąpi powyżej wartości 48 ˚C, a powrót do stanu wyjściowego poniżej 47,5 ˚C (48-0,5). W przypadku progu dolnego, poziomu -15 ˚C i histerezy 0,2 ˚C – przekroczenie nastąpi poniżej -15 ˚C, a powrót powyżej -14,8 ˚C ( -(15-0,2)).
- [5]: Każdy alarm/próg kontrolny może mieć przypisany kolor: *Zielony*, *Żółty* lub *Czerwony*. Przekroczenie danego progu sygnalizowane jest przez zmianę koloru wyświetlania wartości kanału na kolor przypisany do danego alarmu.
- [6]: Rozwijana lista umożliwia wybór odpowiedniego przekaźnika wyjściowego.
- [7]: Przekroczenie progu alarmowo-sterującego może sterować archiwizacją wyników pomiarów (przełączanie z Częstość zapisu I na Częstość zapisu II – szczegółowe informacje w rozdziale [Ustawienia archiwum\)](#page-55-0).
- [8]: Zaznaczenie tej opcji włącza archiwizację przekroczeń progów alarmowo-sterujących do pliku zdarzeń.
- [9]: Zaznaczenie tej opcji włącza funkcję informowania o przekroczeniach oraz o ustąpieniach przekroczeń progów alarmowo-sterujących przy pomocy wiadomości e-mail (ustawienia [E-mail\)](#page-48-1). Wiadomość o ustąpieniu alarmu zostanie wysłana automatycznie dla typu alarmu *sterowanie*, dla typu *alarm* po potwierdzeniu alarmu.

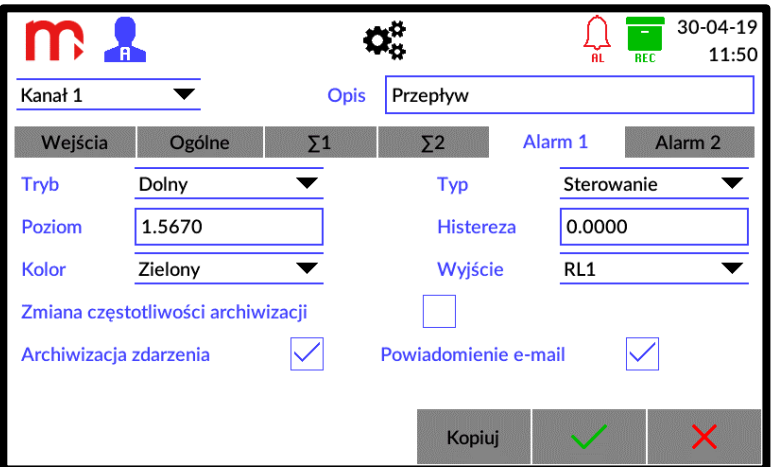

*Rys. 11.7 Przykładowy wygląd okna ustawień kanału – Alarm 1.*

#### <span id="page-55-0"></span>**11.5 Ustawienia Archiwum**

Wybór ustawień pracy archiwum zrealizowany jest za pomocą rozwijalnych list.

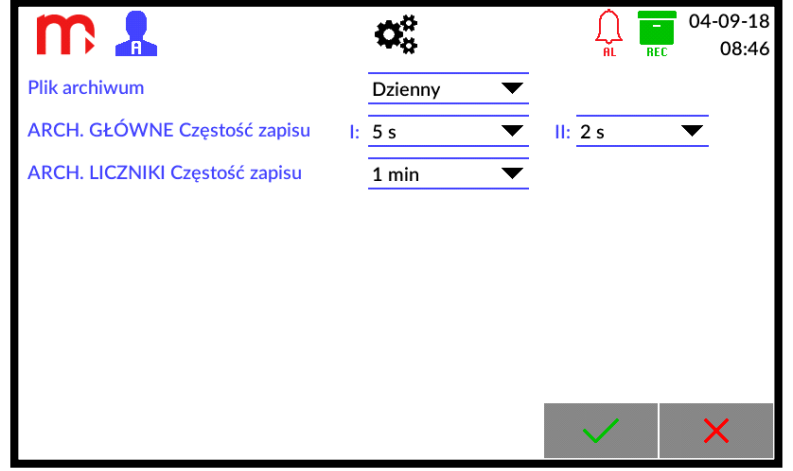

*Rys. 11.8 Przykładowy wygląd okna ustawień Archiwum.*

**Plik archiwum: Dzienny** (Dzienny, Tygodniowy, Miesięczny) [1]

#### **ARCH. GŁÓWNE Częstość zapisu**

**I: 5s** (2s, 5s, 10s, 15s, 30s, 1min, 5min, 10min, 15min, 30min, 1h, 2h, 4h, 12h, 24h)[2] **II: 2s** (2s, 5s, 10s, 15s, 30s, 1min, 5min, 10min, 15min, 30min, 1h, 2h, 4h, 12h, 24h)[3]

**ARCH. LICZNIKI Częstość zapisu: 1min** (1min, 5min, 10min, 15min, 30min, 1h, 2h, 4h, 12h, 24h)[4]

- [1]: Pliki archiwum tworzone są w systemie dziennym, tygodniowym lub miesięcznym: *Dzienny* – pliki archiwum tworzone są codziennie o godzinie 0:00, *Tygodniowy* – pliki archiwum tworzone są o godzinie 0:00 w każdy poniedziałek, *Miesięczny* – pliki archiwum tworzone są o godzinie 0:00 pierwszego dnia miesiąca.
- [2]: Podstawowa częstość zapisu (I). Częstość zapisu do archiwum powinna być właściwie dobrana do procesu pomiarowego. Zbyt częsty zapis powoduje zgromadzenie dużej ilości wyników, co utrudnia analizę danych. Z kolei zbyt rzadki zapis może spowodować utratę szybkich zmian wielkości mierzonych.
- [3]: Druga częstość zapisu (II) jest używana w przypadku sterowania zapisem od przekroczenia progów alarmowo-sterujących (zobacz rozdział [Alarm\)](#page-52-1).
- [4]: Częstość, z jaką zapisywany jest stan liczników do pliku archiwum.

**!**

#### <span id="page-56-0"></span>**12 ARCHIWUM**

#### **12.1 Rozpoczęcie, wznowienie i zatrzymanie archiwizacji**

<span id="page-56-1"></span>Wyświetlenie okna Archiwum możliwe jest z wykorzystaniem wyświetlanych po bokach ekranu strzałek  $\langle$  oraz  $\rangle$  wywoływanych poprzez naciśniecie ekranu w dowolnym miejscu.

Za pomocą przycisków funkcyjnych możliwe jest rozpoczęcie, wznowienie lub zatrzymanie procesu archiwizacji.

W lewym dolnym rogu ekranu znajdują się przyciski funkcyjne, które mogą uruchomić  $\frac{1}{2}$ lub zatrzymać  $\frac{1}{2}$  archiwizacje.

Utworzenie nowego archiwum jest możliwe po zatrzymaniu aktualnego procesu archiwizacji. Następnie, należy nacisnąć przycisk **Nowe Archiwum** Po utworzeniu nowego pliku archiwum należy ponownie uruchomić archiwizację (wcisnąć przycisk **START**).

**Wyłączenie zasilania przyrządu może spowodować brak zapisu krótkiego, końcowego okresu archiwizacji (ok. 1 minuty).** 

#### **12.2 Ustawienia archiwum**

<span id="page-56-2"></span>Ustawienia archiwum dostępne są po wybraniu ikony <sup>\$</sup> z paska menu, a następnie ikony archiwum. Szczegóły w rozdziale [Ustawienia archiwum.](#page-55-0)

#### <span id="page-56-3"></span>**12.3 Typy plików archiwum**

Urządzenie zapisuje trzy typy plików archiwum:

- Archiwum danych (organizacja nazwy pliku: *YYADXX.csv*)
- Archiwum liczników (organizacja nazwy pliku: *YYATXX.csv*)
- Archiwum zdarzeń (organizacja nazwy pliku: *YYAEXX.csv*)
- XX numer pliku archiwum, numeracja zaczyna się od 01 i kończy na 99. W przypadku przekroczenia liczby 99 numeracja ponownie zaczyna się do 01.
- YY ID urządzenia, wartość zgodna z ustawieniami użytkownika, w przypadku zmiany ID zostanie założony nowy plik.

<span id="page-56-4"></span>Każde archiwum zapisywane jest zgodnie z formatem \*.csv (standardowy format tekstu arkusza kalkulacyjnego).

#### **12.4 Sposób tworzenia plików archiwum**

Plik archiwum tworzony jest w następujących przypadkach:

- utworzenie nowego pliku przez użytkownika,
- zgodnie z ustawionym parametrem, cyklicznie (dzienny, tygodniowy, miesięczny),
- zmiana parametrów, wymuszająca założenie nowego pliku.

Nowy plik archiwum jest zakładany w przypadku braku pliku archiwum.

#### **12.5 Częstotliwość zapisu rekordów**

<span id="page-57-0"></span>Rekordy archiwum danych są zapisywane co: 2 s, 5 s, 10 s, 15 s, 30 s, 1 min, 5 min, 10 min, 15 min, 30 min, 1 h, 2 h, 4 h, 12 h, 24 h, zgodnie z ustawieniami (więcej informacji w rozdziale [Ustawienia archiwum\)](#page-55-0).

Rekordy w archiwum liczników są co: 1 min, 5 min, 10 min, 15 min, 30 min, 1 h, 2 h, 4 h, 12 h, 24 h, zgodnie z ustawieniami (więcej informacji w rozdziale [Ustawienia archiwum\)](#page-55-0).

Rekord w archiwum zdarzeń zapisywany jest w momencie wystąpienia zdarzenia (np. włączenie/wyłączenie zasilania, przekroczenie alarmu, zmiana parametrów urządzenia, logowanie użytkownika).

#### <span id="page-57-1"></span>**12.6 Organizacja plików archiwum**

Każde archiwum posiada w nagłówek, zawierający następujące informacje:

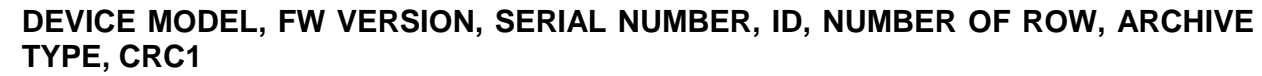

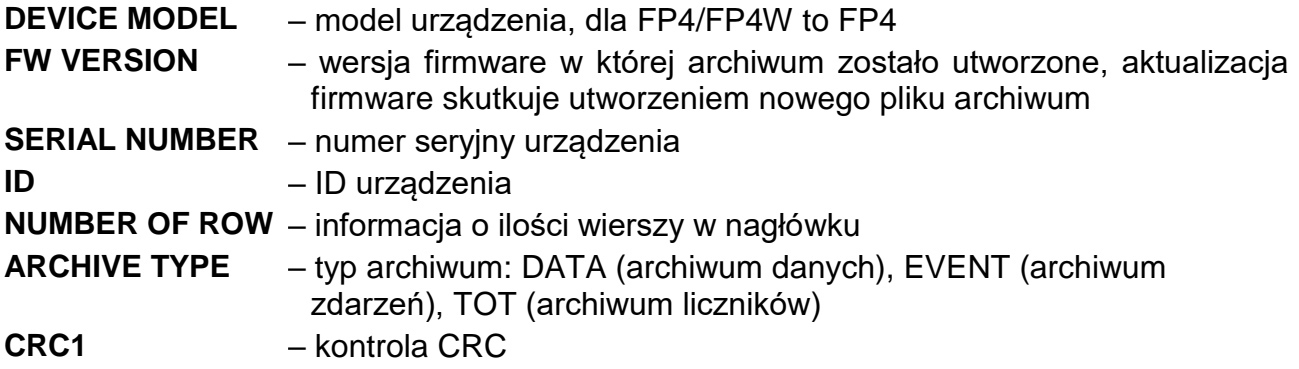

<span id="page-57-2"></span>Pliki archiwum danych i liczników posiadają dodatkowy nagłówek, który zawiera informacje na temat ustawionych parametrów (wybrane kanały, opis, jednostkę itp.).

#### **12.6.1 Archiwum danych**

Organizacja dodatkowego nagłówka w pliku archiwum danych:

#### **CHANNEL, DESCRIPTION, UNIT**

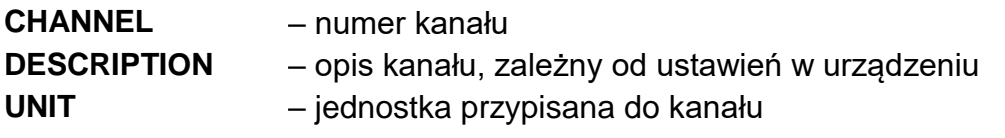

Organizacja rekordów zapisanych w pliku archiwum danych:

#### **DATE, TIME, DST, CHANNEL 1, CHANNEL 2, … , CHANNEL 6, CRC2**

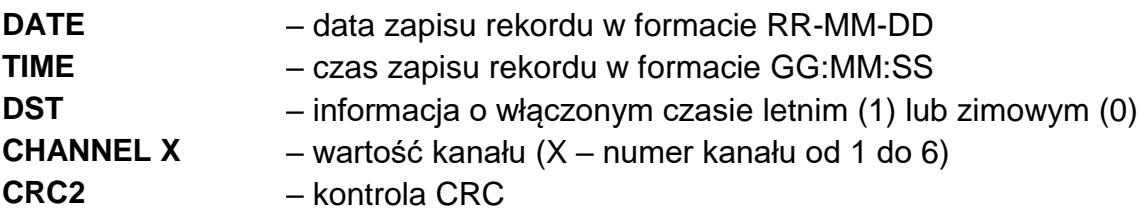

#### **12.6.2 Archiwum liczników**

<span id="page-58-0"></span>Organizacja dodatkowego nagłówka w pliku archiwum liczników:

#### **CHANNEL, DESCRIPTION, TOTALIZER 1 TYPE, TOTALIZER 1 UNIT, TOTALIZER 2 TYPE, TOTALIZER 2 UNIT**

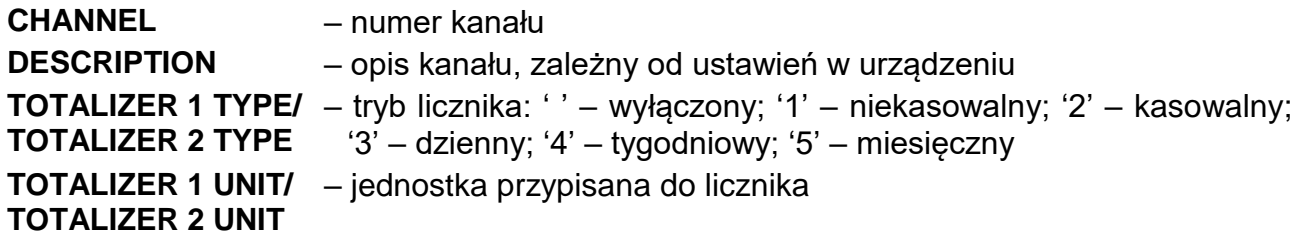

Organizacja rekordów zapisanych w pliku archiwum liczników:

#### **DATE, TIME, DST, CHANNEL1: TOTALIZER1, CHANNEL1: TIMER1, CHANNEL1: TOTALIZER2, CHANNEL1: TIMER2, … , CHANNEL6: TIMER2, CRC2**

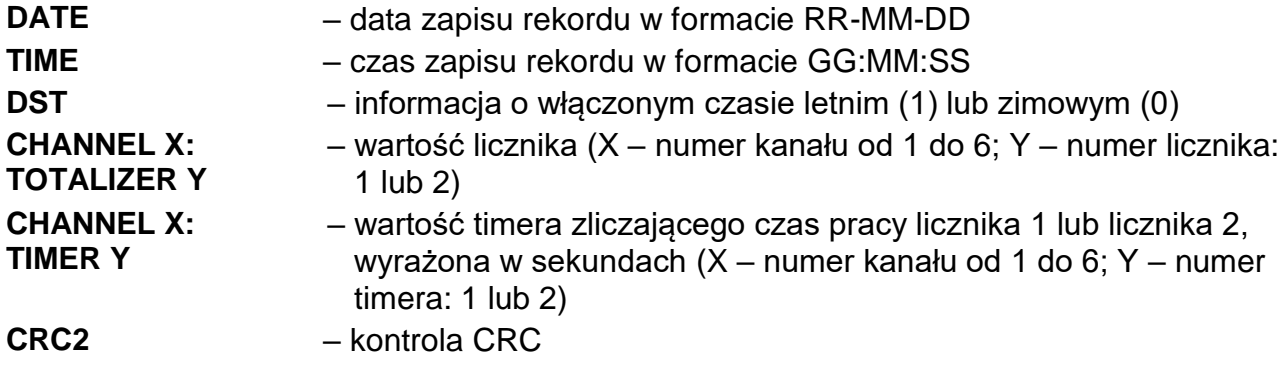

#### **12.6.3 Archiwum zdarzeń**

<span id="page-58-1"></span>Organizacja rekordów zapisanych w pliku archiwum zdarzeń:

#### **DATE, TIME, DST, EVENT CODE, CRC2**

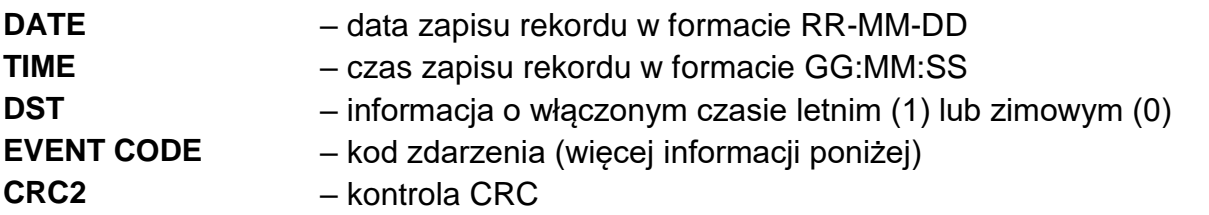

W archiwum zdarzeń zapisywane są następujące zdarzenia:

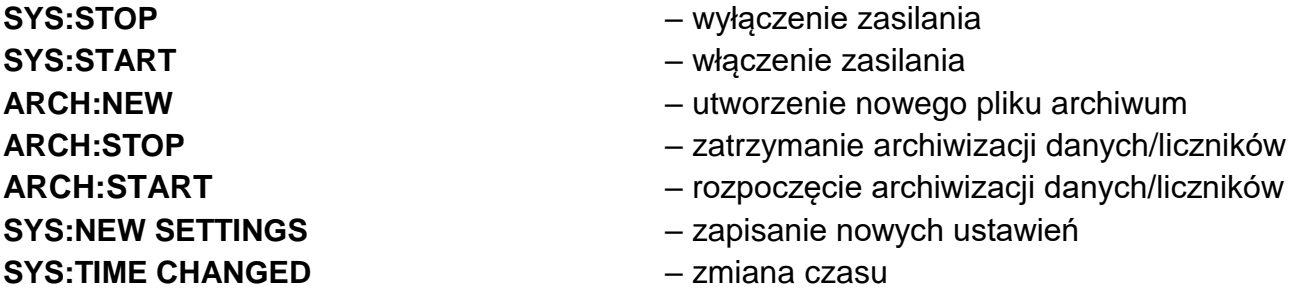

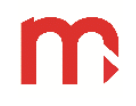

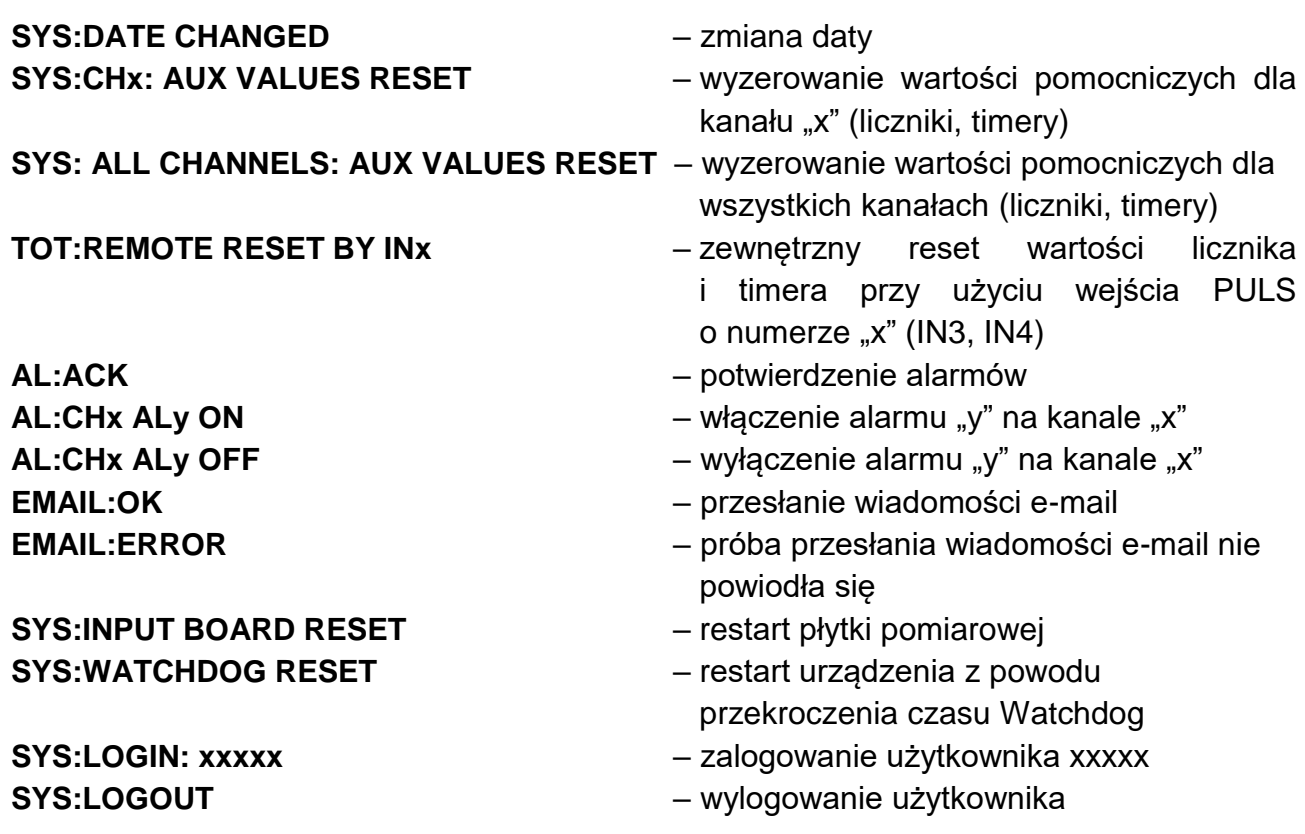

#### **12.7 Kopiowanie plików archiwum z urządzenia**

<span id="page-59-0"></span>Kopiowanie plików archiwum z urządzenia jest możliwe: z wykorzystaniem zewnętrznej pamięci USB typu flash (pendrive) lub przy użyciu połączenia Ethernet i serwera WWW urządzenia.

#### **12.7.1 Kopiowanie plików archiwum z wykorzystaniem pamięci USB**

<span id="page-59-1"></span>Po podłączeniu pamięci zewnętrznej do portu USB, należy z paska menu wybrać przycisk  $\overline{\mathbf{C}}_n^{\sharp}$ , a następnie ikonę  $\blacksquare$ .

Szczegółowe informacje dotyczące kasowania plików i kopiowania plików na pendrive zostały opisane w rozdziale [Zapis i odczyt plików za pomocą portu USB.](#page-30-0)

#### **12.7.2 Kopiowanie plików archiwum z wykorzystaniem serwera WWW**

<span id="page-59-2"></span>Pliki archiwum mogą być kopiowane z wykorzystaniem serwera WWW urządzenia. Należy podłączyć urządzenie wykorzystując połączenie Ethernet i postępować zgodnie z instrukcjami opisanymi w rozdziale [Serwer WWW.](#page-61-1)

#### <span id="page-60-1"></span><span id="page-60-0"></span>**13 FUNKCJE DODATKOWE**

#### **13.1 Dodatkowe funkcje kanałów**

#### **13.1.1 Charakterystyka użytkownika**

<span id="page-60-2"></span>Charakterystyka użytkownika podawana jest w postaci par punktów: wartość odpowiednio: mierzonej rezystancji, prądu, napięcia itd. (wartość x) oraz wartość wyświetlana w odpowiednich jednostkach (wartość y). Użytkownik ma możliwość dodawania (**Dodaj punkt**), usuwania (**Usuń punkt**) oraz edytowania (**Edytuj wartość**) punktów charakterystyki, przy czym minimalna ilość par punktów to 2, a maksymalna 100. Użytkownik ma możliwość dodania do 10 charakterystyk.

W celu dodania nowej charakterystyki, w oknie ustawień **Kanały** należy wybrać z rozwijanej listy w polu Charakterystyka opcję: *Użytkownika*, a następnie zaznaczyć jedną z dziesięciu dostępnych pozycji i wybrać przycisk **Przeglądaj.** Zmiana nazwy charakterystyki po naciśnięciu na obecną nazwę w polu *Opis*.

Nowe punkty mogą być dodane w dowolnej kolejności (**Dodaj punkt**), ponieważ są automatycznie rozpoznawane i sortowane względem wartości mierzonej x. Aby usunąć punkt, należy go zaznaczyć (kliknąć), a następnie wybrać opcję **Usuń punkt**. Aby edytować punkt, należy go zaznaczyć (kliknąć), a następnie wybrać opcję **Edytuj wartość**.

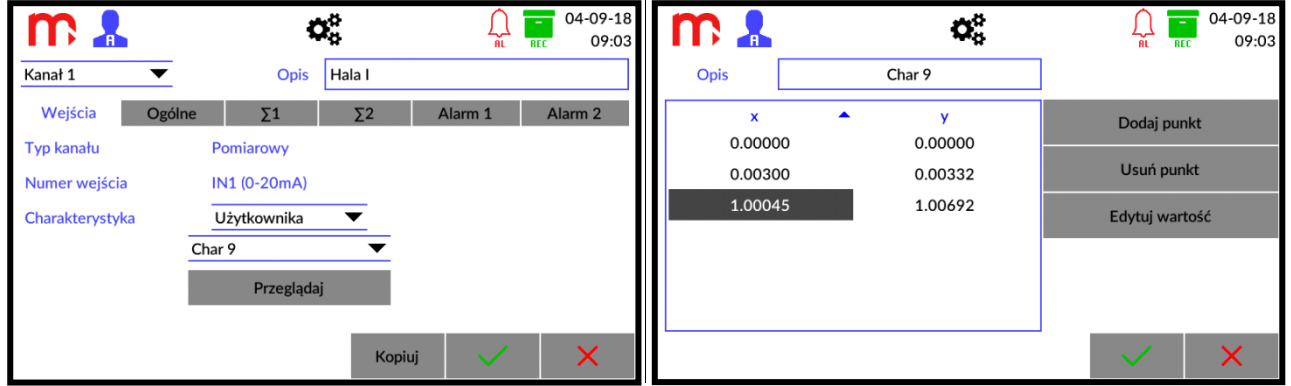

*Rys. 13.1 Ustawienia kanałów obliczeniowych - wprowadzanie charakterystyki użytkownika.*

Do charakterystyki nie można wprowadzić dwóch identycznych wartości mierzonych x. Tak wprowadzone dane zostaną potraktowane jako błędne i przy próbie zapisu zostaną zaznaczone na czerwono, jako pozycje do poprawienia.

Po wprowadzeniu punktów charakterystyki, potwierdź chęć dokonania zmian naciskając przycisk  $\vee$ . Aby anulować wprowadzone zmiany naciśnij przycisk .

W programie *FP4 Config* możliwe jest dodanie charakterystyki z poziomu komputera. Plik z punktami charakterystyki musi być w formacie \*.csv. Kolumny w pliku muszą być podpisane jako "x" (poprzednia kolumna) oraz "y" (następna kolumna). Należy używać kropki jako separatora dziesiętnego.

#### **13.1.2 Kopiowanie ustawień kanałów**

<span id="page-60-3"></span>Urządzenie umożliwia kopiowanie ustawień przypisanych danemu kanałowi i wklejanie ich do innego kanału. Pozwala to na znaczne przyspieszenie programowania w sytuacji, kiedy do zaprogramowania jest większa liczba kanałów, którym przypisane mają być takie same ustawienia. Po przeklejeniu ustawień należy jedynie zmienić nazwę kanału (dla ułatwienia identyfikacji). Kopiowane są wszystkie dane z zakładek *Ogólne, Σ1, Σ2,* 

*Alarm 1, Alarm 2*. W przypadku zakładki *Wejścia* kopiowana jest tylko charakterystyka – jeśli jest dostępna w obu kanałach (jeśli nie jest dostępna w obu kanałach, ustawienie charakterystyki nie zostanie zmienione).

W celu skopiowania ustawień, z rozwijanej listy w górnej części okna **Kanały**, należy wybrać kanał, który ma być kopiowany, a następnie wcisnąć przycisk **Kopiuj P. Nastepnie** należy wybrać kanał, do którego ustawienia mają być skopiowane (z rozwijanej listy w górnej części okna **Kanały**) i wcisnąć przycisk <sup>Wklej</sup>

Oba przyciski funkcyjne zlokalizowane są w dolnej części ekranu.

#### **13.2 Print screen**

<span id="page-61-0"></span>W celu wykonania zrzutu ekranu należy nacisnąć logo producenta **należy znajdujące** się na pasku tytułowym. Podczas trwania operacji, ekran pozostanie nieaktywny przez kilka sekund, a proces sygnalizować będzie świecąca na zielono dioda, zlokalizowana na płycie czołowej urządzenia. Po zakończeniu zapisu na ekranie wyświetlony zostanie komunikat informacyjny, który należy potwierdzić.

Wewnętrzna pamięć urządzenia może przechowywać do 10 zrzutów ekranu, numerowanych cyframi od 0 do 9. W przypadku przekroczenia tej liczby numeracja ponownie rozpoczyna się od 0, a obrazy są nadpisywane. Wszystkie pliki zapisywane są w formacie \*.bmp.

Chcąc skopiować utworzony obraz z wewnętrznej pamięci urządzenia na podłączoną pamięć zewnętrzną typu flash (klucz USB) należy z rozwijalnego paska menu wybrać przycisk  $\mathbf{\Omega}^*$ , a następnie ikonę  $\blacksquare$ .

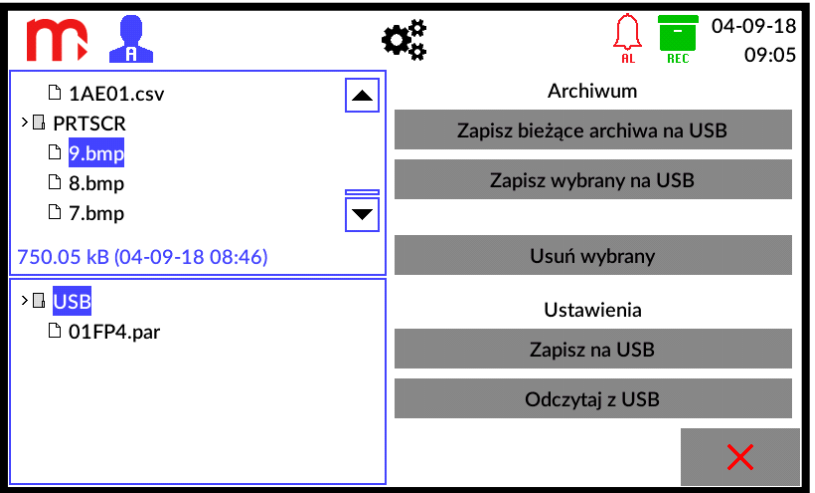

*Rys. 13.2 Zapis zrzutów ekranu na kluczu USB.*

Z plików znajdujących się w oknie po lewej stronie ekranu, w folderze **PRTSCR**, należy wybrać ten, który ma być skopiowany (folder znajduje się na dole listy). Po naciśnięciu, nazwa wybranego pliku zostanie zaznaczona na niebiesko. Następnie z menu po prawej stronie należy wybrać polecenie **Zapisz wybrany na USB**.

#### **13.3 Serwer WWW**

<span id="page-61-1"></span>Serwer WWW umożliwia przeglądanie tabeli z wartościami kanałów oraz pobranie plików archiwum z poziomu przeglądarki WWW.

Aby uruchomić serwer WWW należy w pasku adresu przeglądarki umieścić adres IP urządzenia – informacja dostępna w oknie [Informacje o urządzeniu.](#page-40-1)

Konfiguracja Adresu IP możliwa jest w menu przyrządu, w oknie ustawień Komunikacja (<sup>\$2</sup>∞ → <sup>42</sup> → zakładka Ethernet).

Następnie należy wybrać język naciskając na odpowiedni piktogram flagi i zalogować się hasłem **Użytkownika**. Jeśli hasło Użytkownika jest wyłączone należy wcisnąć przycisk **Zaloguj** bez wprowadzania znaków.

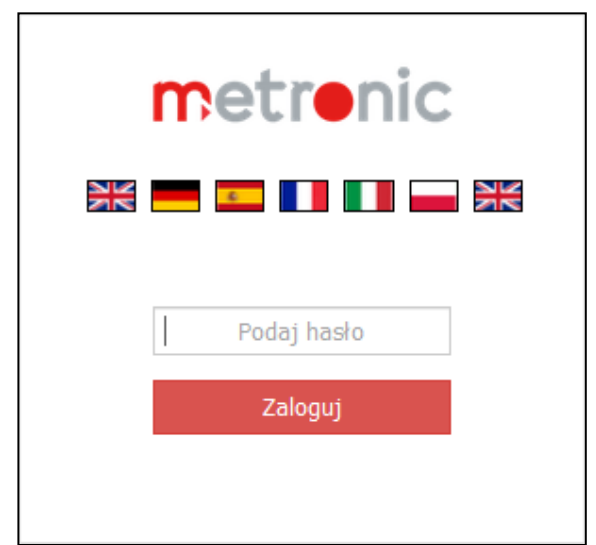

*Rys. 13.3 Okno logowania i wyboru języka serwera WWW.*

Serwer WWW umożliwia podgląd danych pomiarowych umieszczonych w tabeli zbiorczej. Tabela z wartościami procesowymi dostępna jest w zakładce *Tabele Wyników*  → Kanały. Wyświetlane są dane dla wszystkich kanałów, liczników oraz timerów (jeśli są włączone). Należy wziąć pod uwagę, że strona nie jest odświeżana automatycznie. Aby odświeżyć dane należy wcisnąć przycisk **Odśwież dane** znajdujący się u dołu ekranu.

| FP4 ID: 1                                                                                                    | $+$<br>$\times$           |                  |                           |              |                            | $-$                         | σ                            | $\times$ |
|----------------------------------------------------------------------------------------------------|---------------------------|------------------|---------------------------|--------------|----------------------------|-----------------------------|------------------------------|----------|
| $\left( \left. \left. \right. \right. \left. \left. \right. \right. \left. \left. \right. \left. \right. \left. \left. \right. \right. \left. \left. \right. \left. \right. \left. \left. \right. \right. \left. \left. \right. \left. \right. \left. \left. \right. \right. \left. \left. \right. \left. \left. \right. \right. \left. \left. \right. \right. \left. \left. \right. \right. \left. \left. \right. \left. \left. \right. \right. \left. \left. \right. \right. \left. \left. \right. \right. \left. \left. \right. \right. \left. \left. \right. \$<br>$\rightarrow$ | $C^2$ $\Omega$            | $①$ 192.168.2.12 |                           |              | … ◎ ☆<br>Q Szukaj          |                             | $\qquad \qquad \blacksquare$ | $\equiv$ |
|                                                                                                    | metronic                  |                  |                           |              | Tabele Wyników<br>Archiwum | Wyloguj<br>Firmware 1.1.0.0 |                              |          |
|                                                                                                    | FP4                       |                  |                           |              |                            | 2K - <b>1 1 1 1 1 1</b>     |                              |          |
|                                                                                                    | Wyjścia<br>Kanały         |                  |                           |              |                            |                             |                              |          |
|                                                                                                    | Hala I<br>11.132          |                  | Hala II                   | 9.118        | Przepływ<br>0.8961         |                             |                              |          |
|                                                                                                    | Σ1: 32763.594             | T1: 6:0 h        | Σ1: 26834.385             | T1:5:0 h     | ∑1: 2638.254               | T1:4:0 h                    |                              |          |
|                                                                                                    | Σ2: 32.764 m <sup>3</sup> | T2: 6:0 h        | Σ2: 26.834 m <sup>3</sup> | T2: 5:0 h    | Σ2: 2.638 m <sup>3</sup>   | T2:4:0 h                    |                              |          |
|                                                                                                    | Channel<br>$\bf{0}$       |                  |                           |              | Channel<br>$\bf{0}$        |                             |                              |          |
|                                                                                                    | $\Sigma1:0$               | T1: 0:0 h        |                           |              | $\Sigma1:1$                | T1: 1:0 h                   |                              |          |
|                                                                                                    | $\Sigma2:0$               | T2:0:0 h         |                           |              | $\Sigma2:1$                | T2: 1:0 h                   |                              |          |
|                                                                                                    |                           |                  |                           | Odśwież dane |                            |                             |                              |          |
|                                                                                                    |                           |                  |                           |              |                            |                             |                              | $\vee$   |

*Rys. 13.4 Tabele użytkownika – serwer WWW.*

Strona umożliwia podgląd stanu wyjść w urządzeniu (*Tabele Wyników -> Wyjścia*), jeśli jest włączone wyjście analogowe lub przynajmniej jedno wyjście przekaźnikowe. Zakładka przedstawia stan wyjścia analogowego (znak "------" pojawia się w przypadku wyłączonego wyjścia analogowego) oraz stan przekaźników wyjściowych oznaczonych jako RL1-RL4 (ikona  $\blacksquare$  oznacza wyjście zamknięte, ikona  $\blacksquare$  oznacza wyjście otwarte). Należy wziąć pod uwagę, że strona nie jest odświeżana automatycznie. Aby odświeżyć dane należy wcisnąć przycisk **Odśwież dane** znajdujący się u dołu ekranu.

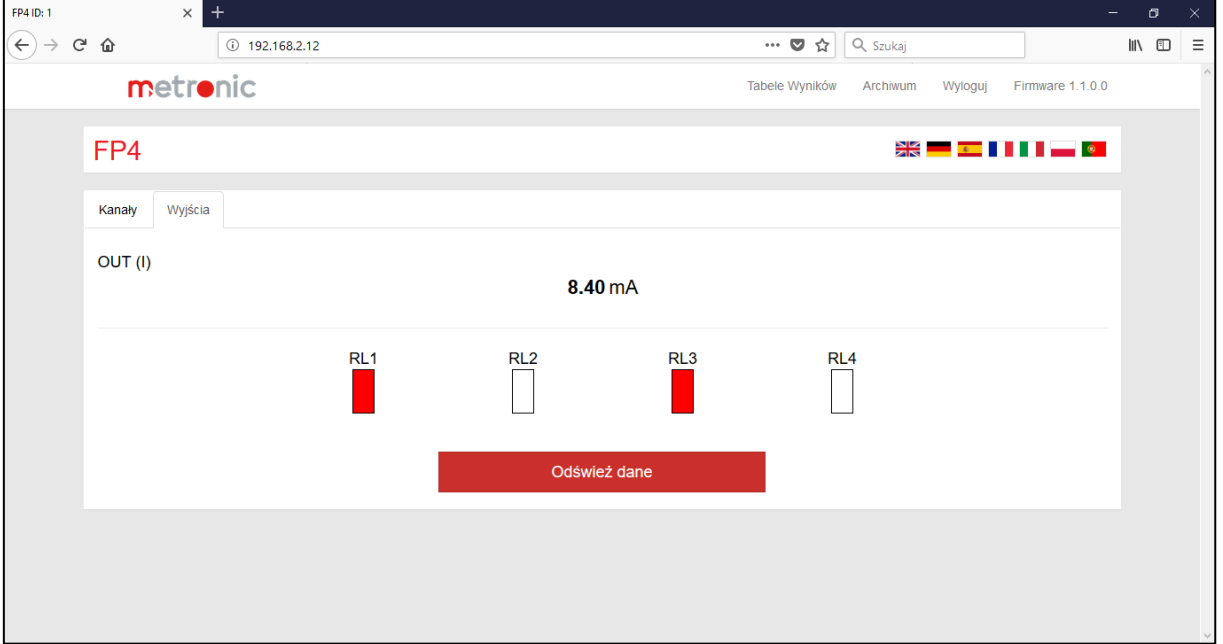

*Rys. 13.5 Tabele użytkownika – serwer WWW.*

Lista plików archiwum dostępna jest w zakładce *Archiwum*. Pliki ściągane są na komputer poprzez kliknięcie w przypisaną danemu archiwum nazwę na liście plików archiwum. Istnieje możliwość sortowania plików archiwum poprzez naciśnięcie na nazwę nagłówka kolumny w tabeli.

| FP4 ID: 1    | $\times$         | $+$               |             |         |                                |          |         |                  | $\overline{\phantom{0}}$ | $\sigma$                                            | $\times$ |
|--------------|------------------|-------------------|-------------|---------|--------------------------------|----------|---------|------------------|--------------------------|-----------------------------------------------------|----------|
| $\leftarrow$ | C û              | $()$ 192.168.2.12 |             |         | $\cdots$ $\heartsuit$ $\alpha$ | Q Szukaj |         |                  |                          | $\mathbb{I}$ $\mathbb{I}$ $\mathbb{I}$ $\mathbb{I}$ | $\equiv$ |
|              | metronic         |                   |             |         | Tabele Wyników                 | Archiwum | Wyloguj | Firmware 1.1.0.0 |                          |                                                     | $\wedge$ |
|              | FP4              |                   |             |         |                                |          |         | ▓▓▐▀▊▊▋▊▋▛▀▐▏▏   |                          |                                                     |          |
|              |                  | <b>Nazwa</b>      |             | Rozmiar |                                | Data     |         |                  |                          |                                                     |          |
|              | 1AE01.csv        |                   | 0.30 kB     |         | 2018-08-30 13:10               |          |         |                  |                          |                                                     |          |
|              | 1AD02.csv        |                   | 2.27 KB     |         | 2018-08-28 09:44               |          |         |                  |                          |                                                     |          |
|              | 1AE02.csv        |                   | 0.30 kB     |         | 2018-08-30 13:30               |          |         |                  |                          |                                                     |          |
|              | 1AD03.csv        |                   | 0.87 kB     |         | 2018-08-28 09:44               |          |         |                  |                          |                                                     |          |
|              | 1AE03.csv        |                   | 0.18 kB     |         | 2018-08-30 13:31               |          |         |                  |                          |                                                     |          |
|              | 1AD04.csv        |                   | 0.11 kB     |         | 2018-08-30 13:31               |          |         |                  |                          |                                                     |          |
|              | 1AE04.csv        |                   | 0.14 kB     |         | 2018-08-30 13:31               |          |         |                  |                          |                                                     |          |
|              | 1AD05.csv        |                   | $0.11$ $kB$ |         | 2018-08-30 13:33               |          |         |                  |                          |                                                     |          |
|              | 1AE05.csv        |                   | 0.07 kB     |         | 2018-08-30 13:33               |          |         |                  |                          |                                                     |          |
|              | 1AD06.csv        |                   | 110.89 kB   |         | 2018-08-31 09:07               |          |         |                  |                          |                                                     |          |
|              | <b>1AE06.csv</b> |                   | 0.62 kB     |         | 2018-08-31 09:07               |          |         |                  |                          |                                                     |          |
|              | 1AD07.csv        |                   | 0.36 kB     |         | 2018-08-31 09:08               |          |         |                  |                          |                                                     |          |
|              | 1AE07.csv        |                   | 0.14 kB     |         | 2018-08-31 09:07               |          |         |                  |                          |                                                     |          |

*Rys. 13.6 Lista plików archiwum – serwer WWW.*

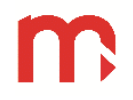

#### <span id="page-64-0"></span>**13.4 Programy dodatkowe**

#### **13.4.1 FP4 Config**

<span id="page-64-1"></span>Program służy do modyfikacji parametrów urządzenia. Ustawione parametry pomiędzy urządzeniem a programem przekazywane są przy pomocy plików w formacie \*.par.

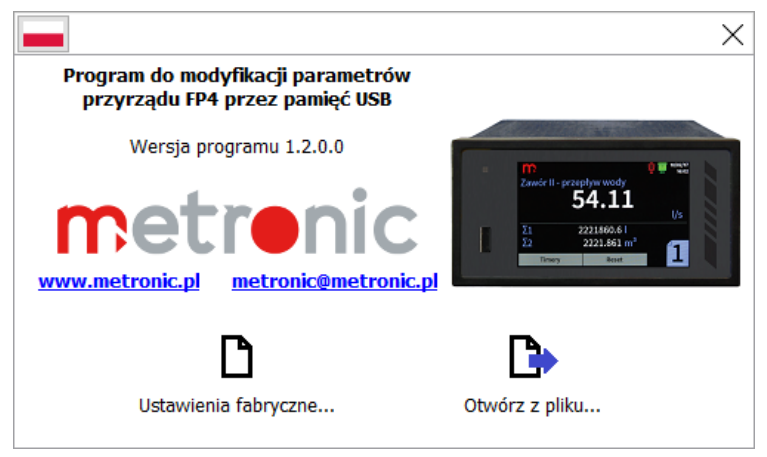

*Rys. 13.7 Okno startowe programu FP4 Config.*

#### **13.4.2 FP4-RP (FP4RPplus)**

<span id="page-64-2"></span>Program służy do analizy i wizualizacji wyników pomiarowych. W zależności od typu archiwum, dane mogą być przedstawione w formie wykresu lub tabeli danych.

W rozszerzonej wersji programu FP4-RPplus istnieje możliwość pobrania plików archiwum z urządzenia za pomocą połączenia Ethernet.

Szczegółowe informacje znajdują się w instrukcji do programu FP4-RP.

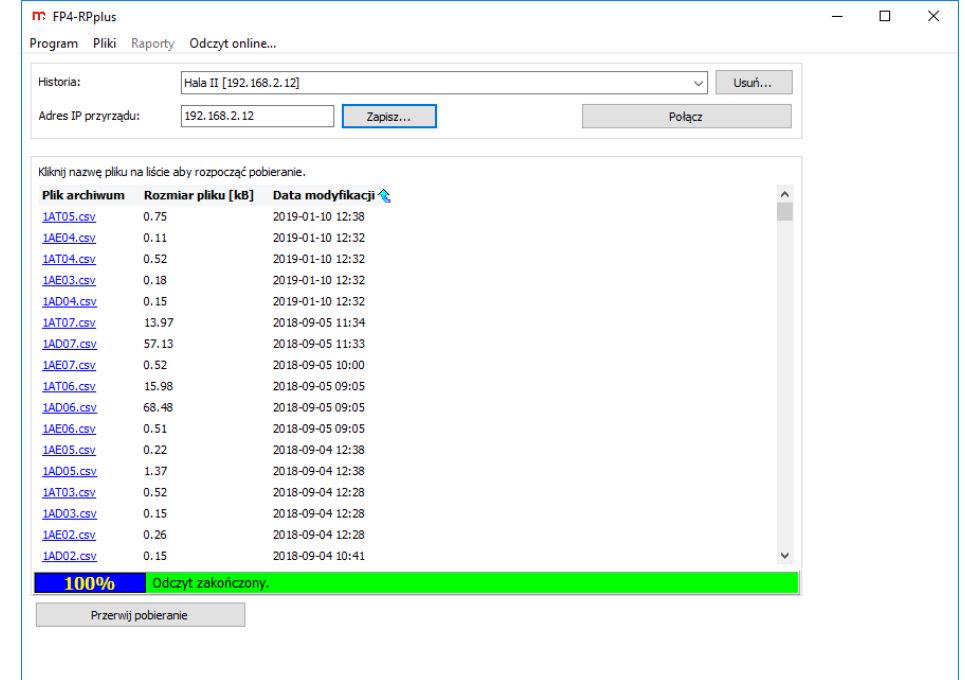

*Rys. 13.8 Przykładowy wygląd okna w programie FP4-RPplus, pobieranie plików archiwum z pamięci urządzenia za pomocą połączenia Ethernet.*

# **FP4, FP4W**

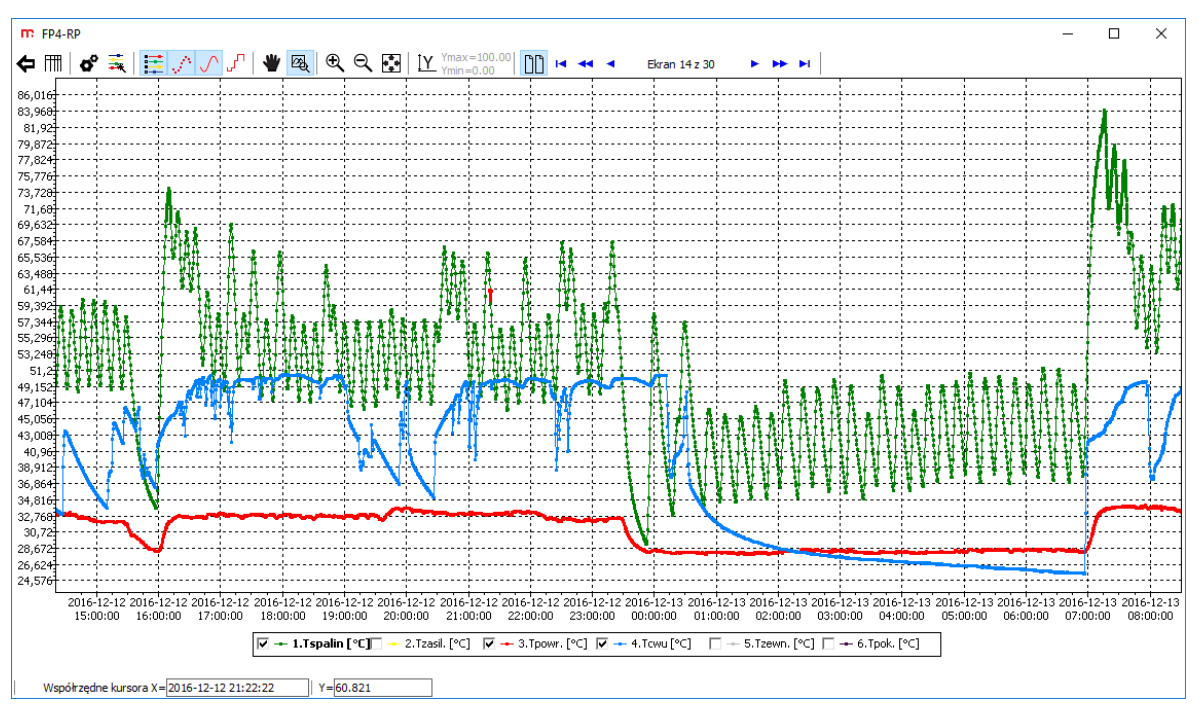

*Rys. 13.9 Przykładowy wygląd okna w programie FP4-RP, dane przedstawione w formie wykresu (archiwum danych).*

| m FP4-RPplus   |                    |              |                                                          |         |        |                |       |           | $\Box$<br>X                                                                                                    |
|----------------|--------------------|--------------|----------------------------------------------------------|---------|--------|----------------|-------|-----------|----------------------------------------------------------------------------------------------------|
| Ē<br>c         |                    |              |                                                          |         |        |                |       |           |                                                                                                    |
|                | RAPORT od  do      |              |                                                          |         |        |                |       |           |                                                                                                    |
| POCZATEK:      |                    | 2018-09-10   | ∏∽<br>09:52:00                                           | ÷       |        |                |       |           |                                                                                                    |
|                |                    |              |                                                          |         | Oblicz | Pokaż liczniki |       |           |                                                                                                    |
| <b>KONIEC:</b> |                    | 2018-09-10   | ⊪<br>10:29:00                                            | ÷       |        |                |       |           |                                                                                                    |
|                |                    |              | Dane z okresu: 2018-09-10 09:52:00 - 2018-09-10 10:29:00 |         |        |                |       |           |                                                                                                    |
| <b>Data</b>    | Czas               |              |                                                          |         |        |                |       |           | 1.Σ1.Hala I [i] 1.T1.Hala I [i] 1.Σ2.Hala I [m3] 1.T2.Hala I [m3] 2.Σ1.Hala II [i] 2.T1.Hala II [i] 2.Σ2.Hala II [m3] 2.T2.Hala II [m3] : ^ |
|                | 18-09-10 09:52:00  | 6067.453     | 547                                                      | 6.067   | 547    | 4964.815       | 547   | 4.965     | 547                                                                                                    |
|                | 18-09-10 09:53:00  | 6735.428     | 607                                                      | 6.735   | 607    | 5511.898       | 607   | 5.512     | 607                                                                                                    |
|                | 18-09-10 09:54:00  | 7403.401     | 667                                                      | 7.403   | 667    | 6058.982       | 667   | 6.059     | 667                                                                                                    |
|                | 18-09-10 09:55:00  | 8071.373     | 727                                                      | 8.071   | 727    | 6606.065       | 727   | 6.606     | 727                                                                                                    |
|                | 18-09-10 09:56:00  | 8739.347     | 787                                                      | 8.739   | 787    | 7153.148       | 787   | 7.153     | 787                                                                                                    |
|                | 18-09-10 09:57:00  | 9407.319     | 847                                                      | 9.407   | 847    | 7700.231       | 847   | 7.700     | 847                                                                                                    |
|                | 18-09-10 09:58:00  | 10075.293    | 907                                                      | 10.075  | 907    | 8247.314       | 907   | 8.247     | 907                                                                                                    |
|                | 18-09-10 09:59:00  | 10743.267    | 967                                                      | 10.743  | 967    | 8794.397       | 967   | 8.794     | 967                                                                                                    |
|                | 18-09-10 10:00:00  | 11411.240    | 1027                                                     | 11.411  | 1027   | 9341.480       | 1027  | 9.341     | 1027                                                                                                    |
|                | 18-09-10 10:01:00  | 12079.212    | 1087                                                     | 12.079  | 1087   | 9888.563       | 1087  | 9.889     | 1087                                                                                                    |
|                | 18-09-10 10:02:00  | 12747.187    | 1147                                                     | 12.747  | 1147   | 10435.646      | 1147  | 10,436    | 1147                                                                                                    |
| $18 - 09 - 10$ | 10:03:00           | 13415.159    | 1207                                                     | 13,415  | 1207   | 10982.729      | 1207  | 10.983    | 1207                                                                                                    |
|                | 18-09-10 10:04:00  | 14083.131    | 1267                                                     | 14.083  | 1267   | 11529.821      | 1267  | 11.530    | 1267                                                                                                    |
|                | 18-09-10 10:05:00  | 14751.108    | 1327                                                     | 14.751  | 1327   | 12076.895      | 1327  | 12.077    | 1327                                                                                                    |
|                | 18-09-10 10:06:00  | 15419.085    | 1387                                                     | 15.419  | 1387   | 12623.978      | 1387  | 12.624    | 1387                                                                                                    |
|                | 18-09-10 10:07:00  | 16087.063    | 1447                                                     | 16.087  | 1447   | 13171.061      | 1447  | 13.171    | 1447                                                                                                    |
|                | 18-09-10 10:08:00  | 16755.038    | 1507                                                     | 16.755  | 1507   | 13718.144      | 1507  | 13.718    | 1507                                                                                                    |
| 18-09-10       | 10:09:00           | 17423.012    | 1567                                                     | 17.423  | 1567   | 14265.227      | 1567  | 14.265    | 1567                                                                                                    |
| $18 - 09 - 10$ | 10:10:00           | 18090.985    | 1627                                                     | 18.091  | 1627   | 14812.310      | 1627  | 14.812    | 1627                                                                                                    |
|                | 18-09-10 10:11:00  | 18758.960    | 1687                                                     | 18.759  | 1687   | 15359.393      | 1687  | 15.359    | 1687                                                                                                    |
| 18-09-10       | 10:12:00           | 19426.935    | 1747                                                     | 19.427  | 1747   | 15906.476      | 1747  | 15.906    | 1747                                                                                                    |
|                | 18-09-10 10:13:00  | 20094.913    | 1807                                                     | 20.095  | 1807   | 16453.560      | 1807  | 16.454    | 1807                                                                                                    |
| 18-09-10       | 10:14:00           | 20762.889    | 1867                                                     | 20.763  | 1867   | 17000.643      | 1867  | 17.001    | 1867                                                                                                    |
| $18 - 09 - 10$ | 10:15:00           | 21430.867    | 1927                                                     | 21.431  | 1927   | 17547.726      | 1927  | 17.548    | 1927                                                                                                    |
| $18 - 09 - 10$ | 10:16:00           | 22098.845    | 1987                                                     | 22.099  | 1987   | 18094.809      | 1987  | 18.095    | 1987                                                                                                    |
| $18 - 09 - 10$ | 10:17:00           | 22766.824    | 2047                                                     | 22.767  | 2047   | 18641.892      | 2047  | 18.642    | 2047                                                                                                    |
|                | 18-09-10 10:18:00  | 23434.800    | 2107                                                     | 23,435  | 2107   | 19188.975      | 2107  | 19.189    | 2107                                                                                                    |
|                | 18-09-10 10:19:00  | 24102.775    | 2167                                                     | 24.103  | 2167   | 19736.058      | 2167  | 19.736    | 2167                                                                                                    |
|                | 18-09-10 10:20:00  | 24770.757    | 2227                                                     | 24.771  | 2227   | 20283.151      | 2227  | 20.283    | 2227                                                                                                    |
|                | 18-09-10 10:21:00  | 25438.740    | 2287                                                     | 25,439  | 2287   | 20830.234      | 2287  | 20.830    | 2287                                                                                                    |
|                | 18-09-10 10:22:00  | 26106.721    | 2347                                                     | 26, 107 | 2347   | 21377.308      | 2347  | 21.377    | 2347                                                                                                    |
|                | 18-09-10 10:23:00  | 26774.699    | 2407                                                     | 26,775  | 2407   | 21924.391      | 2407  | 21.924    | 2407                                                                                                    |
|                | 18-09-10 10:24:00  | 27442.679    | 2467                                                     | 27.443  | 2467   | 22471.474      | 2467  | 22.471    | 2467                                                                                                    |
|                | 18-09-10 10:25:00  | 28110.656    | 2527                                                     | 28.111  | 2527   | 23018.558      | 2527  | 23.019    | 2527                                                                                                    |
|                | 18-09-10 10:26:00  | 28778.636    | 2587                                                     | 28,779  | 2587   | 23565.641      | 2587  | 23.566    | 2587                                                                                                    |
|                | an on an lan on on | nn a an Inan | -- --                                                    | nn aan  | -- --  | nazza mai      | ne an | - - - - - | -- --<br>$\rightarrow$                                                                                                    |

*Rys. 13.10 Przykładowy wygląd okna w programie FP4-RPplus, dane przedstawione w formie tabeli (archiwum liczników).*

#### <span id="page-66-0"></span>**14 SYMBOLE AWARII**

Sytuacje awaryjne związane z danym kanałem oznaczane są poprzez wyświetlanie odpowiedniego symbolu:

- ------- Kanał wyłączony (wyjście prądowe wyłączone), dla wyłączonych kanałów okno pojedynczego wyniku nie jest wyświetlane.
- ----- Przekroczenie zakresu pomiarowego, wartość mniejsza lub równa -99999999999999 lub wartość większa lub równa 99999999999999. Symbol jest zapisywany w archiwum oraz przesyłany w wiadomości e-mail.
- ---W--- Czekaj, wartość nie jest gotowa, pojawia się w przypadku, gdy do kanału jest podłączone wejście, które jeszcze nie zostało skonfigurowane. Pojawia się głownie na początku pracy urządzenia.
- ---||--- Przerwa obwodu, dotyczy tylko wejść prądowych ustawionych w trybie 4-20mA.
- ---E--- Przekroczenie górnego zakresu pomiarowego dla wejścia pomiarowego.
- ---R--- Przekroczenie zakresu pomiarowego dla czujnika.
- --ERR-- Błędna wartość pomiarowa, która pojawiała się z innej przyczyny niż opisane powyżej.

#### <span id="page-67-0"></span>**15 PROTOKÓŁ TRANSMISJI MODBUS RTU / MODBUS TCP**

#### **15.1 Informacje podstawowe**

<span id="page-67-1"></span>Wartości procesowe oraz liczniki są dostępne jako *holding registers* oraz *input registers.* Istnieje możliwość jedynie odczytu rejestrów.

#### **15.1.1 Typy danych**

<span id="page-67-2"></span>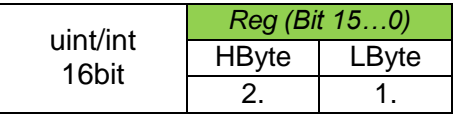

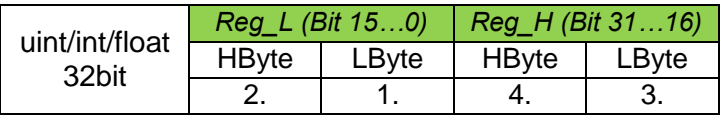

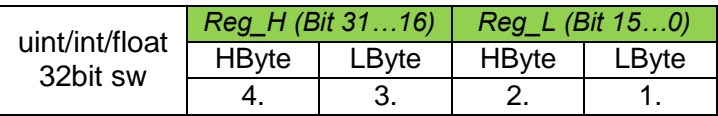

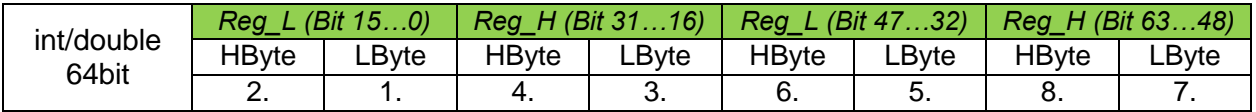

#### **15.2 Adresy rejestrów**

<span id="page-67-3"></span>Wartości procesowe (bieżące) dostępne są w formacie zmiennoprzecinkowym zgodnym ze standardem IEEE-754 dla 32 bitowej liczby typu zmiennoprzecinkowej pojedynczej precyzji (32-bit floating point single).

Liczniki dostępne są w formacie zmiennoprzecinkowym zgodnym ze standardem IEEE-754 dla 64-bitowej liczby typu zmiennoprzecinkowej podwójnej precyzji (64-bit floating point double) oraz w formacie liczb całkowitych (int 64bit).

Timery dostępne są w formacie liczb całkowitych bez znaku uint 32bit.

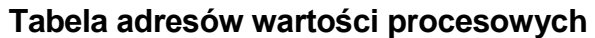

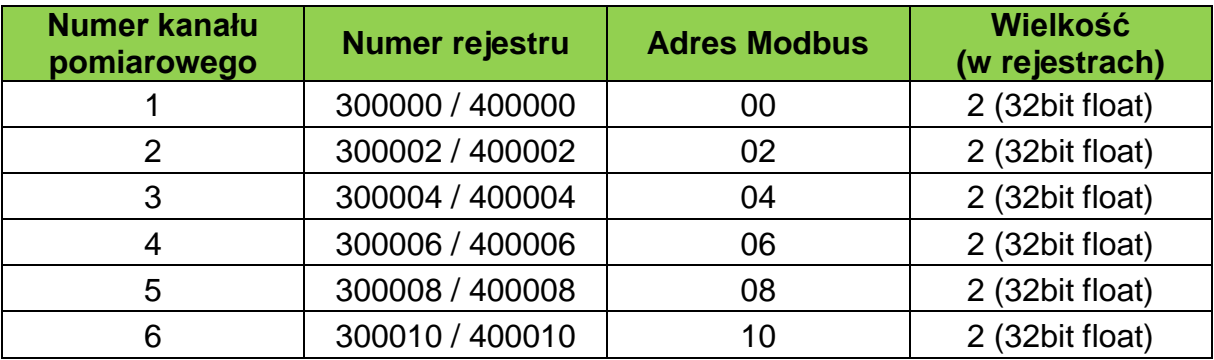

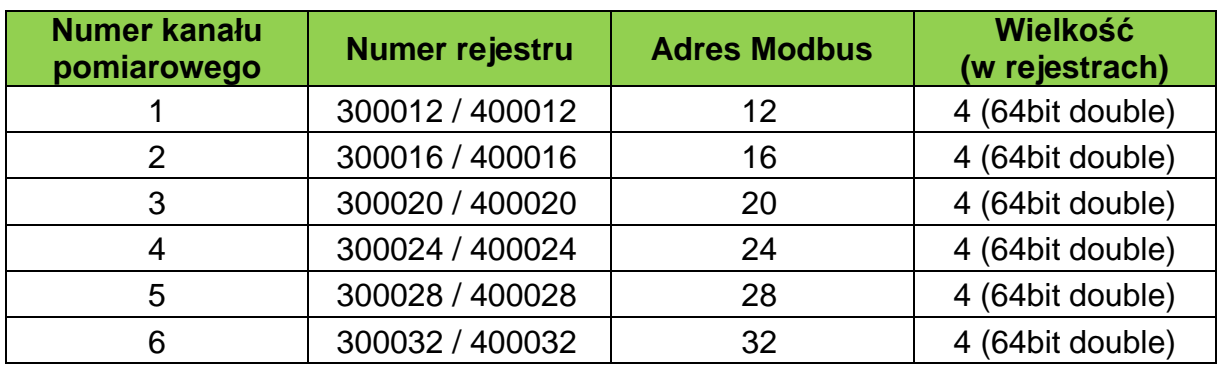

#### **Tabela adresów licznika pierwszego (64bit double)**

#### **Tabela adresów licznika drugiego (64bit double)**

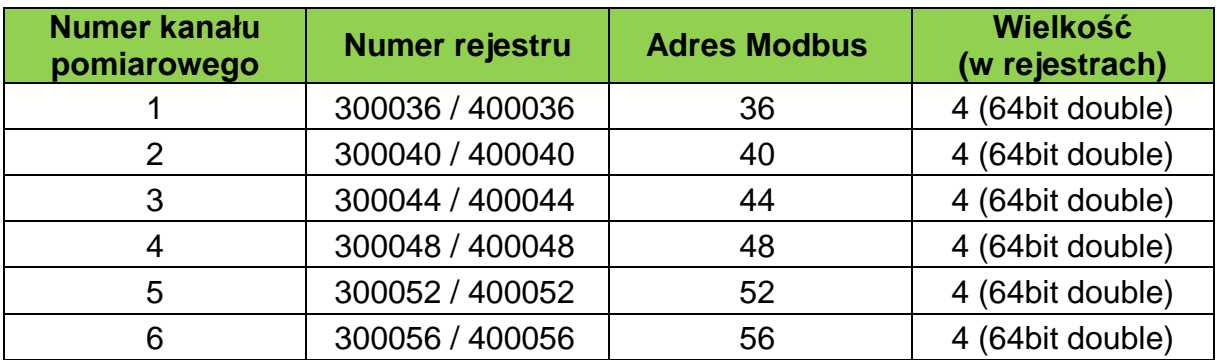

#### **Tabela adresów timera pierwszego**

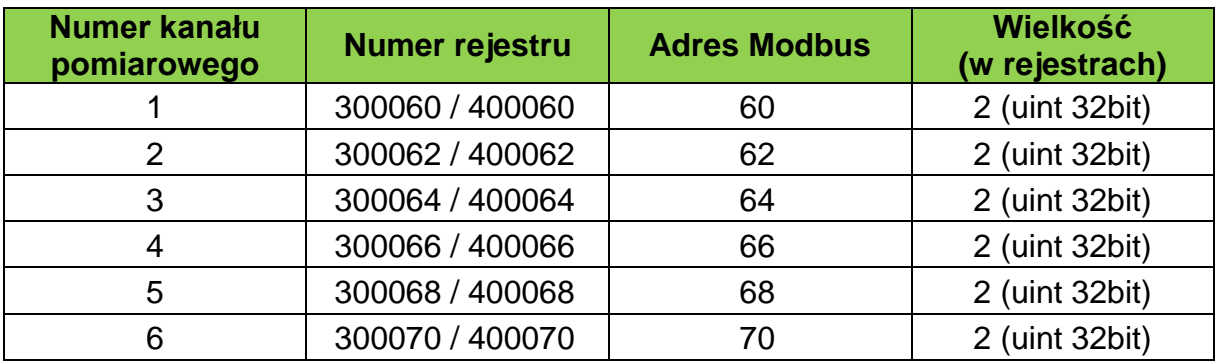

#### **Tabela adresów timera drugiego**

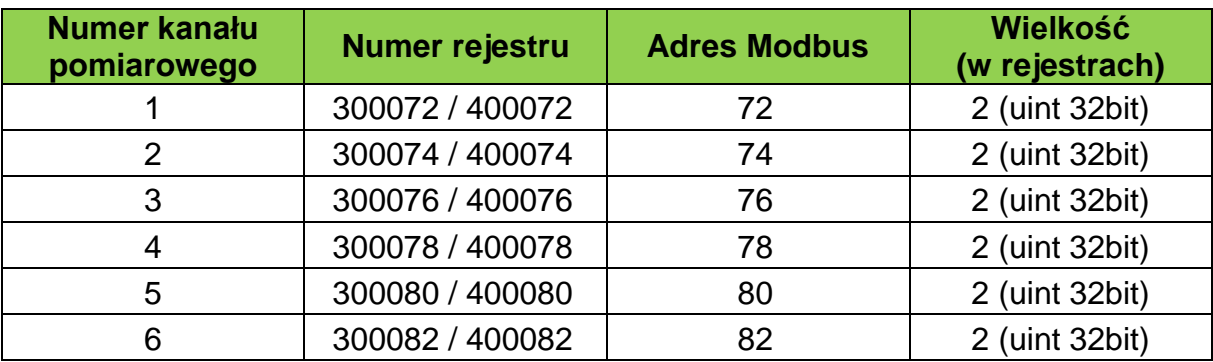

#### **Tabela adresów licznika pierwszego (int 64bit)**

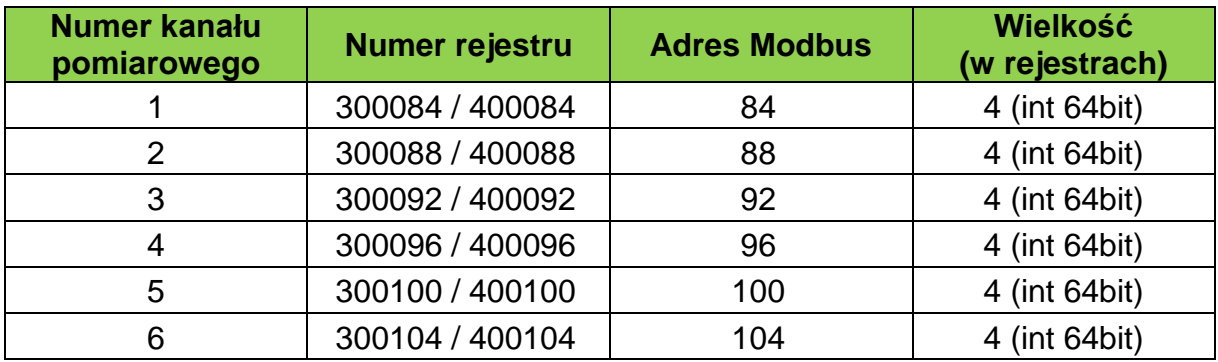

#### **Tabela adresów licznika drugiego (int 64bit)**

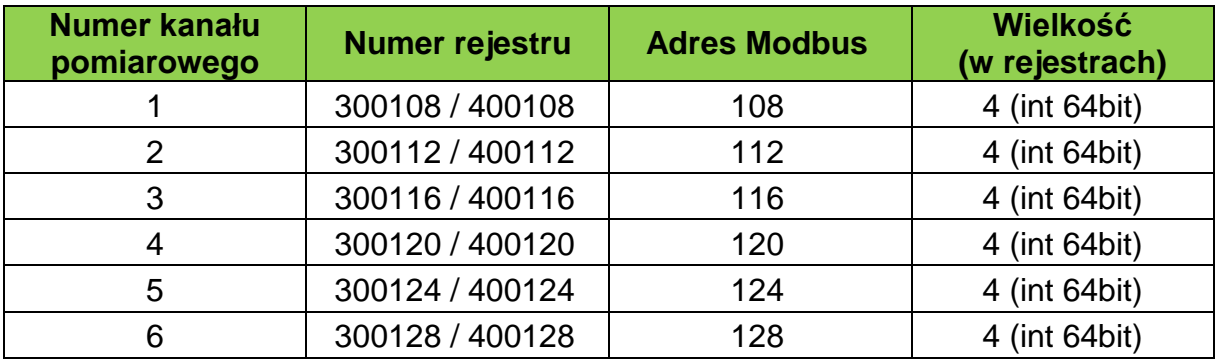